## Monitor Dell UltraSharp 27

# Uživatelská příručka

Č. modelu: UP2715K Regulatorní model: UP2715Kt

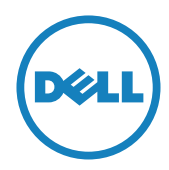

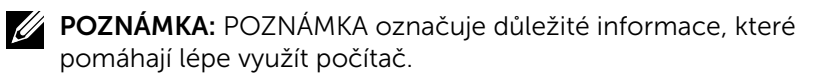

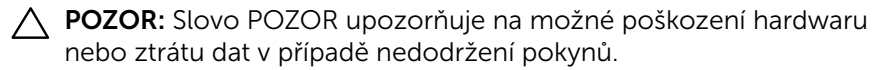

VÝSTRAHA: Slovo VAROVÁNÍ varuje před možným poškozením majetku, zraněním nebo smrtí.

#### Informace v tomto dokumentu se mohou změnit bez předchozího oznámení. © 2014-2016 Dell Inc. Všechna práva vyhrazena.

Je přísně zakázáno reprodukovat tyto materiály, nezávisle na způsobu, bez písemného souhlasu Dell Inc.

Obchodní známky použité v tomto textu: *Dell* a logo *DELL* jsou ochranné známky společnosti Dell Inc.; *Microsoft* a *Windows* jsou ochranné nebo registrované ochranné známky společnosti Microsoft. Corporation v USA a/nebo jiných zemích, *Intel* je registrovaná ochranná známka společnosti Intel Corporation v USA a jiných zemích; a *ATI* je ochranná známka společnosti Advanced Micro Devices, Inc.

V tomto dokumentu mohou být použity další obchodní známky a obchodní názvy jako odkazy na příslušné výrobce nebo jejich produkty. Dell Inc. vylučuje vlastnický zájem na obchodní známkách a obchodních názvech, kromě vlastních.

2016 – 05 Rev. A05

# Obsah

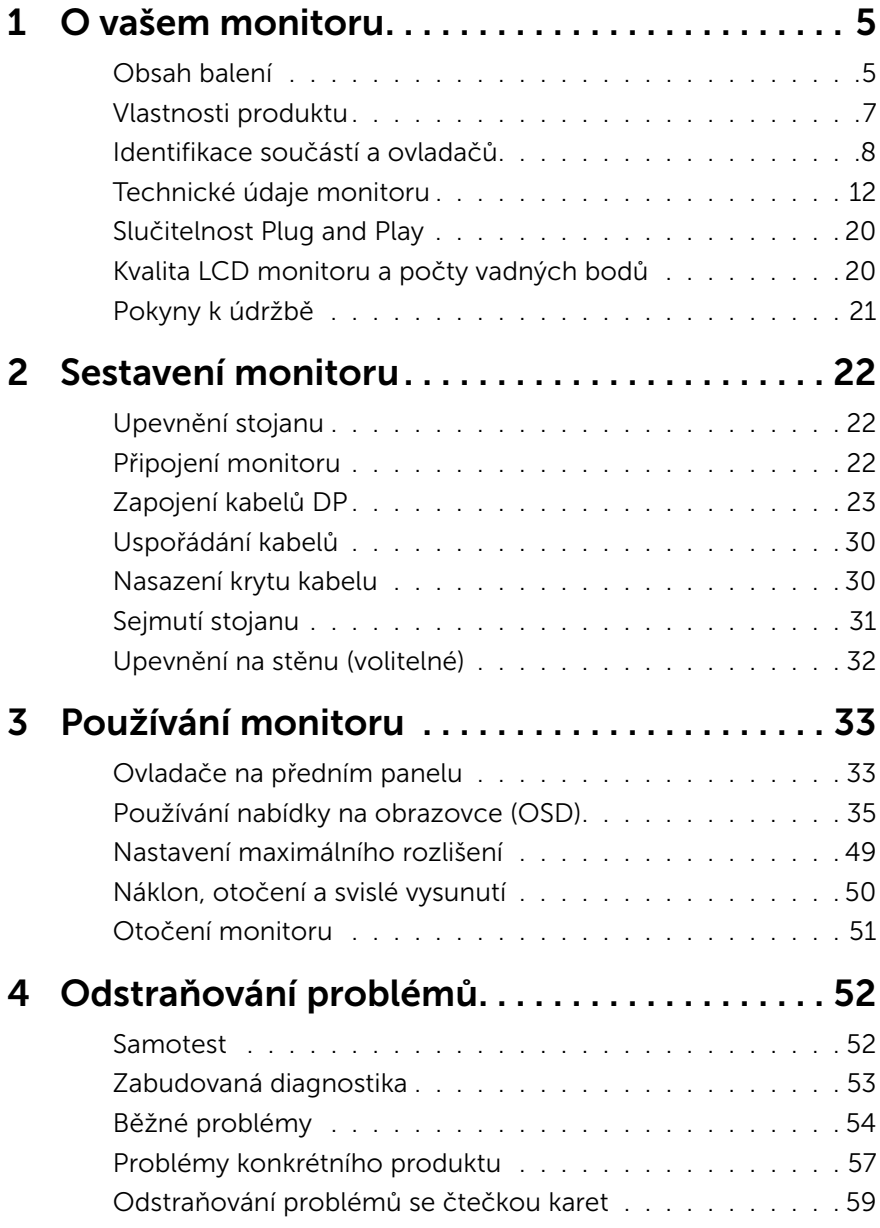

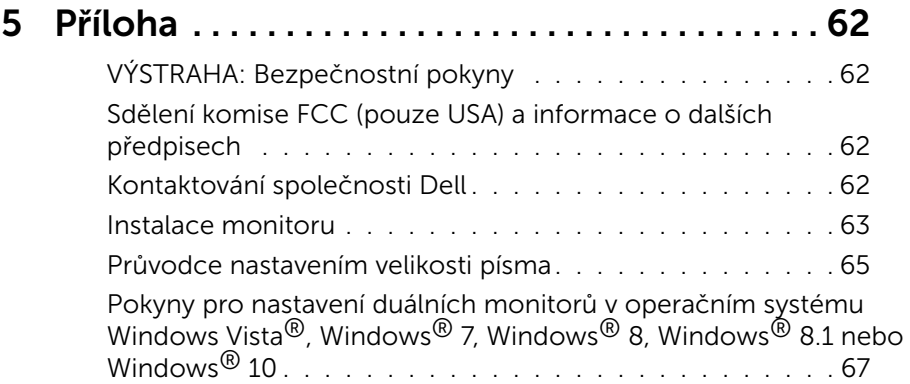

# <span id="page-4-0"></span>O vašem monitoru

## Obsah balení

Tento monitor je dodáván s níže uvedenými součástmi. Zkontrolujte, zda jste obdrželi všechny součásti a [Kontaktování společnosti Dell](#page-61-1) pokud některá chybí.

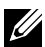

**POZNÁMKA:**Některé položky mohou být volitelné a nemusí být v monitorem dodány. Některé funkce nebo média nemusejí být v některých zemích k dispozici.

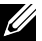

**22 POZNÁMKA:** Chcete-li použít jiná řešení instalace monitoru, postupujte podle pokynů v návodu pro příslušné řešeníinstalace.

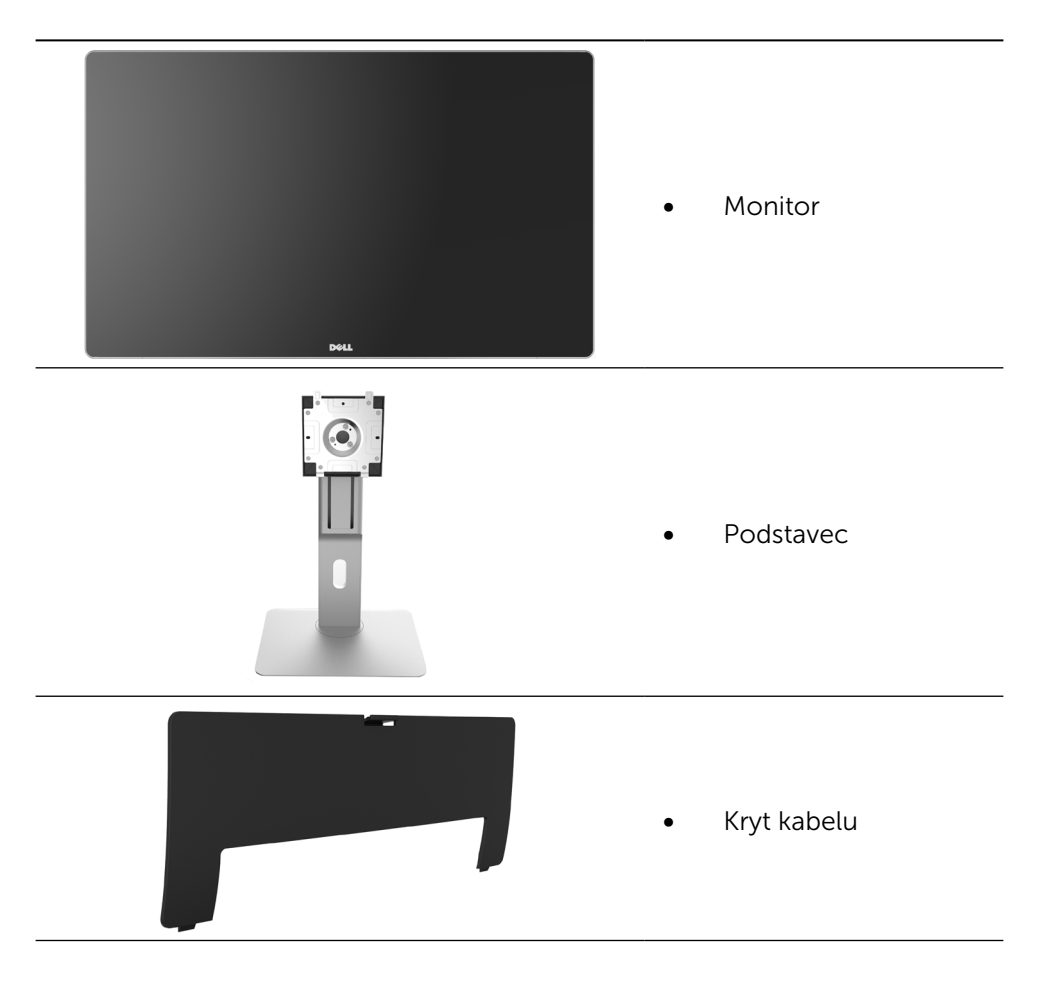

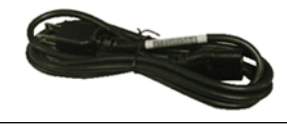

Napájecí kabel (liší se podle země)

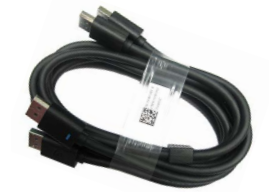

Kabel DisplayPort (DP na DP) 1 pár

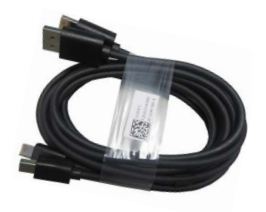

- -
- **PremierColor UP2715K Color Calibration Factory Report**  $E_{\rm c}$ sRGB and AdobeRGB with average Delta-E (dE) <sup>&</sup>lt; 2.This helps prevent significant color inconsistency or inaccuracy when content is displayed onscreen. In addition, a tighter grey-scale tracking on each UP2715K helps enable ultra-smooth color gradation. The factory measurements from this very unit are shownhere. **Be assured of Accurate, Precise and Consistent Onscreen Color with every Dell UltraSharp UP2715K. Serial No.** CN-**Avg. Delta E< 2.0 Gray-Scale Tracking** Note: The pre-tuned AdobeRGB and sRGB calibrations were done according to Dell approved test proced ur susing calibratedequipment at the factory production line. This Report is provided onlywith and for this new Dell UP2715K monitor unit. Results may vary with other test equipment, setups and testpatterns. Please retain this Report for your reference as Dell is unable to reproduce itor provide <sup>a</sup> duplicate. Drivers and Documentation  $\omega_{\rm max}$ P/N 790.A0 2014-2016 Del Inc. All rights reserved.
- Kabel DisplayPort (Mini DP na DP) 1 pár
- Kabel DisplayPort (Mini-DP na Mini-DP)
- Kabel výstupu USB 3.0 (aktivuje porty USB na monitoru)
- Médium s ovladači a dokumentací
- Hadřík na čištění
- Příručka rychlé instalace
- Bezpečnostní a právní informace
- • Tovární kalibrační sestava

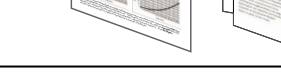

## <span id="page-6-0"></span>Vlastnosti produktu

Monitor Dell UltraSharp 27 (model # UP2715K) je vybaven displejem z tekutých krystalů (LCD) s aktivní matricí, technologií THF (Thin-Film Transistor) a podsvícením LED. Z funkcí monitoru vybíráme:

- Aktivní plocha obrazu 68,5 cm (27 palců úhlopříčně), rozlišení 5120 x 2880 při připojení kabelu Dual DP, 3840 x 2160 při připojení kabelu DP plus podpora zobrazení na celou obrazovku pro nižší rozlišení.
- • Široký zorný úhel umožňuje sledování z polohy vsedě nebo vestoje nebo při pohybu ze strany na stranu.
- • Možnosti nastavení naklánění ve svislé a vodorovné rovině, otáčení a nastavení výšky.
- • Zabudované reproduktory (2 x 16 W) s akustickým laděním Harmon Kardon.
- Odnímatelný podstavec a montážní otvory 100 mm standardu VESA™ (Video Electronics Standards Association) pro flexibilní řešení upevnění.
- • Funkce Plug and Play (je-li podporována počítačem).
- Nabídka OSD (On-Screen Display) pro snadné nastavení a optimalizaci obrazu.
- • Médium se softwarem a dokumentací, které obsahuje soubor s informacemi (INF), soubor ICM (Image Color Matching), softwarovou aplikaci Dell Display Manager a dokumentaci k produktu. Obsahuje nástroj Dell Display Manager (na disku CD přiloženém k monitoru).
- • Otvor pro bezpečnostní zámek.
- • Funkce správy prostředků.
- • Kompatibilita se standardem RoHS.
- Monitor neobsahuje BFR/PVC (s výjimkou externích kabelů).
- • Sklo neobsahuje arzén ani rtuť.
- Energy Gauge ukazuje úroveň spotřeby energie monitorem v reálném čase.
- • Monitory s certifikací TCO.
- • Splňuje požadavky na proudový únik NFPA 99.
- Kompatibilní s barevnými standardy Adobe a sRGB.
- • Výrobní kalibrace vstupního zdroje sRGB a Adobe RGB (na delta E méně než 2) pro zcela nový projektor Dell UP2715K. Vyhrazený režim vlastních barev (6osé ovládání barev) pro sytost, odstín, zesílení (RGB) a odchylku (RGB).
- 12bitové vnitřní zpracování.
- • Čtečka karet USB 3.0 (SD/Mini SD, HSMS/MSPRO, MMC).
- Podporuje zdroje DisplayPort, Mini DisplayPort s DP1.2 s HBR2, DisplayID1.3 s funkcí Dlaždice. (Nepodporuje DP1.1a a starší standard.)

### <span id="page-7-0"></span>Identifikace součástí a ovladačů

### Pohled zpředu

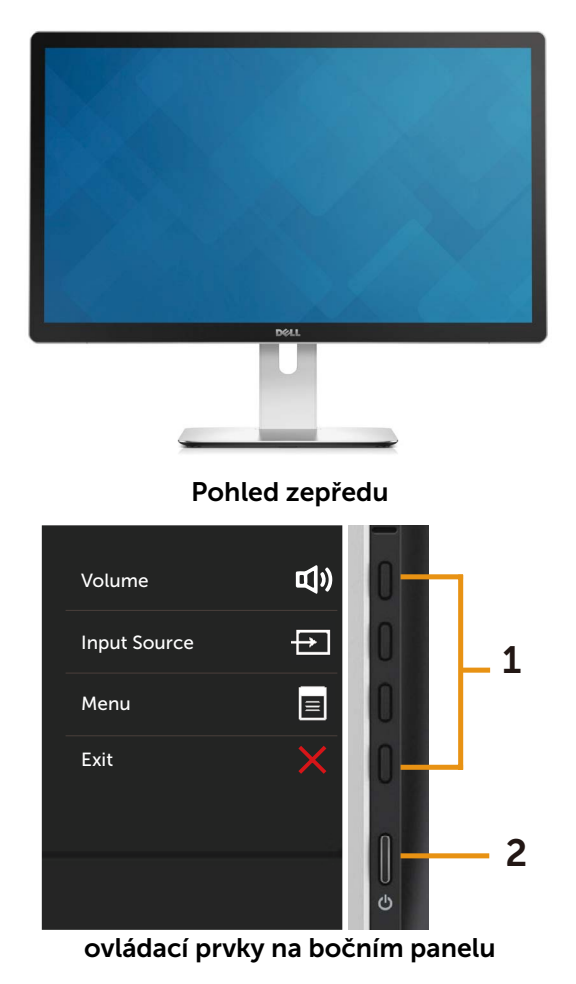

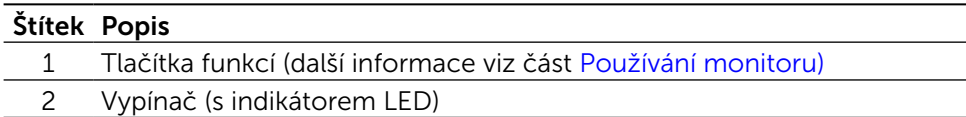

#### Pohled zezadu

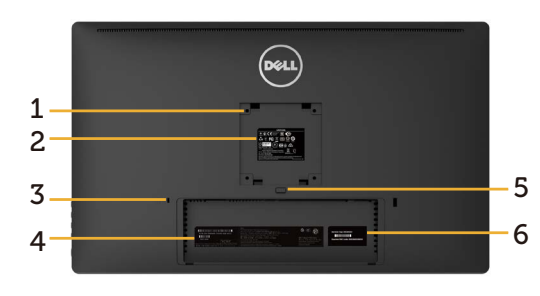

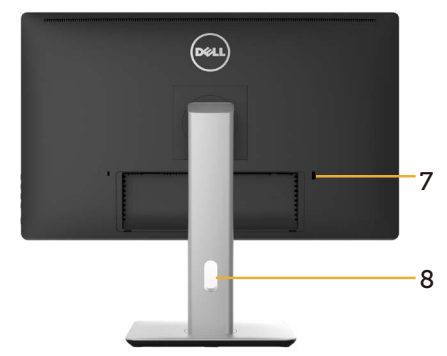

#### Pohled zezadu Pohled zezadu s podstavcem monitoru

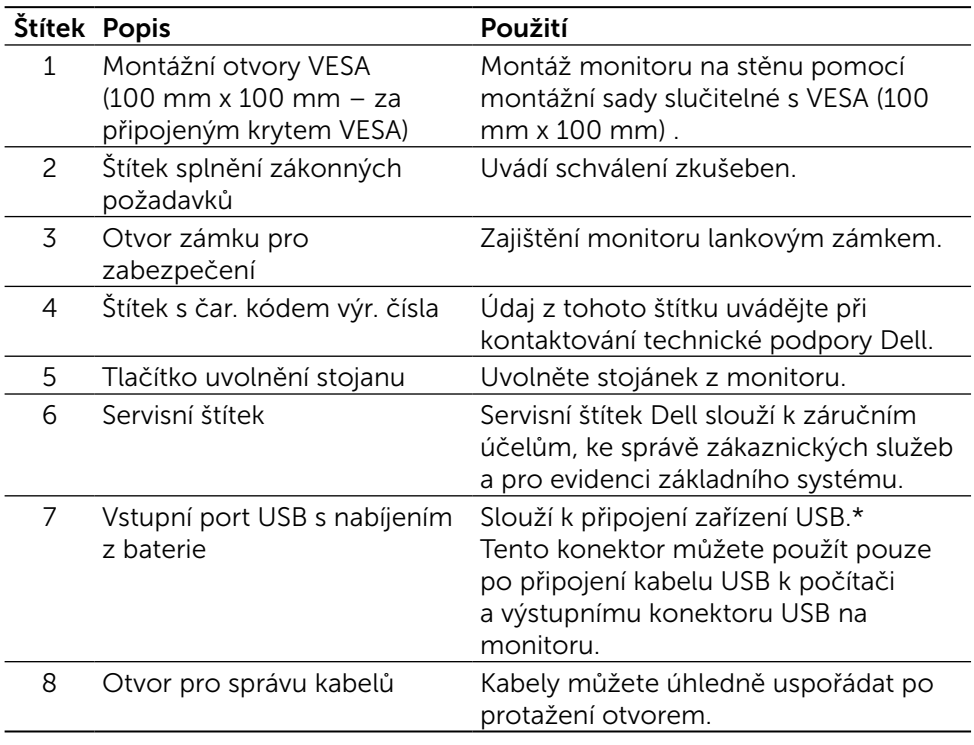

\* Tento port preferujte pro připojení vašeho bezdrátového USB zařízení.

### Pohled z boku

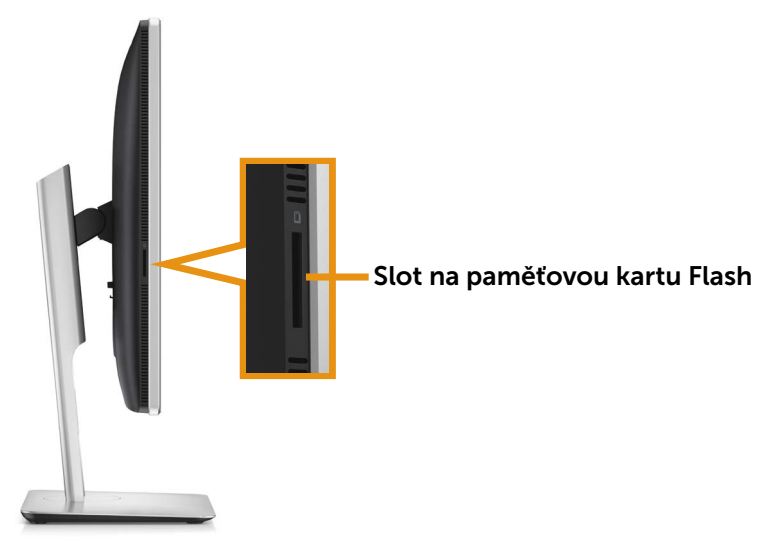

#### Pohled zdola

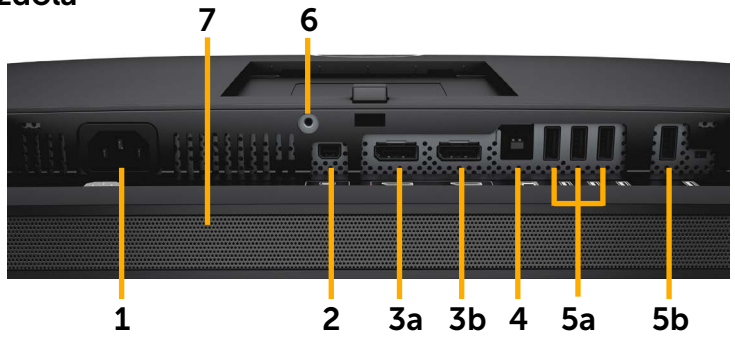

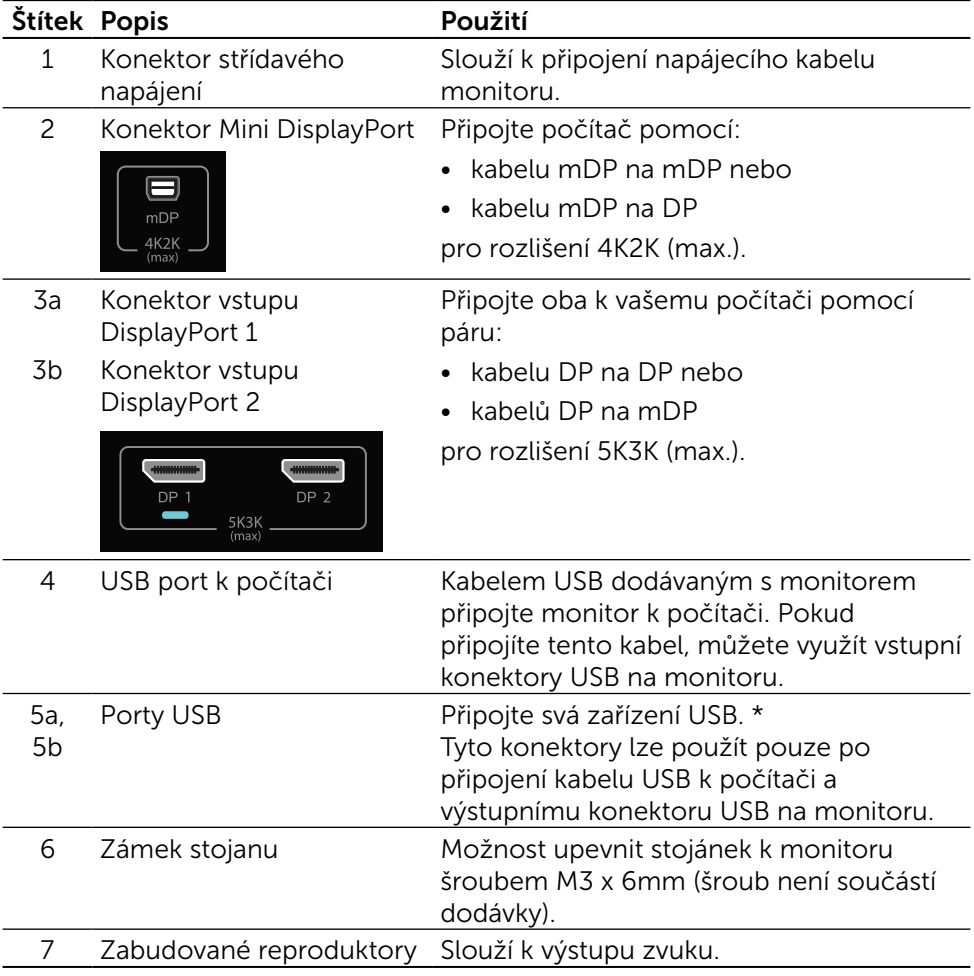

\* Pro připojení vašeho bezdrátového USB zařízení preferujte pokud možno port (5b) nebo vstupní port USB na zadní straně.

### <span id="page-11-0"></span>Technické údaje monitoru

### Technické údaje plochého panelu

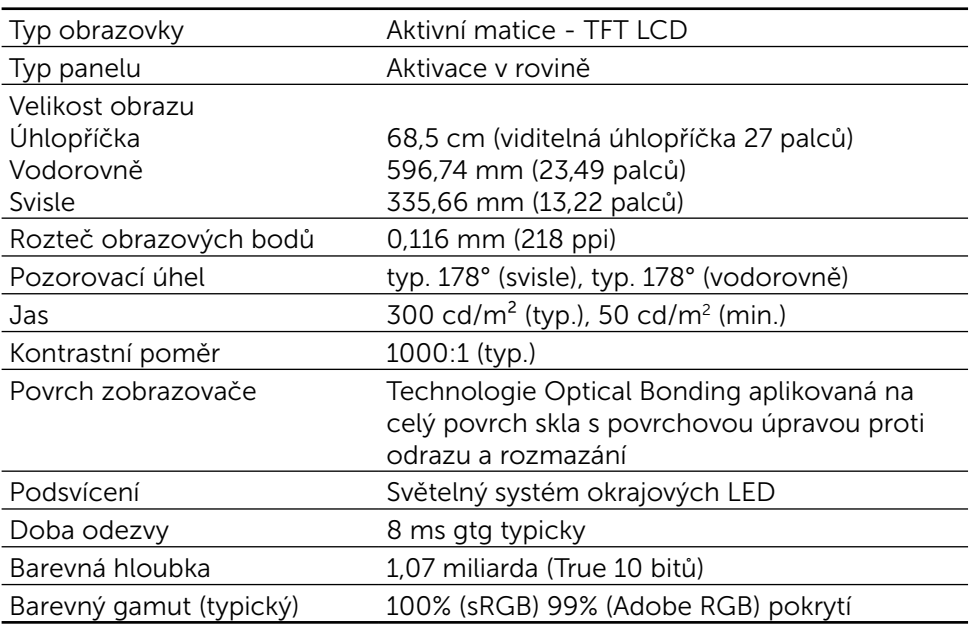

### Specifikace rozlišení

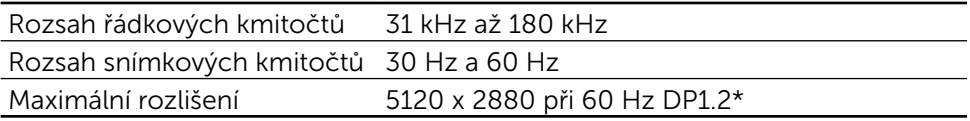

### Podporované režimy videa

Možnosti zobrazení videa (přehrávání DP) 480p, 576p, 720p a 1080p

### Přednastavené zobrazovací režimy

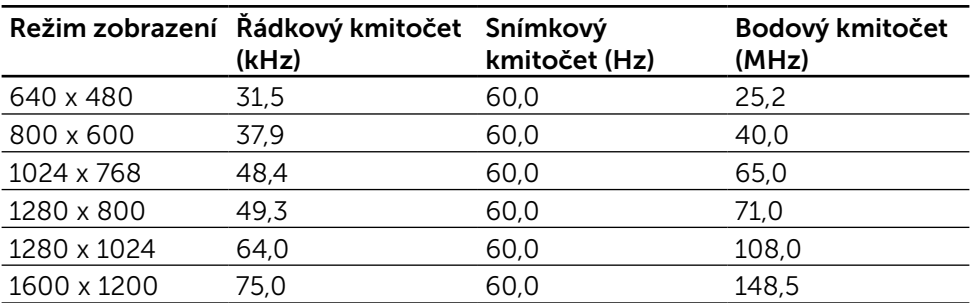

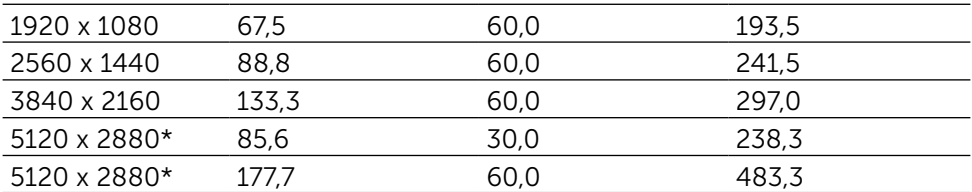

\* Aby bylo možné dosáhnout zobrazení v rozlišení 5120 x 2880 při 60 Hz a 30 Hz, musí být připojeno jak DP1, tak DP2. Grafická karta zdroje DP musí mít certifikaci DP1.2 a funkci zobrazení Dlaždice, musí podporovat rozlišení až 5120 x 2880 při 60 Hz a její ovladač musí podporovat DisplayID v1.3.

### Technické údaje napájení

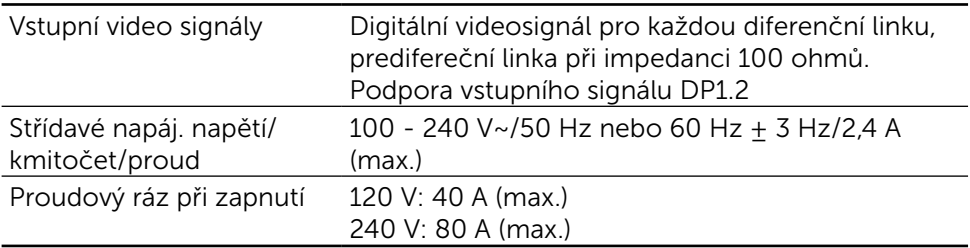

### Technické údaje reproduktoru

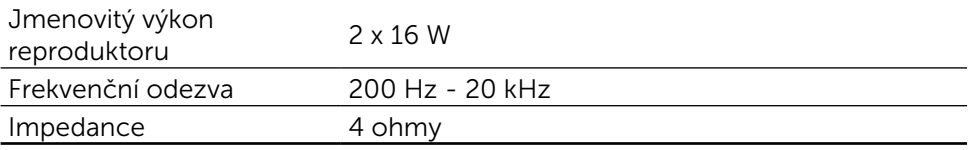

### Fyzické charakteristiky

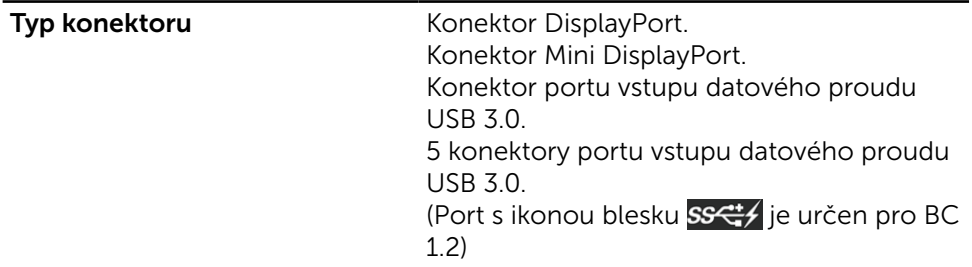

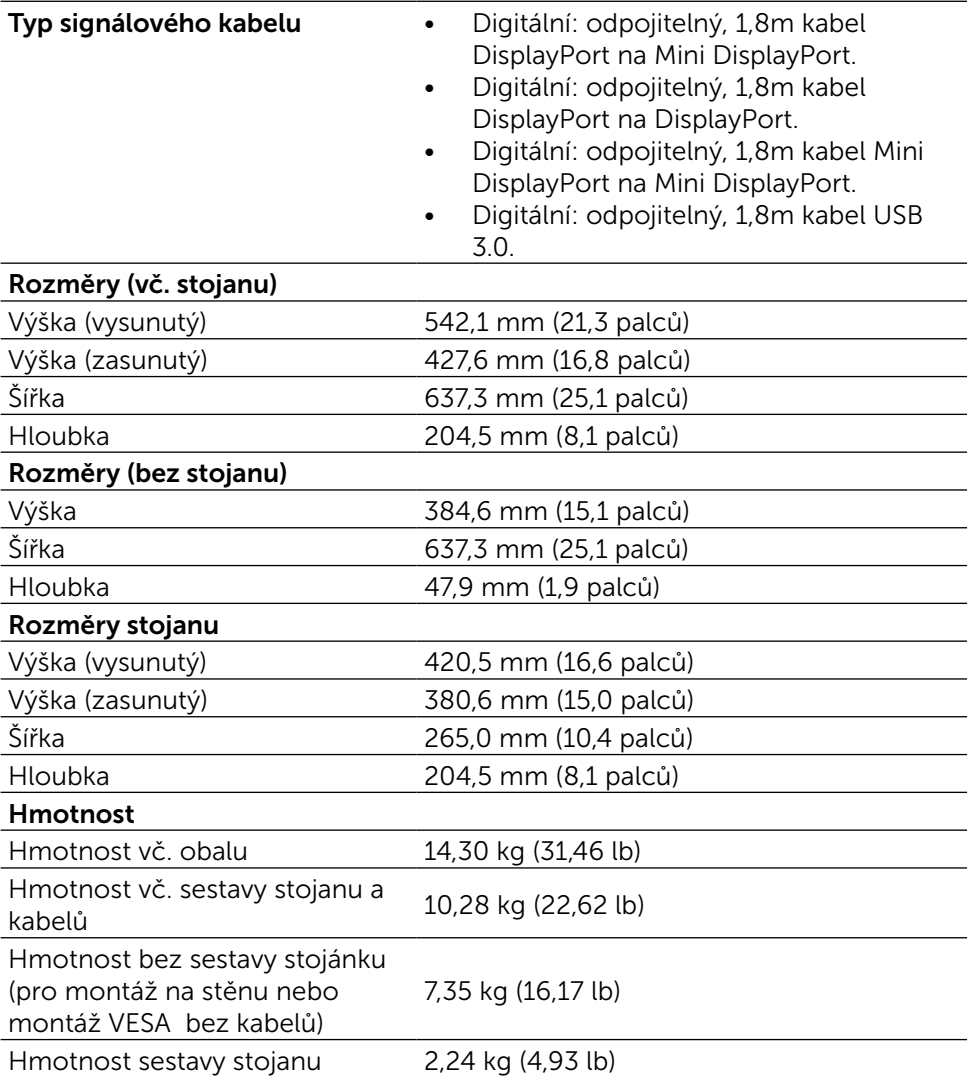

### Odrazové vlastnosti

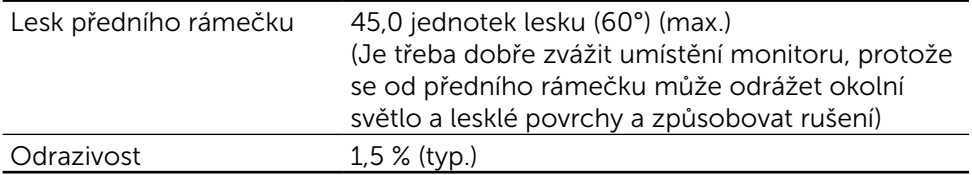

### Vlastnosti prostředí

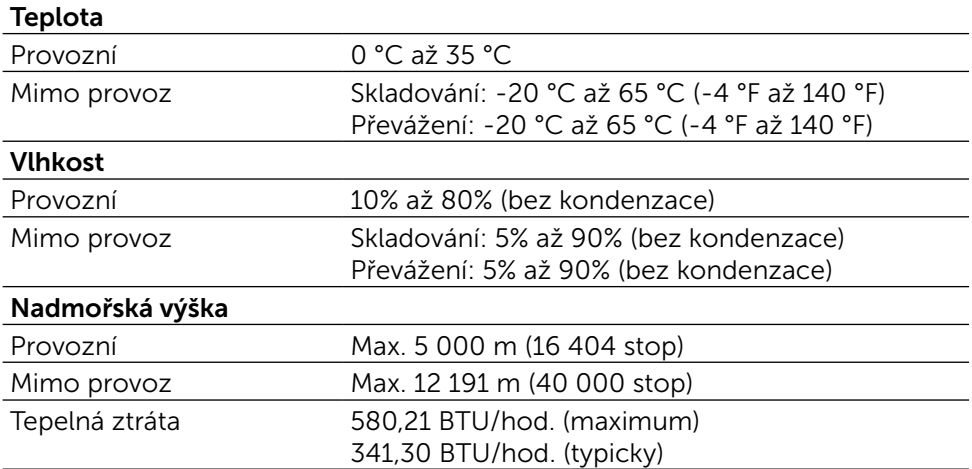

### Režimy řízení proudu

Pokud je v daném počítači nainstalován software nebo videokarta vyhovující normě DPM™ organizace VESA, monitor dokáže automaticky snížit svou spotřebu energie, není-li používán. Tento stav se nazývá režim úspory energie\*. Pokud počítač detekuje použití myši, klávesnice nebo jiného vstupního zařízení, automaticky znovu aktivuje monitor. Následující tabulka uvádí spotřebu energie a signalizaci této funkce pro automatickou úsporu energie:

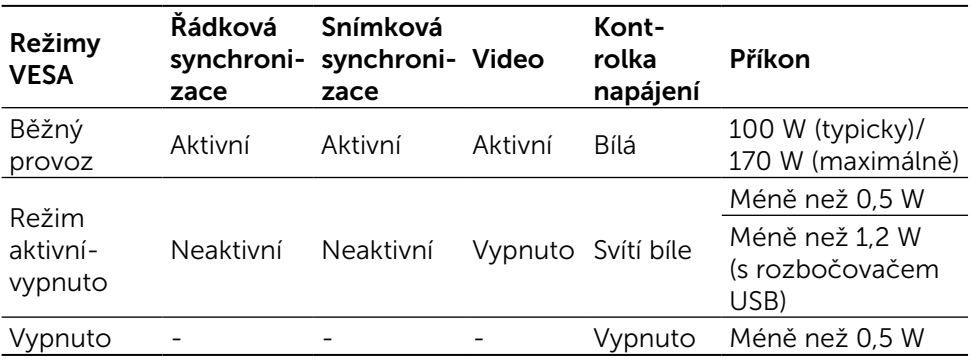

**ZA POZNÁMKA:** Uváděný příkon v režimu aktivní-vypnuto dosáhne monitor přibližně 1 minutu po přechodu do režimu aktivní-vypnuto.

OSD funguje pouze v normálním provozním režimu. Stisknutím libovolného tlačítka v režimu Aktivní-vypnuto se zobrazí následující zpráva:

#### Dell UP2715K

There is no signal coming from your computer. Press any key on the keyboard or move the mouse to wake it up. If there is no display, press the monitor button now to select the correct input source on the On-Screen-Display menu.

#### $\overline{$

Aktivujte počítač a monitor, abyste získali přístup k nabídce OSD.

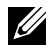

**22 POZNÁMKA:** Nulové spotřeby v režimu vypnutí lze dosáhnout pouze odpojením napájecího kabelu od monitoru.

### Přiřazení vývodů Konektor DisplayPort (vstup DP a výstup DP)

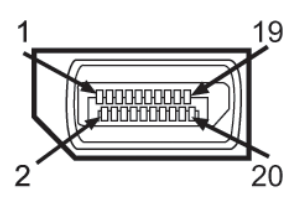

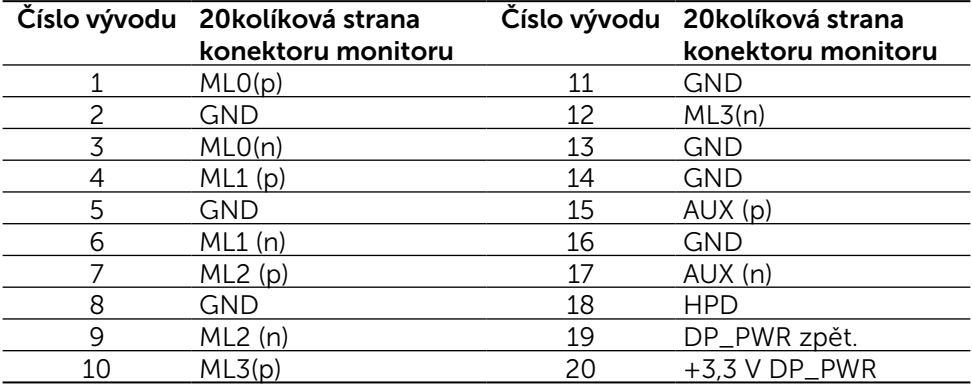

### Konektor Mini DisplayPort

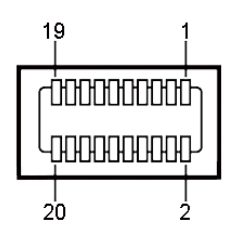

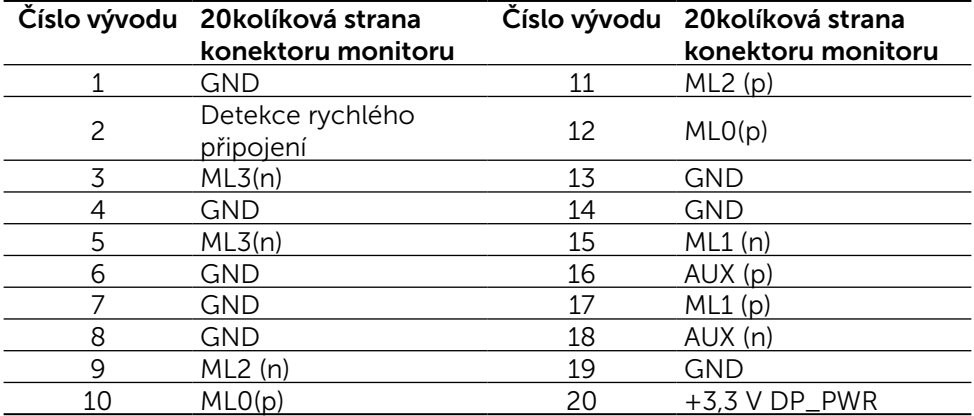

#### Rozhraní Universal Serial Bus (USB)

Tato sekce poskytuje informace o portech USB na zadní a dolní straně monitoru.

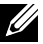

**POZNÁMKA:**Porty USB na tomto monitoru jsou kompatibilní s verzí rozhraní USB 3.0.

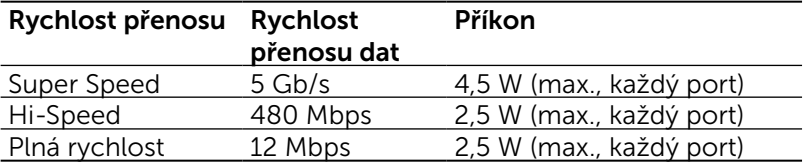

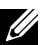

**20 POZNÁMKA:** Až 1,5 A na vstupním portu USB (port **SSKT 4** s ikonou blesku) se zařízeními kompatibilními s BC 1.2; až 0,9 A na ostatních 4 výstupních portech USB.

### Výstupní konektor USB Vstupní konektor USB

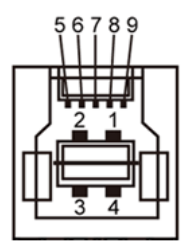

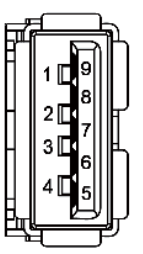

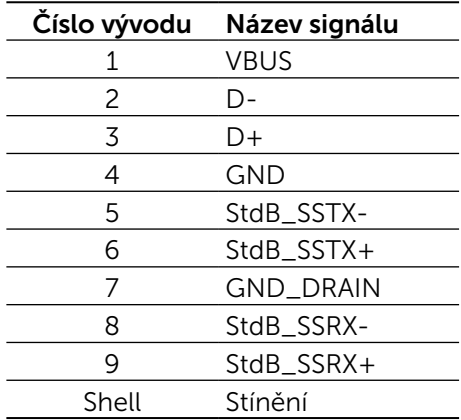

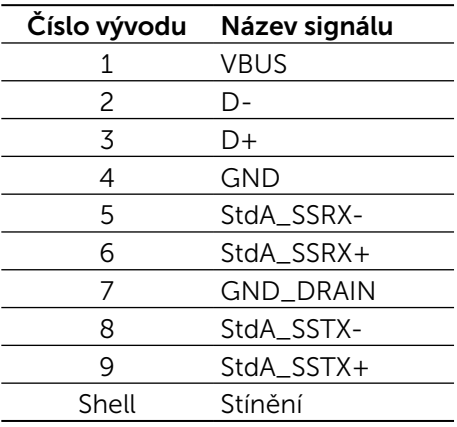

Porty USB

- 1 výstupní na dolní straně
- 5 vstupní 1 vzadu, 4 dole

Nabíjecí port – na zadním krytu (port s ikonou blesku  $SS\leftrightarrow$ ); podporuje rychlé nabíjení, pokud je zařízení kompatibilní s BC 1.2.

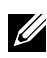

**POZNÁMKA:** Funkce USB 3.0 vyžaduje počítač a zařízení kompatibilní s rozhraním USB 3.0.

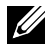

POZNÁMKA: V počítačích s operačním systémem Windows® 7 musí být nainstalována aktualizace Service Pack 1 (SP1). Rozhraní USB tohoto monitoru funguje pouze když je monitor zapnut nebo v režimu úsporu energie. Pokud monitor vypnete a poté zapnete, připojené periferie mohou začít znovu fungovat až za několik sekund.

## Čtečka karet – technické údaje

#### Přehled

- • Tato čtečka paměťových karet Flash je paměťové zařízení USB, které umožňuje uživatelům načítat a zapisovat informace z/na paměťovou kartu.
- Tato čtečka paměťových karet Flash bude automaticky rozpoznána operačním systémem Microsoft® Windows® Vista, Windows® 7 Service Pack (SP1), Windows® 8, Windows® 8.1 a Windows® 10.
- • Po nainstalování a rozpoznání se zobrazí písmeno jednotky paměťové karty (slotu).
- Tato jednotka umožňuje provádět všechny standardní operace se soubory (kopírování, odstranění, přetahování atd.).

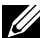

**POZNÁMKA:** Nainstalujte ovladač čtečky karet (k dispozici na disku CD s ovladači a dokumentací dodaném s monitorem), aby bylo zajištěno správné fungování paměťových karet vložených do slotu.

### Vlastnosti

Tato čtečka paměťových karet Flash má následující vlastnosti:

- Operační systémy Microsoft<sup>®</sup> Windows<sup>®</sup> Vista, Windows<sup>®</sup> 7 Service Pack (SP1), Windows® 8, Windows® 8.1 a Windows® 10.
- Velkokapacitní paměťové zařízení (v operačních systémech Microsoft $^{\circledR}$ Windows<sup>®</sup> Vista, Windows<sup>®</sup> 7 Service Pack (SP1), Windows<sup>®</sup> 8, Windows® 8.1 a Windows® 10).
- Podporuje různá média paměťových karet.

V následující tabulce jsou uvedeny podporované paměťové karty:

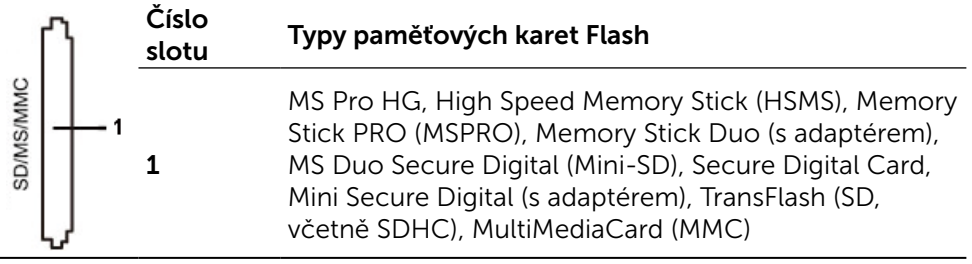

<span id="page-19-0"></span>Maximální kapacita karty podporovaná čtečkou karet UP2715K

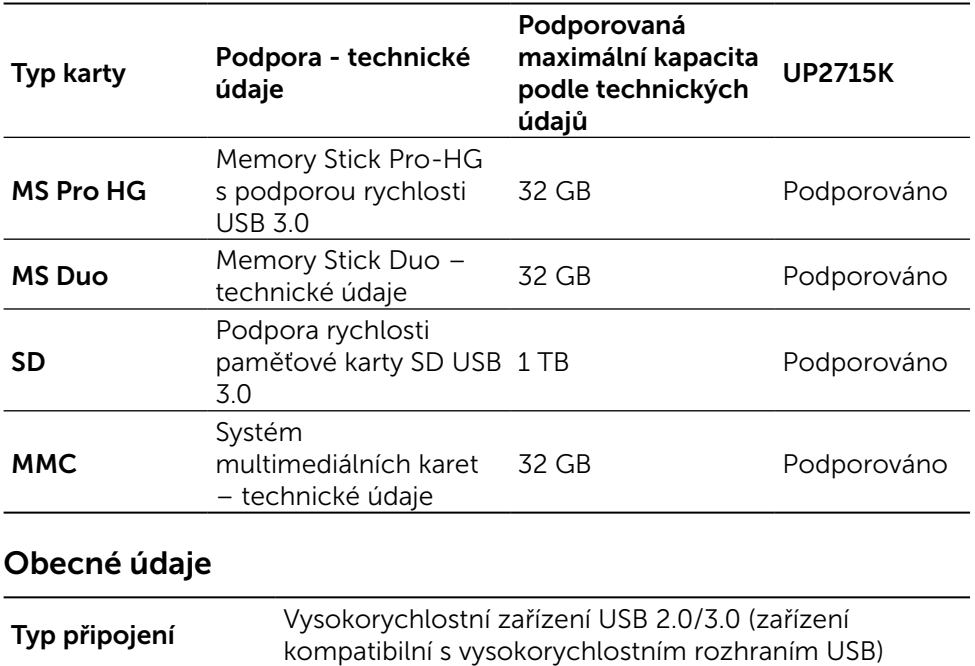

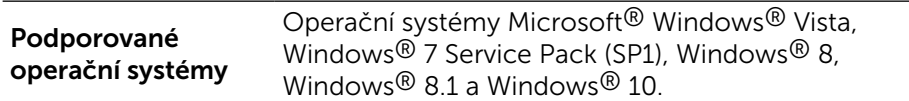

### Slučitelnost Plug and Play

Monitor lze instalovat do libovolného systému slučitelného s Plug and Play. Monitor automaticky předá počítači Extended Display Identification Data (EDID) protokolem Display Data Channel (DDC) a systém se může sám zkonfigurovat a optimalizovat nastavení monitoru. Většina instalací monitoru proběhne automaticky s tím, že nastavení můžete změnit. Další informace o změnách nastavení viz [Používání monitoru.](#page-32-1)

### Kvalita LCD monitoru a počty vadných bodů

Při výrobě LCD monitoru není neobvyklé, že jeden nebo více obrazových bodů zůstanou v trvale fixovaném stavu, ve kterém jsou obtížně viditelné a neomezují kvalitu nebo použitelnost obrazu. Více informací ohledně zásad kvality a obrazových bodů monitorů Dell viz web podpory Dell: [http://www.dell.com/](http://www.dell.com/support/monitors) [support/monitors.](http://www.dell.com/support/monitors)

## <span id="page-20-0"></span>Pokyny k údržbě

### Čištění monitoru

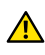

VÝSTRAHA: Před čištěním monitoru si přečtěte a dodržujte [Bezpečnostní](#page-61-2)  [pokyny.](#page-61-2)

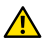

**A VÝSTRAHA:** Před čistěním monitoru odpojte jeho napájecí kabel z elektrické zásuvky.

Nejlepší postupy při vybalování a čištění monitoru a manipulaci s ním uvádí následující seznam:

- • Antistatickou obrazovku čistěte měkkým hadříkem mírně navlhčeným ve vodě. Pokud možno používejte speciální čisticí hadříky na obrazovky nebo roztok vhodný na antistatické povlaky. Nepoužívejte benzín, ředidlo, čpavek, abrazivní čističe ani stlačený vzduch.
- • Monitor čistěte hadříkem navlhčeným v teplé vodě. Nepoužívejte odmašťovadla, která by na monitoru mohla zanechat mléčný povlak.
- • Pokud si při vybalení monitoru objeví bílý prášek, setřete jej měkkým hadrem.
- S monitorem zacházejte opatrně, protože tmavě zbarvené monitory se snadno poškrábají a bílé známky otěru jsou zřetelnější než na světlých monitorech.
- Pro zachování optimální kvality obraz monitoru používejte dynamicky se měnící spořič obrazovky; když monitor nepoužíváte, vypněte jej.

# <span id="page-21-0"></span>Sestavení monitoru

## Upevnění stojanu

**ZA POZNÁMKA:** Stojánek je z výroby dodáván oddělený od monitoru.

**POZNÁMKA:** Tyto pokyny pro instalaci stojánku platí pro stojánek dodaný s monitorem. V případě jiných (volitelných) instalačních řešení postupujte podle příslušných pokynů.

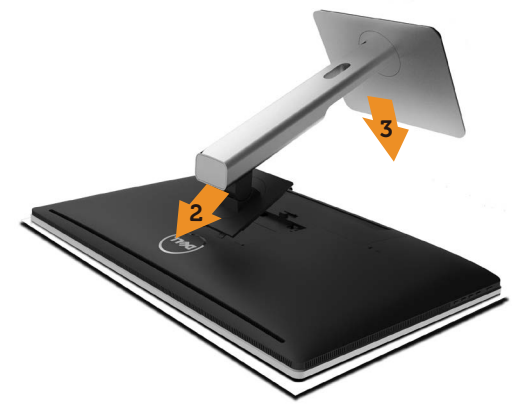

Upevnění stojanu monitoru

- 1. Sejměte ochranný kryt monitoru a postavte na něj monitor.
- 2. Dva výstupky v horní části stojanu umístěte do výřezu na zadní straně monitoru.
- 3. Zatlačte stojánek tak, aby zacvakl na místo.

## <span id="page-21-1"></span>Připojení monitoru

VÝSTRAHA: Před prováděním postupů v této části si přečtěte [Bezpečnostní](#page-61-2)  [pokyny.](#page-61-2)

Připojení monitoru k počítači.

- 1. Vypněte počítač a odpojte napájecí kabel.
- 2. Připojte kabely DP (DisplayPort) k příslušnému portu videa na zadní straně počítače.

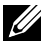

**ZA POZNÁMKA:** Nepoužívejte všechny kabely současně v jednom počítači. Všechny kabely připojte k monitoru pouze, pokud je připojen k různým počítačům s odpovídajícími grafickými systémy.

## <span id="page-22-0"></span>Zapojení kabelů DP

### Typy kabelů DP

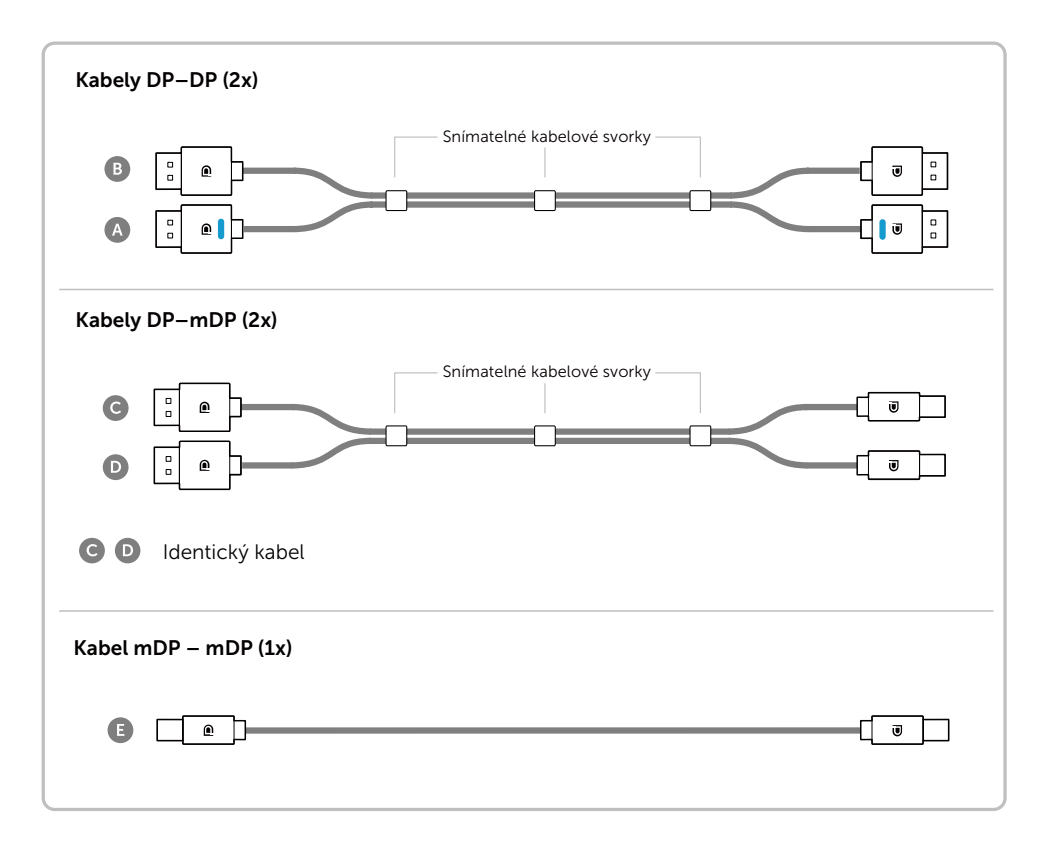

#### 1. Průvodce připojením pro rozlišení 5K3K (max.) s grafickými kartami Nvidia (dva kabely DP)

- 1. Při připojování kabelů DP postupujte podle následujících pokynů.
- 2.Zapněte monitor stisknutím vypínače.
- 3.Zapněte napájení počítače a počkejte, než se zavede operační systém.
- 4.Podle potřeby změňte rozlišení na 5120 x 2880 při 60 Hz.

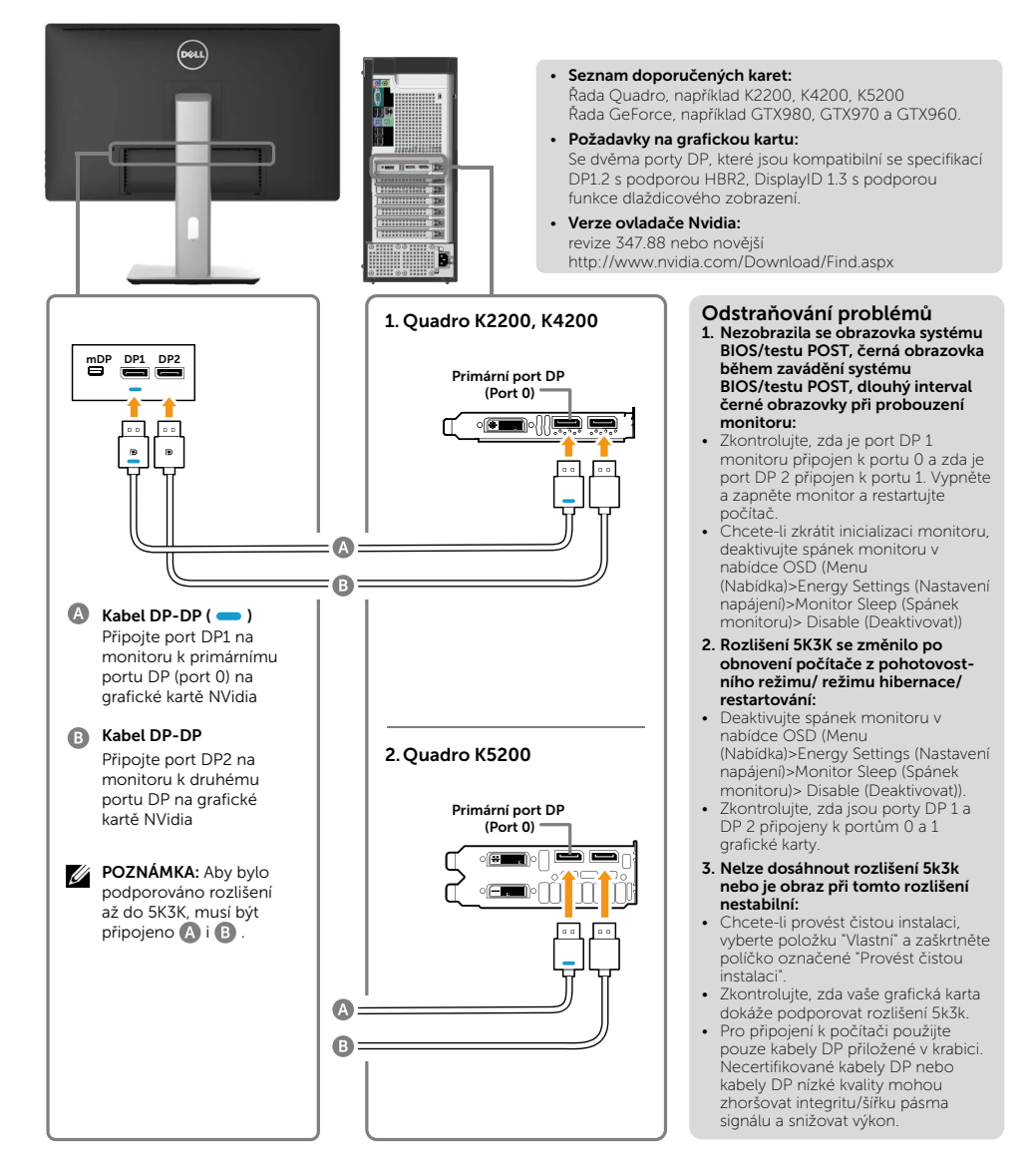

#### 2. Průvodce připojením pro rozlišení 5K3K (max.) s grafickými kartami AMD (dva kabely DP)

- 1. Při připojování kabelů DP postupujte podle následujících pokynů.
- 2.Zapněte monitor stisknutím vypínače.
- 3.Zapněte napájení počítače a počkejte, než se zavede operační systém.
- 4.Během spouštění systému BIOS/ testu POST mohl být obsah na obrazovce roztažený.
- 5.Podle potřeby změňte rozlišení na 5120 x 2880 při 60 Hz.

#### • Seznam doporučených karet:

Řada FirePro, například W9100, W7100 atd. Řada Radeon, například R9 295X2, HD7990 atd. Zajistěte, aby byla grafická karta vybavena 2 nebo více výstupy DP. Podrobnosti viz webové stránky AMD.

#### • Požadavky na grafickou kartu:

Se dvěma porty DP, které jsou kompatibilní se specifikací DP1.2 s podporou HBR2, DisplayID 1.3 s podporou funkce dlaždicového zobrazení.

#### • Verze ovladače AMD:

revize novější než 14.50 nebo novější http://support.amd.com/en-us/download

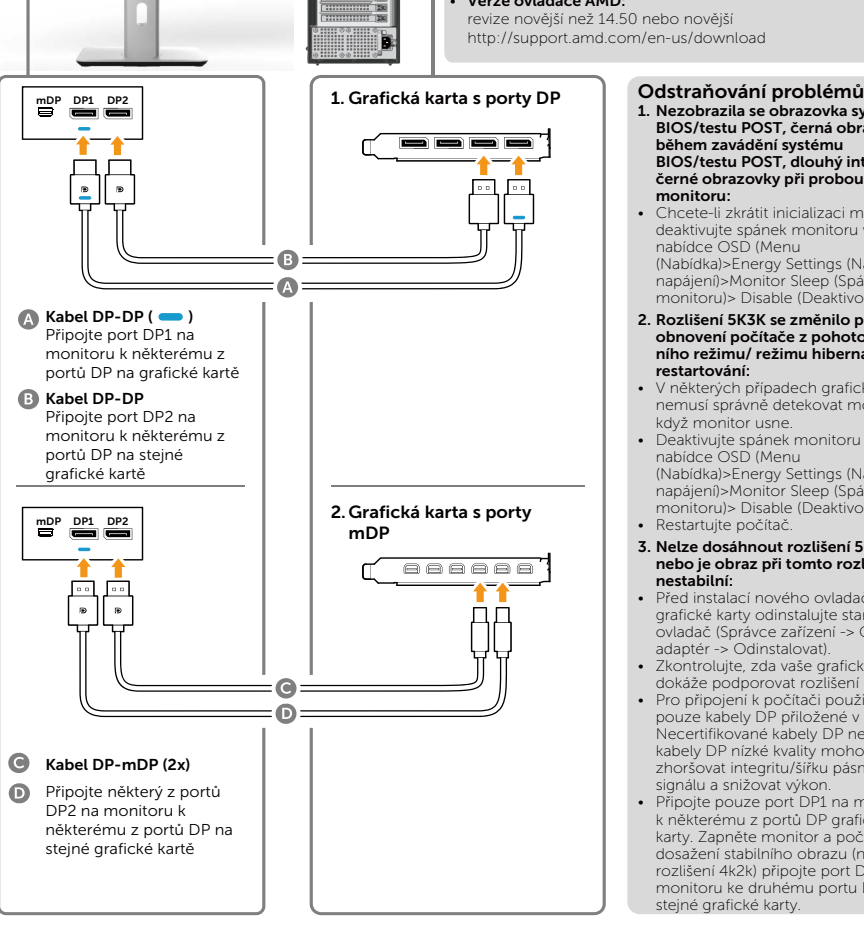

- 1. Nezobrazila se obrazovka systému BIOS/testu POST, černá obrazovka během zavádění systému BIOS/testu POST, dlouhý interval černé obrazovky při probouzení monitoru:
- Chcete-li zkrátit inicializaci monitoru, deaktivujte spánek monitoru v nabídce OSD (Menu (Nabídka)>Energy Settings (Nastavení napájení)>Monitor Sleep (Spánek monitoru)> Disable (Deaktivovat)).
- 2. Rozlišení 5K3K se změnilo po obnovení počítače z pohotovost-ního režimu/ režimu hibernace/ restartování:
- V některých případech grafická karta nemusí správně detekovat monitor, když monitor usne.
- Deaktivujte spánek monitoru v nabídce OSD (Menu (Nabídka)>Energy Settings (Nastavení napájení)>Monitor Sleep (Spánek monitoru)> Disable (Deaktivovat)). • Restartujte počítač.
- 3. Nelze dosáhnout rozlišení 5k3k nebo je obraz při tomto rozlišení nestabilní:
- Před instalací nového ovladače grafické karty odinstalujte starý ovladač (Správce zařízení -> Grafický adaptér -> Odinstalovat).
- Zkontrolujte, zda vaše grafická karta dokáže podporovat rozlišení 5k3k.
- Pro připojení k počítači použijte pouze kabely DP přiložené v krabici. Necertifikované kabely DP nebo kabely DP nízké kvality mohou zhoršovat integritu/šířku pásma signálu a snižovat výkon.
- Připojte pouze port DP1 na monitoru k některému z portů DP grafické karty. Zapněte monitor a počítač. Po dosažení stabilního obrazu (například rozlišení 4k2k) připojte port DP2 monitoru ke druhému portu DP stejné grafické karty.

#### 3. Průvodce připojením pro rozlišení 5K3K (max.) s grafickými kartami Intel (dva kabely DP)

- 1. Při připojování kabelů DP postupujte podle následujících pokynů.
- 2.Zapněte monitor stisknutím vypínače.

mDP DP1 DP2

Připojte port DP1 na monitoru k některému z portů DP na grafické kartě G)

 $\Omega$ 

 $\ddot{\phantom{a}}$ 

 $\bigcirc$  Kabel DP-DP ( $\bigcirc$ )

**B** Kabel DP-DP Připojte port DP2 na monitoru k některému z portů DP na stejné grafické kartě

- 3.Zapněte napájení počítače a počkejte, než se zavede operační systém.
- 4.Během spouštění systému BIOS/ testu POST mohl být obsah na obrazovce roztažený.
- 5.Podle potřeby změňte rozlišení na 5120 x 2880 při 60 Hz.
	- Seznam doporučených karet: Grafická karta s čipovou sadou Intel Broadwell a dvěma výstupními porty 2 DP.
	- Požadavky na grafickou kartu: Se dvěma porty DP, které jsou kompatibilní se specifikací DP1.2 s podporou HBR2, DisplayID 1.3 s podporou funkce dlaždicového zobrazení.
	- Verze ovladače Intel: revize pozdější než 10.18.10.3510

#### Odstraňování problémů

- 1. Nezobrazila se obrazovka systému BIOS/testu POST, černá obrazovka během zavádění systému BIOS/testu POST, dlouhý interval černé obrazovky při probouzení monitoru:
- Chcete-li zkrátit inicializaci monitoru, deaktivujte spánek monitoru v nabídce OSD (Menu (Nabídka)> Energy Settings (Nastavení napájení)> Monitor Sleep (Spánek monitoru)> Disable (Deaktivovat)).
- 2. Nelze zobrazit rozlišení 5 120 x 2 880 při 60 Hz :
- Zkontrolujte, zda oba porty DP zdroje podporují DP1.2. Pokud 2 porty DP ze zdroje vycházejí z jednoho samostatného kanálu DP1.2, nebude dostatečná šířka pásma pro podporu rozlišení 5K3K při 60 Hz (například některé základnové systémy).
- 3. Rozlišení 5K3K se změnilo po obnovení počítače z pohotovostního režimu/ režimu hibernace/ restartování: Odpovídající port 1.
- V některých případech grafická karta nemusí správně detekovat monitor, když monitor usne.
- Deaktivujte spánek monitoru v nabídce OSD (Menu (Nabídka)> Energy Settings (Nastavení napájení)> Monitor Sleep (Spánek monitoru)> Disable (Deaktivovat)).
- Restartujte počítač.
- 4. Nelze dosáhnout rozlišení 5k3k nebo je obraz při tomto rozlišení nestabilní:
- Zkontrolujte, zda vaše grafická karta dokáže podporovat rozlišení 5k3k.
- Pro připojení k počítači použijte pouze kabely DP přiložené v krabici. Necertifikované kabely DP nebo kabely DP nízké kvality mohou zhoršovat integritu/šířku pásma signálu a snižovat výkon.
- 5. Obraz je roztažený:
- Zkontrolujte, zda je port DP2 monitoru řádně připojen ke grafické kartě.

#### 4. Průvodce připojením pro rozlišení 4K2K (max.) (jeden kabel DP)

- 1. Při připojování kabelů DP postupujte 3.Zapněte napájení počítače nebo podle následujících pokynů.
- 2.Zapněte monitor stisknutím vypínače.
- notebooku a počkejte, než se zavede operační systém.
- 4.Podle potřeby změňte rozlišení na 3860 x 2160 při 60 Hz.

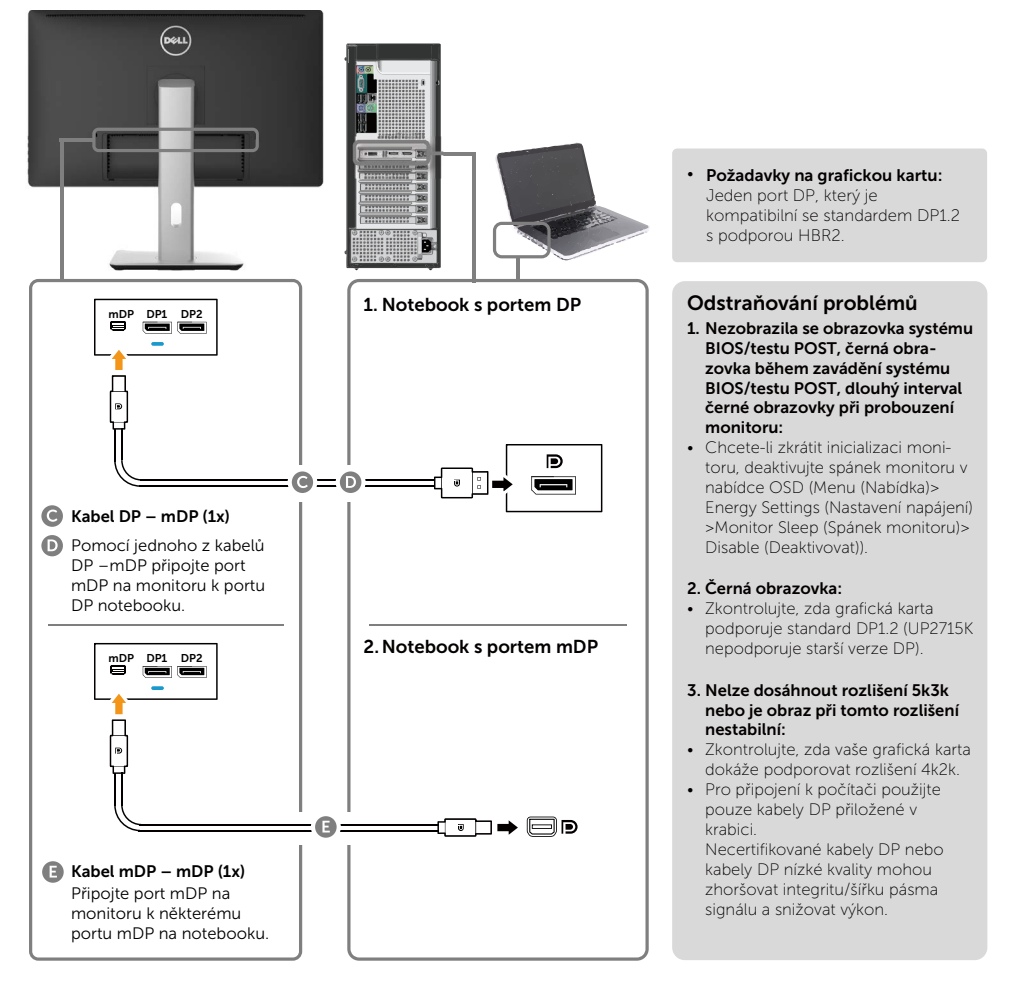

#### 5. Průvodce připojením pro rozlišení 5K3K 30 Hz (max.) se základnovou stanicí (dva kabely DP)

- 1. Postupujte podle průvodce připojením.
- 2.Zapněte monitor stisknutím vypínače
- 3.Zapněte počítač.

4.Podle potřeby změňte rozlišení na 5120 x 2880 při 30Hz.

> (Nastavení napájení)>Monitor Sleep (Spánek monitoru)> Disable (Deaktivovat)).

4. Nelze dosáhnout rozlišení 5k3k nebo je obraz při tomto rozlišení nestabilní: • Zkontrolujte, zda vaše grafická karta dokáže

• Zkontrolujte, zda je port DP2 monitoru řádně připojen k portu DP základnové

• Restartujte počítač.

5. Obraz je roztažený:

stanice.

podporovat rozlišení 5k3k. • Pro připojení k počítači použijte pouze kabely DP přiložené v krabici. Necertifikované kabely DP nebo kabely DP nízké kvality mohou zhoršovat integritu/šířku pásma signálu a snižovat výkon.

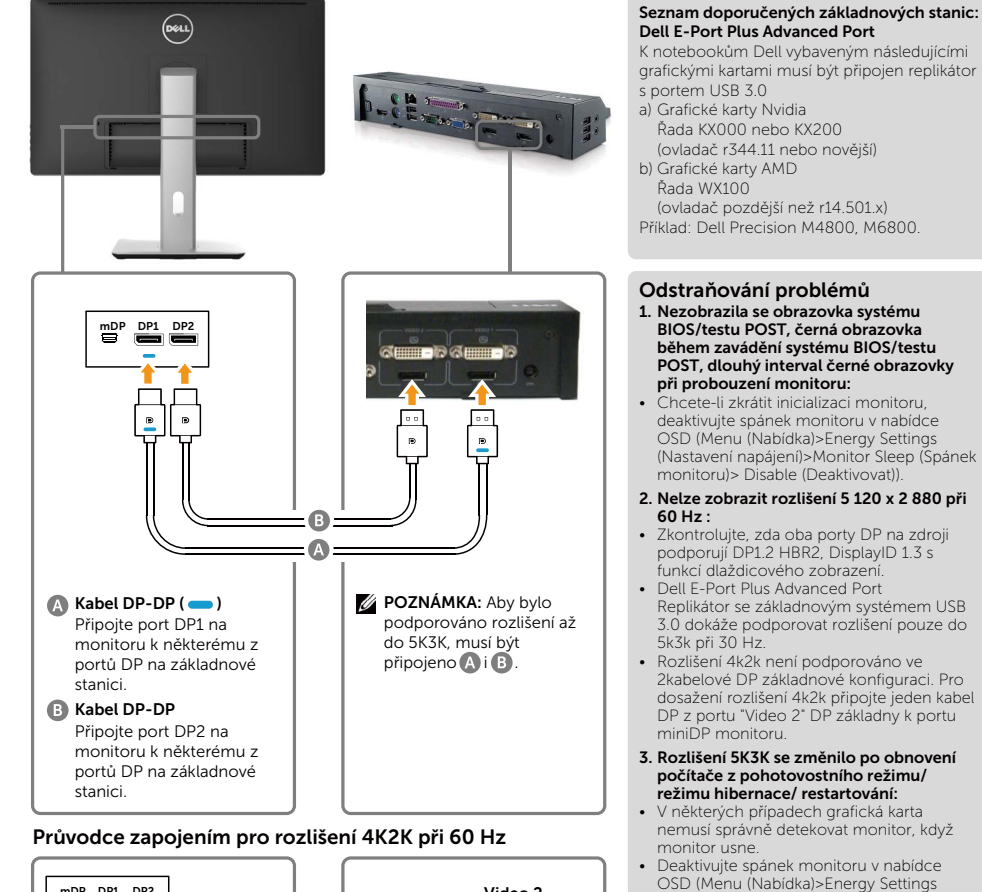

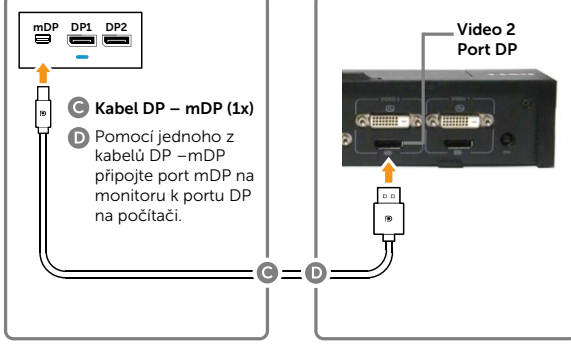

#### 28 → Sestavení monitoru

### Připojení kabelu USB 3.0

Po připojení kabelů DP-mDP připojte podle následujících pokynů k počítači kabel USB 3.0 a dokončete konfiguraci monitoru:

- 1. Propojte USB 3.0 pro počítač (kabel je součástí dodávky) k vhodnému portu USB 3.0 na počítači.
- 2. Připojte USB 3.0 periférie ke vstupním portům USB 3.0 na monitoru.
- 3. Připojte napájecí kabely počítače a monitoru do nejbližší zásuvky.
- 4. Zapněte monitor a počítač. Pokud se na monitoru zobrazí obraz, instalace je dokončena. Pokud k zobrazení obrazu nedojde, viz [Odstraňování problémů.](#page-51-1)

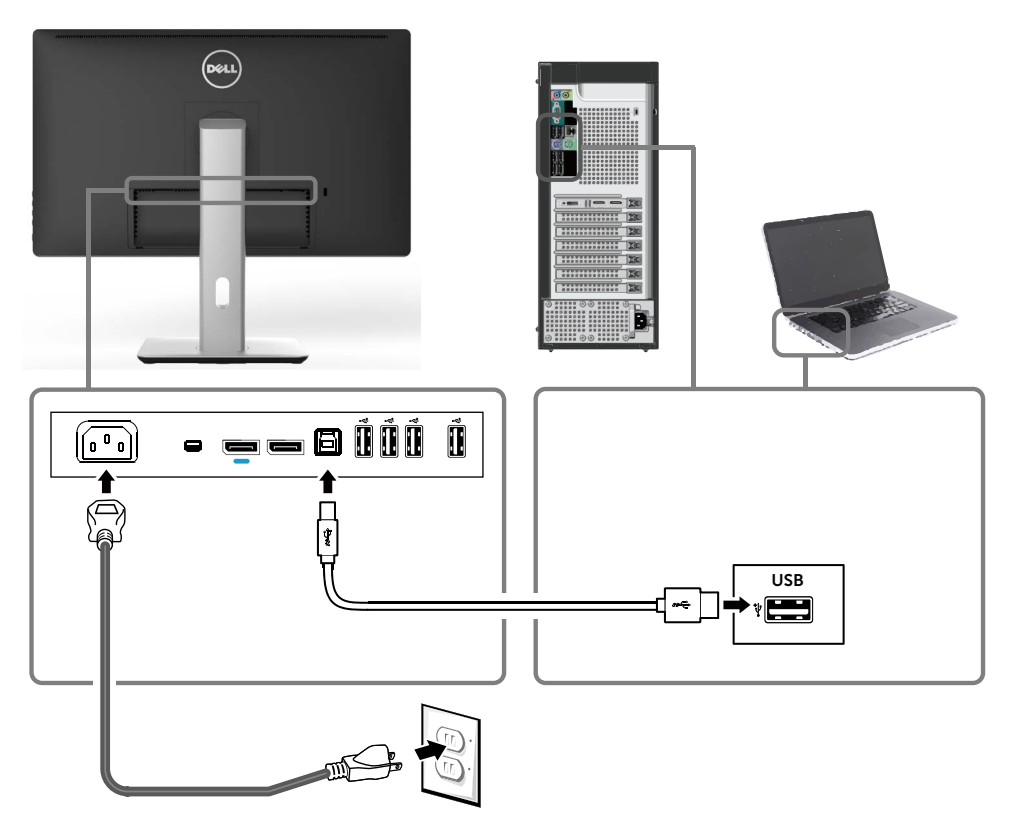

POZOR: Obrázky jsou pouze orientační. Vzhled počítače se může lišit. $\bigwedge$ 

### <span id="page-29-0"></span>Uspořádání kabelů

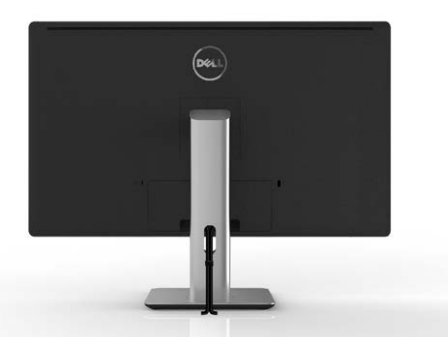

Po připojení všech nezbytných kabelů k monitoru a počítači (zapojení kabelů viz [Připojení monitoru\)](#page-21-1) použijte držák kabelů a všechny kabely úhledně srovnejte podle výše uvedeného obrázku.

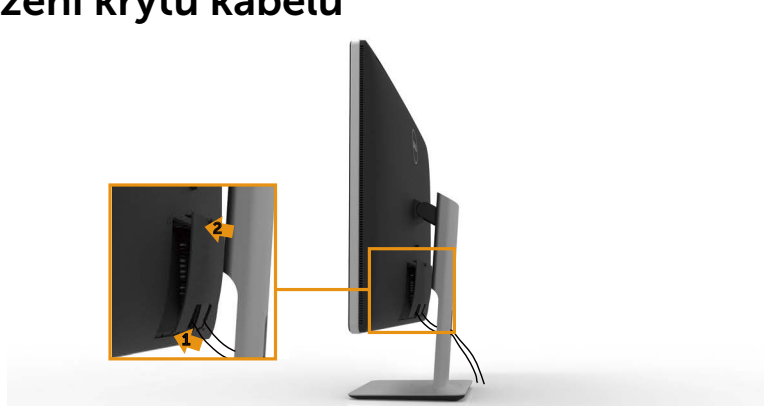

### Nasazení krytu kabelu

### <span id="page-30-0"></span>Sejmutí stojanu

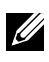

**POZNÁMKA:** Aby se zabránilo poškrábání obrazovky LCD při demontáži stojánku, zajistěte, aby byl monitor umístěn na čistém povrchu.

**POZNÁMKA:**Toto platí pro monitor se stojanem. V případě jiných (volitelných) instalačních řešení postupujte podle příslušných instalačních pokynů.

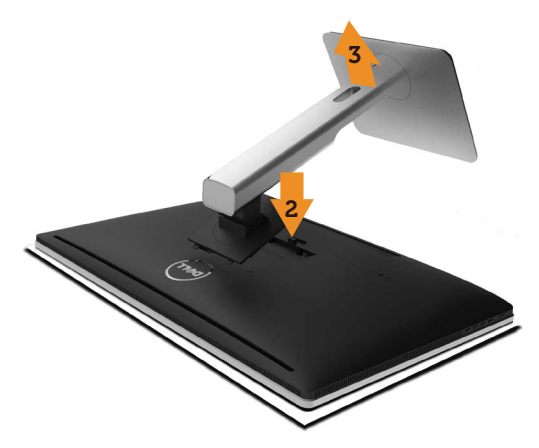

Demontáž stojanu:

- 1. Položte monitor na rovnou plochu.
- 2. Stiskněte a podržte tlačítko pro uvolnění stojánku.
- 3. Zvedněte stojan pryč od monitoru.

### <span id="page-31-0"></span>Upevnění na stěnu (volitelné)

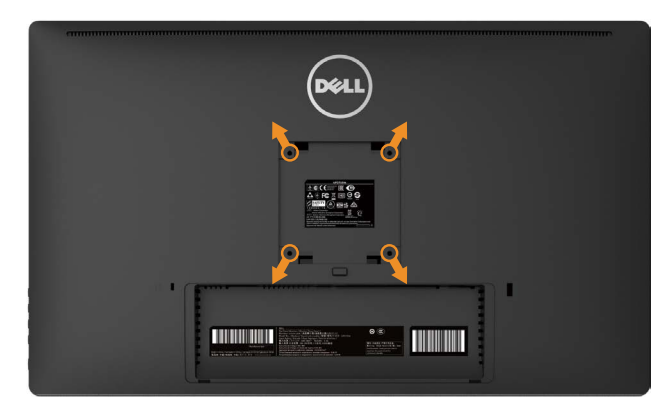

(Rozměr šroubu: M4 x 10 mm).

Viz pokyny dodané s VESA sadou pro montáž na stěnu.

- 1. Položte panel monitoru na měkkou látku nebo polštář na stabilním rovném stole.
- 2. Sejměte stojánek.
- 3. Pomocí šroubováku odmontujte čtyři šrouby, které zajišťují plastový kryt.
- 4. Připevněte montážní konzolu pro sadu pro montáž na stěnu k monitoru.
- 5. Namontujte monitor na stěnu podle pokynů dodaných se sadou pro montáž na stěnu.

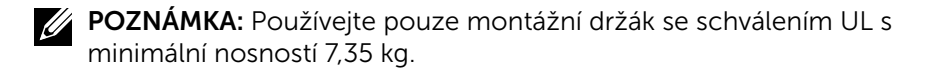

# <span id="page-32-1"></span><span id="page-32-0"></span>Používání monitoru

## Ovladače na předním panelu

Ovladači na předním panelu monitoru nastavte vlastnosti zobrazení. Při použití ovladačů zobrazuje OSD číselné hodnoty právě měněných parametrů.

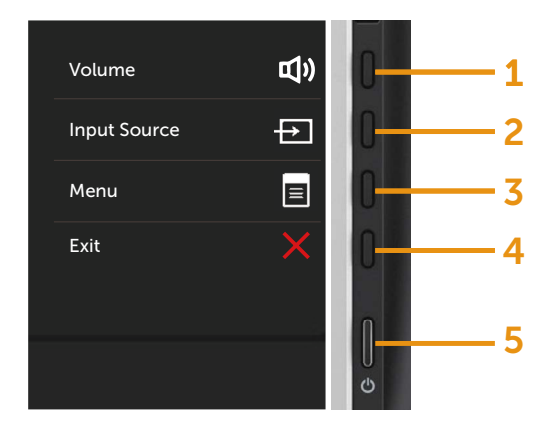

Tlačítka na předním panelu popisuje následující tabulka:

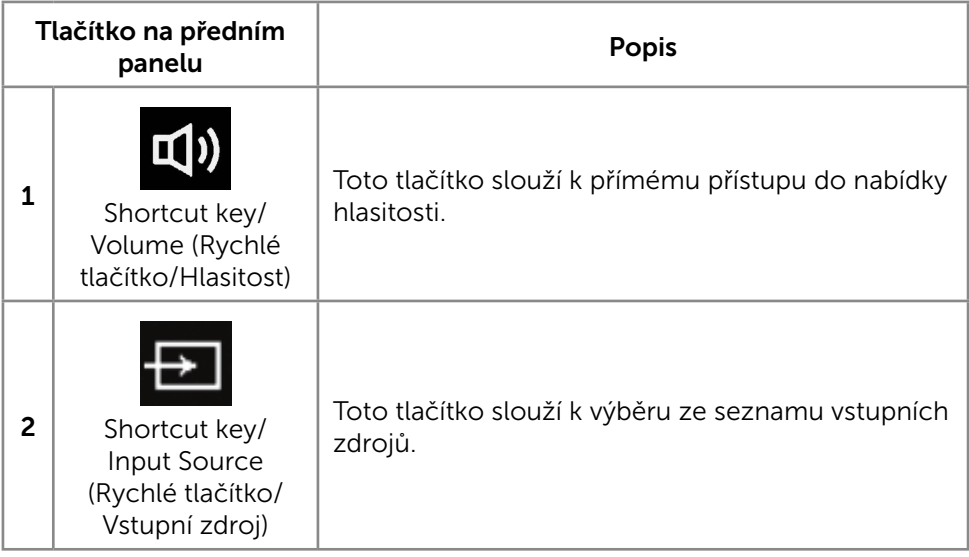

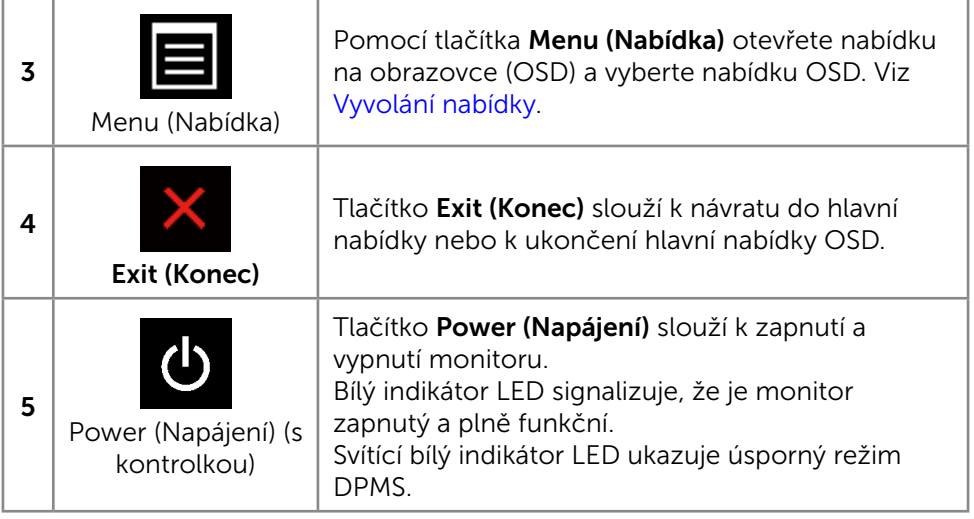

#### Tlačítko na předním panelu

Pomocí tlačítek na přední straně monitoru můžete upravit nastavení obrazu.

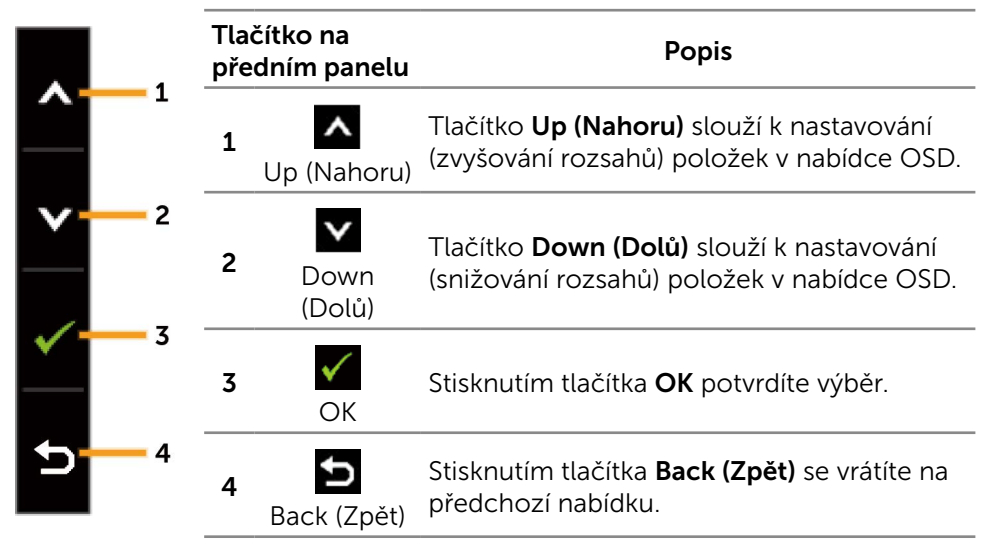

## <span id="page-34-0"></span>Používání nabídky na obrazovce (OSD)

### <span id="page-34-1"></span>Vyvolání nabídky

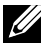

**20 POZNÁMKA:** Změníte-li nastavení a pak přejdete do jiného menu nebo ukončíte OSD, monitor automaticky uloží všechny provedené úpravy. Změny budou rovněž uloženy, pokud po jejich provedení počkáte, až nabídka OSD zmizí.

1. Stisknutím tlačítka Menu (Nabídka) otevřete nabídku OSD a zobrazíte hlavní nabídku.

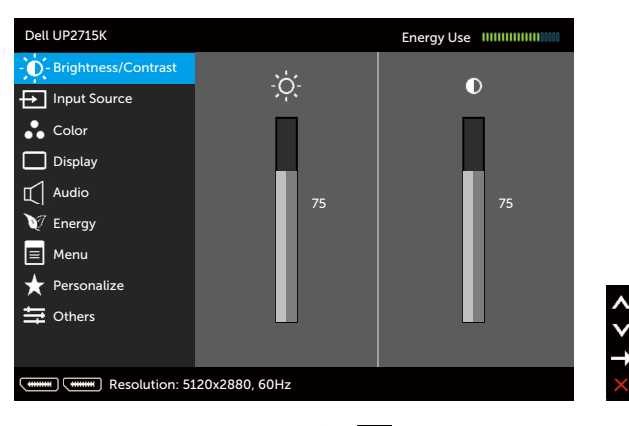

- 2. Stisknutím tlačítek **A** a **V** se přesunete mezi volbami nastavení. Při přechodu mezi ikonami je vždy zvýrazněn název volby. Úplný seznam všech dostupných voleb pro daný monitor viz následující tabulka.
- 3. Jedním stisknutím tlačítka  $\blacktriangleright$  nebo  $\blacktriangleright$  aktivujte označenou volbu.
- 4. Stisknutím tlačítek **A** a **V** vyberte požadovaný parametr.
- 5. Stisknutím tlačítka přejdete na posuvník a potom proveďte změny pomocí tlačítek A nebo V podle indikátorů.
- 6. Jedním stisknutím tlačítka  $\sum$ se vrátíte do hlavní nabídky pro výběr další volby nebo stisknutím tlačítka dvakrát nebo třikrát ukončíte nabídku OSD.

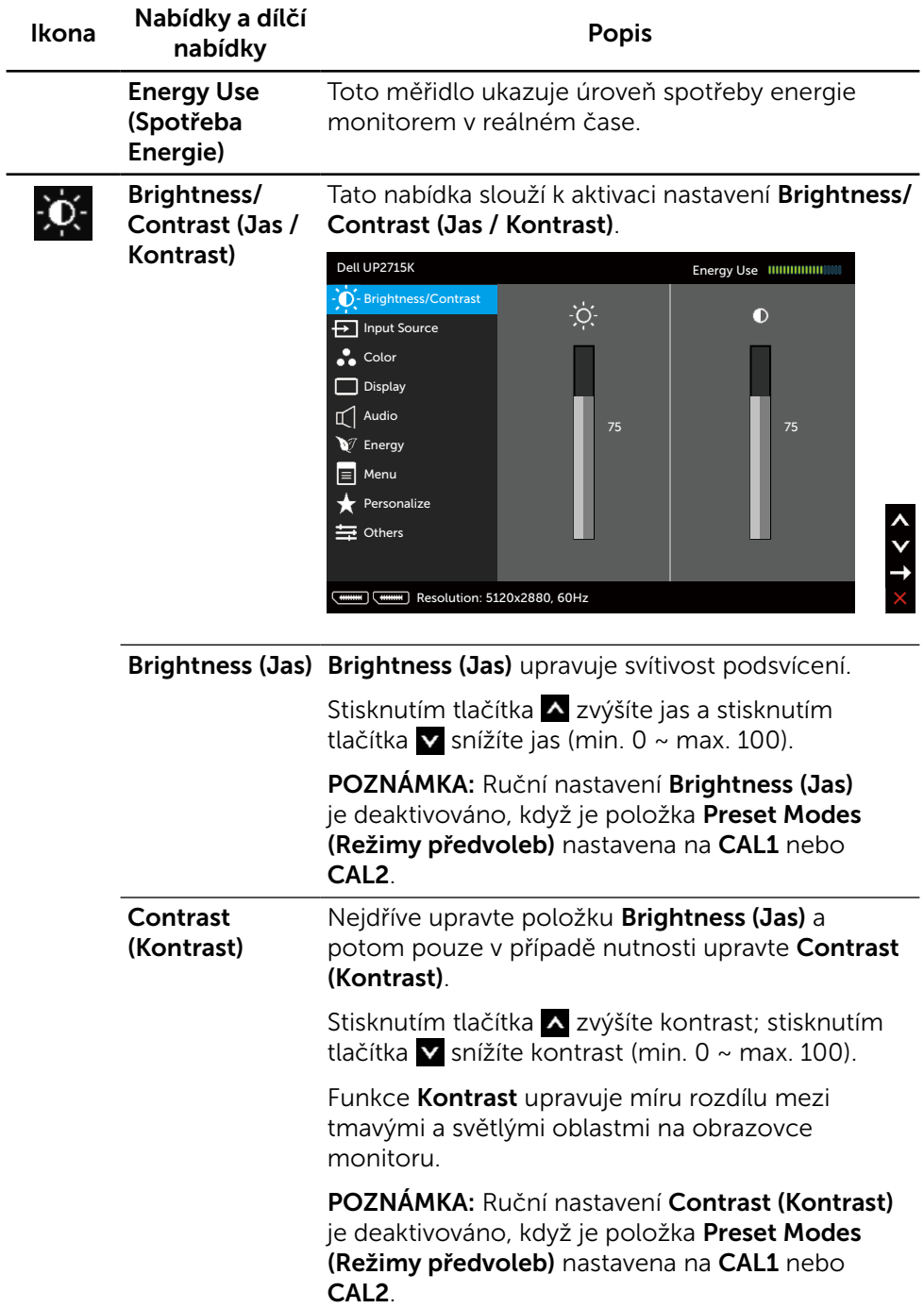
<span id="page-36-0"></span>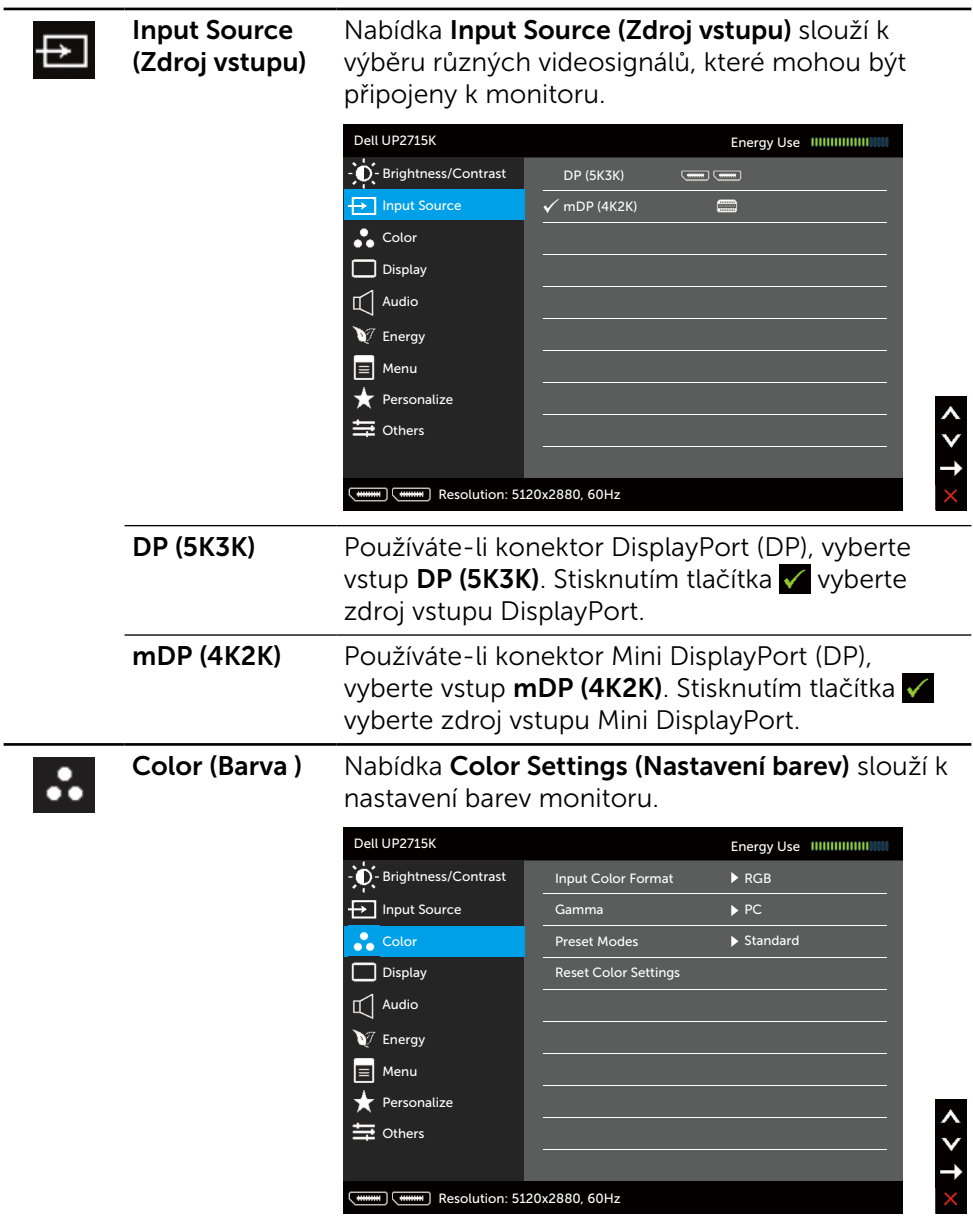

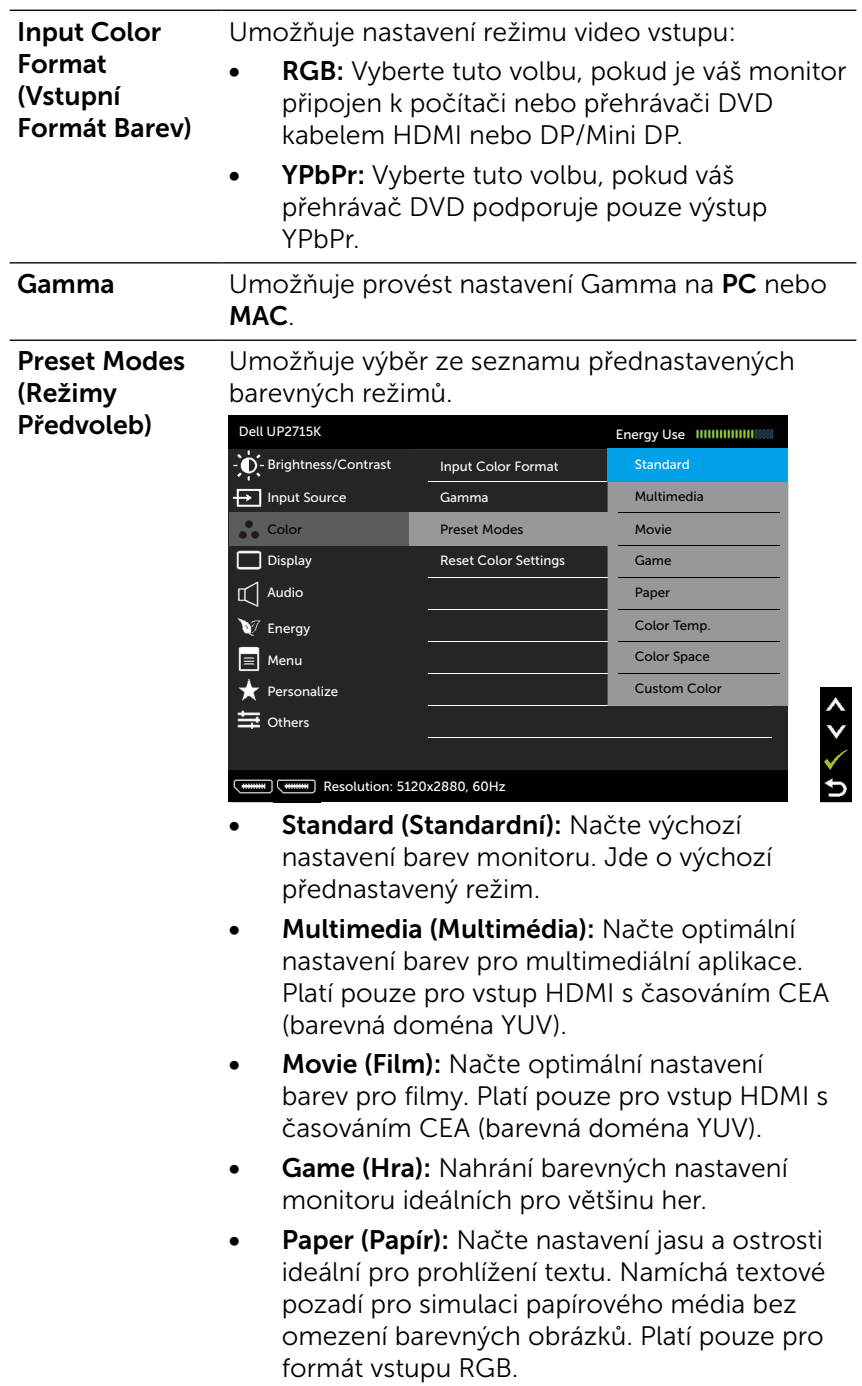

- **Color Temp. (Teplota barev):** Když je posuvník nastaven na 5 000 K, obrazovka má teplejší vzhled s červenožlutým odstínem; při nastavení 10 000 K má obrazovka studenější vzhled s modrým odstínem.
- Color Space (Barevný prostor): Umožňuje uživateli vybrat barevný prostor: Adobe RGB, sRGB, CAL1, CAL2.

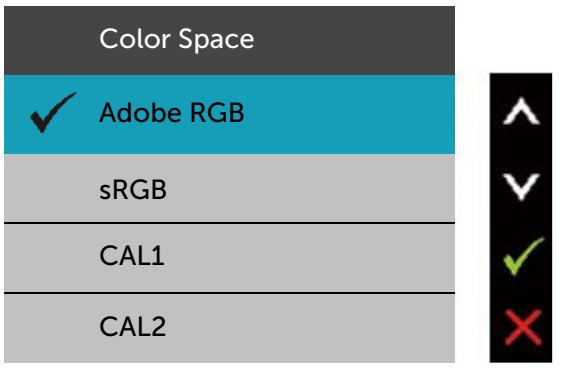

- Adobe RGB: Tento režim je kompatibilní s Adobe RGB (99% pokrytí).
- sRGB: Emuluje 100 % sRGB.
- CAL1/CAL2: Režim předvoleb s uživatelskou kalibrací za použití Dell Ultrasharp Color Calibration Software nebo jiného softwaru schváleného společností Dell. Dell Ultrasharp Color Calibration Software spolupracuje s kolorimetrem X-rite i1Display Pro. i1Display Pro lze zakoupit na webu s elektronikou, softwarem a příslušenstvím Dell.

POZNÁMKA: Přesnost sRGB, Adobe RGB, CAL1 a CAL2 je optimalizována pro vstupní formát barev RGB.

POZNÁMKA: Factory Reset (Obnova továrních nastavení) odstraní veškerá nakalibrovaná data v CAL1 a CAL2.

**• Custom Color (Vlastní Barva):** Umožňuje ručně upravovat nastavení barev. Stisknutím tlačítka **×** a **v** upravte hodnoty Červená, Zelená a Modrá a vytvořte vlastní režim předvoleb barev.

Pomocí tlačítek **A** a **v** vyberte Gain (Zesílení), Offset (Odchylka), Hue (Odstín), Saturation (Sytost).

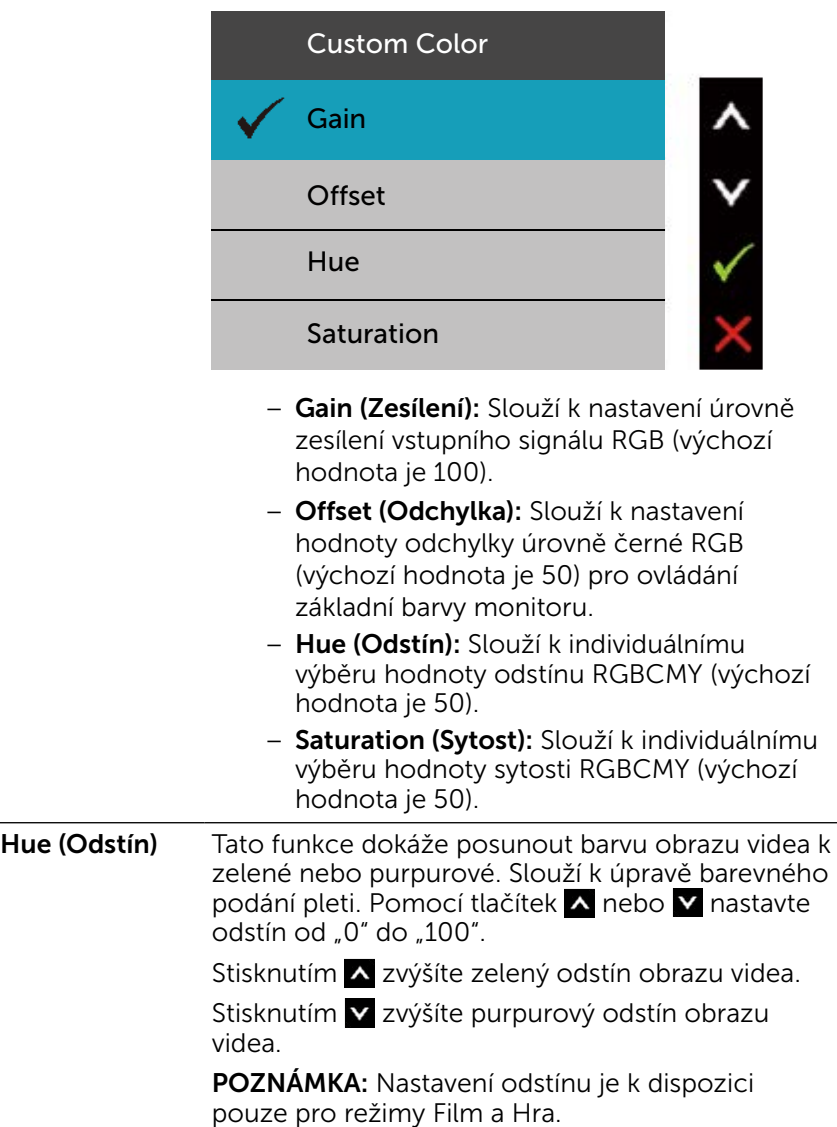

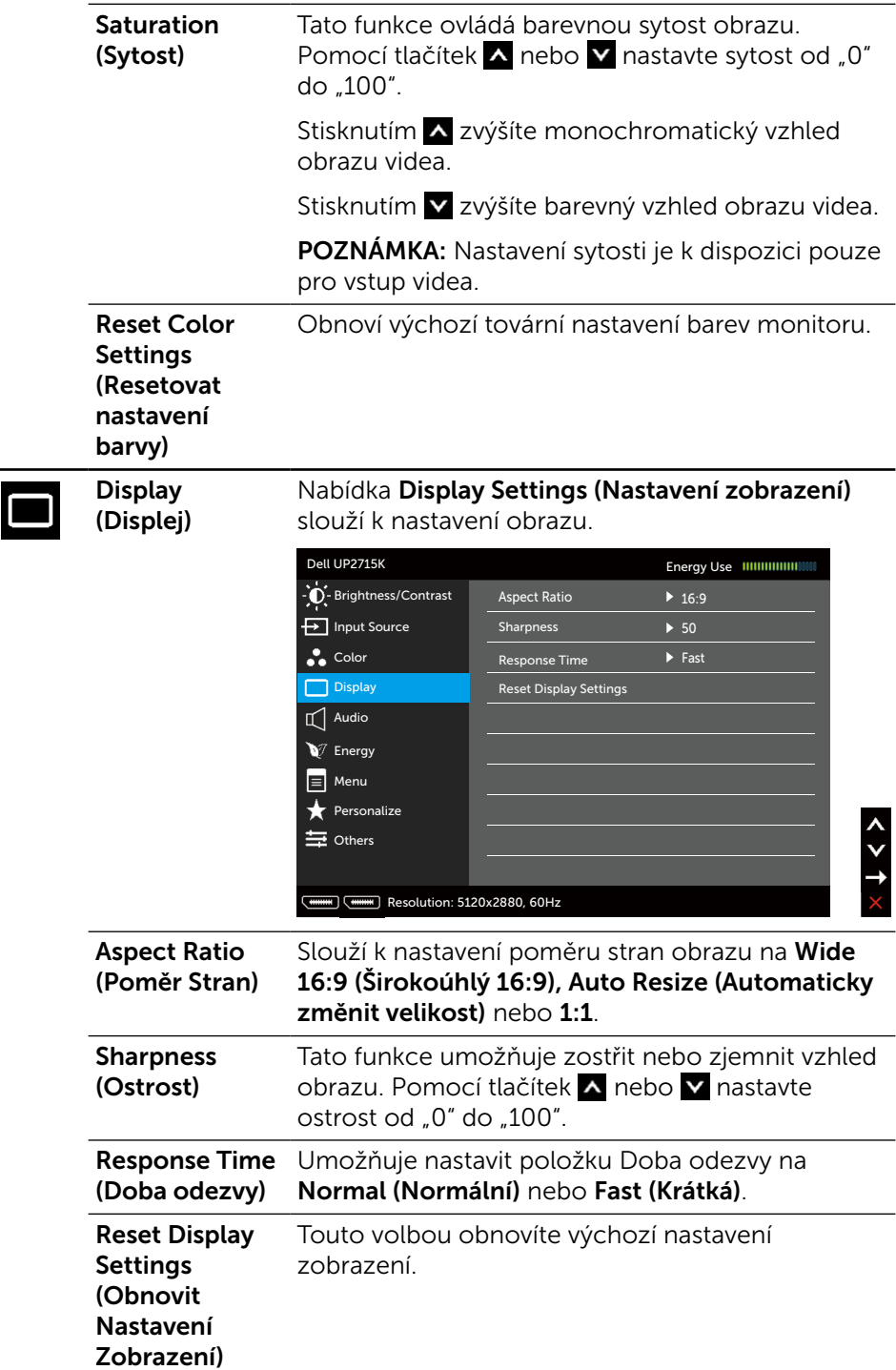

<span id="page-41-0"></span>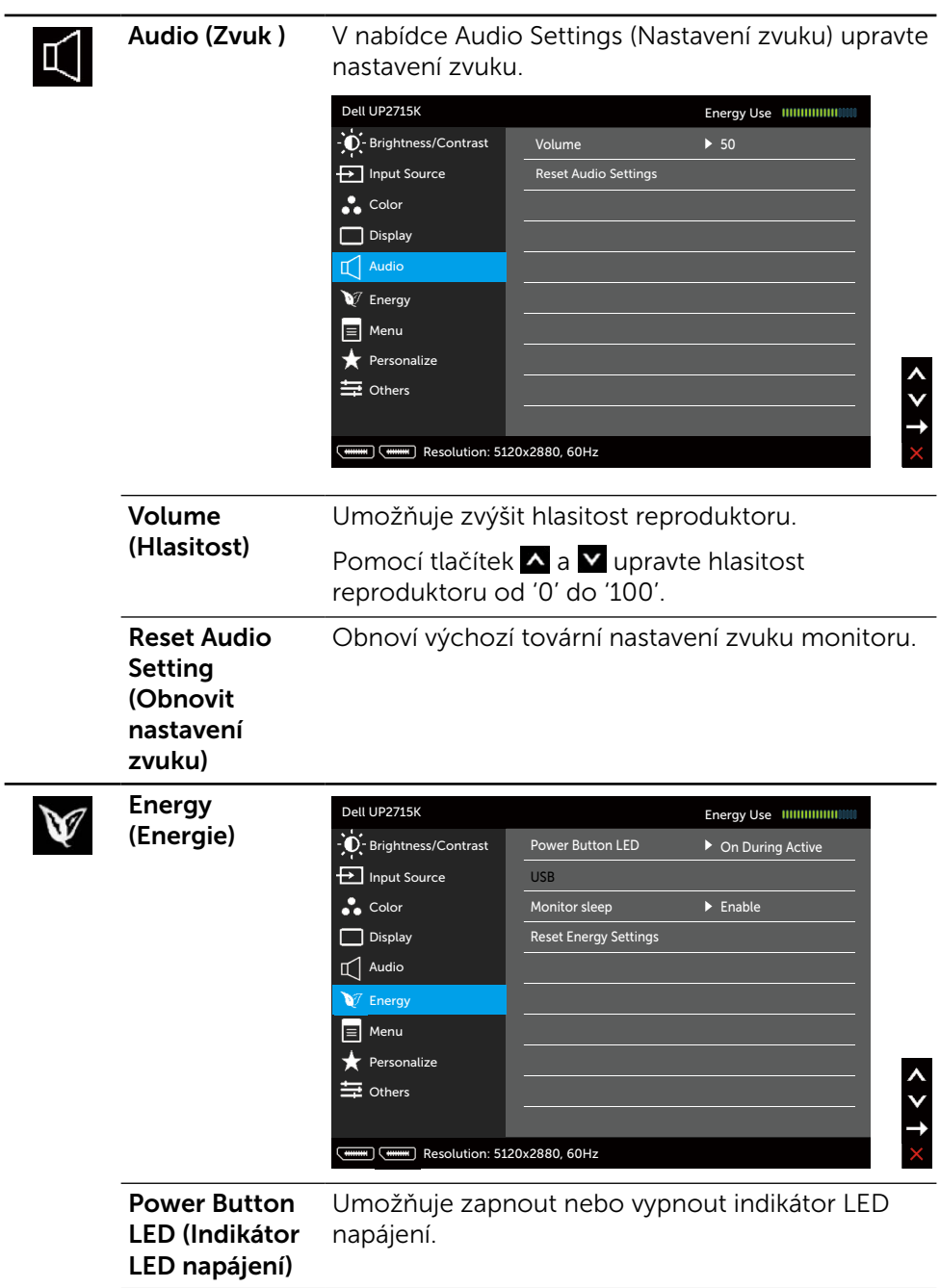

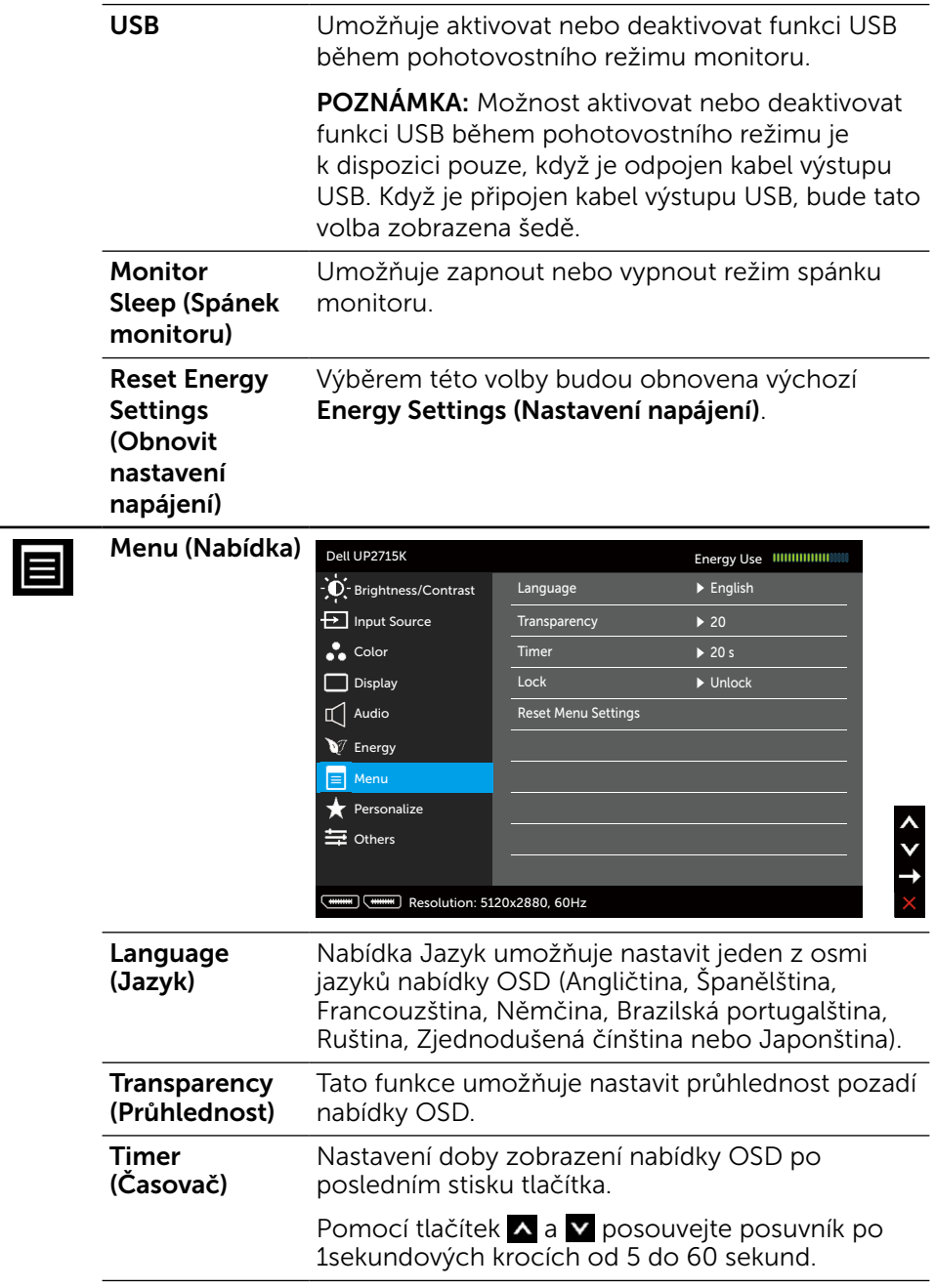

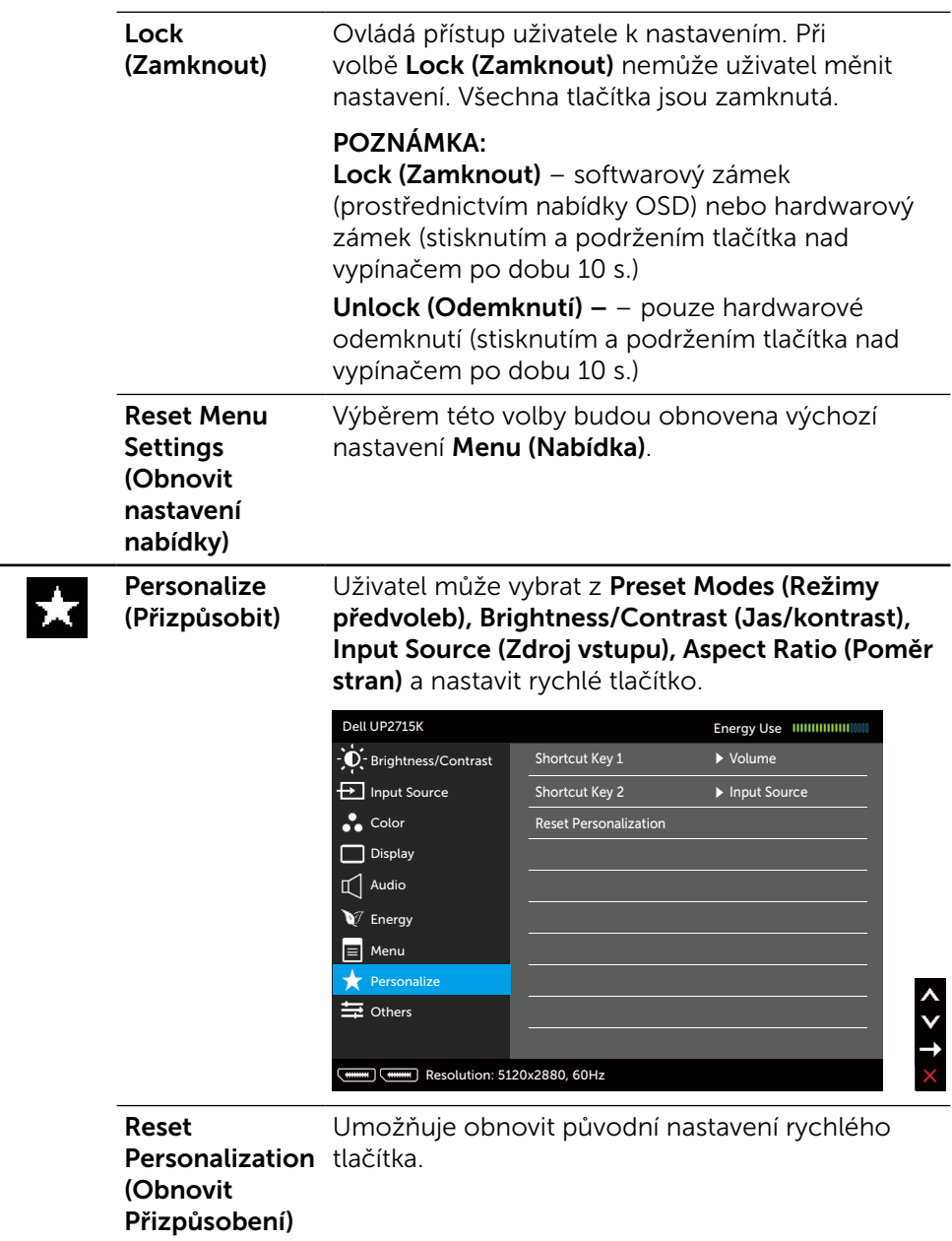

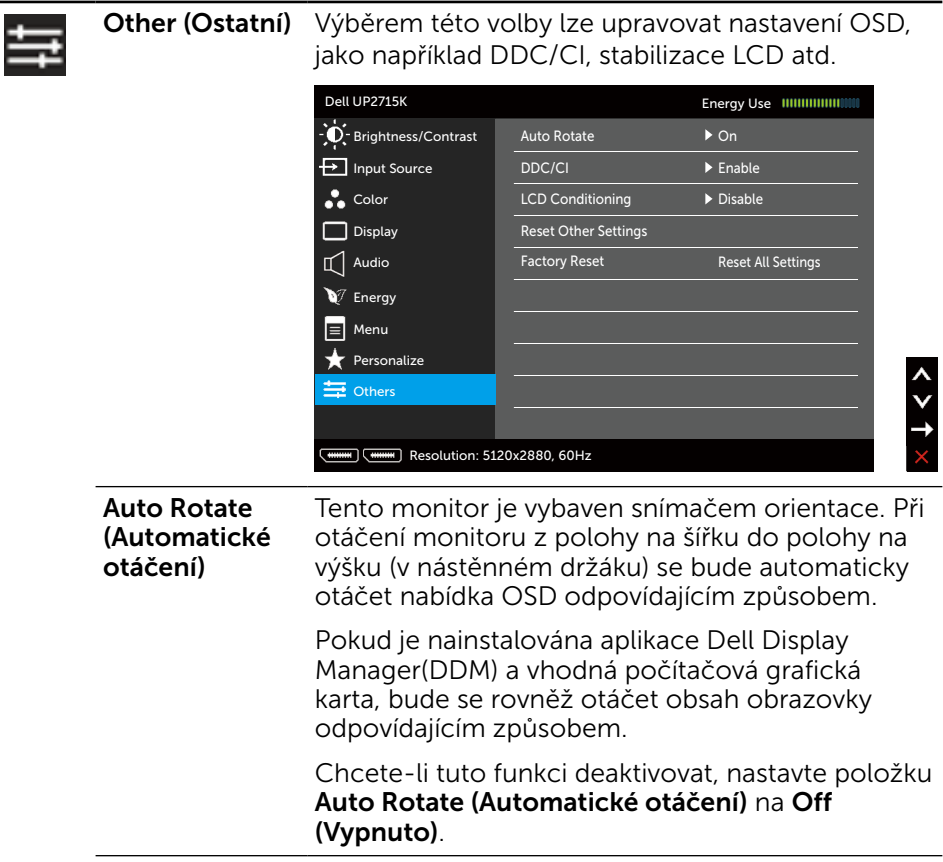

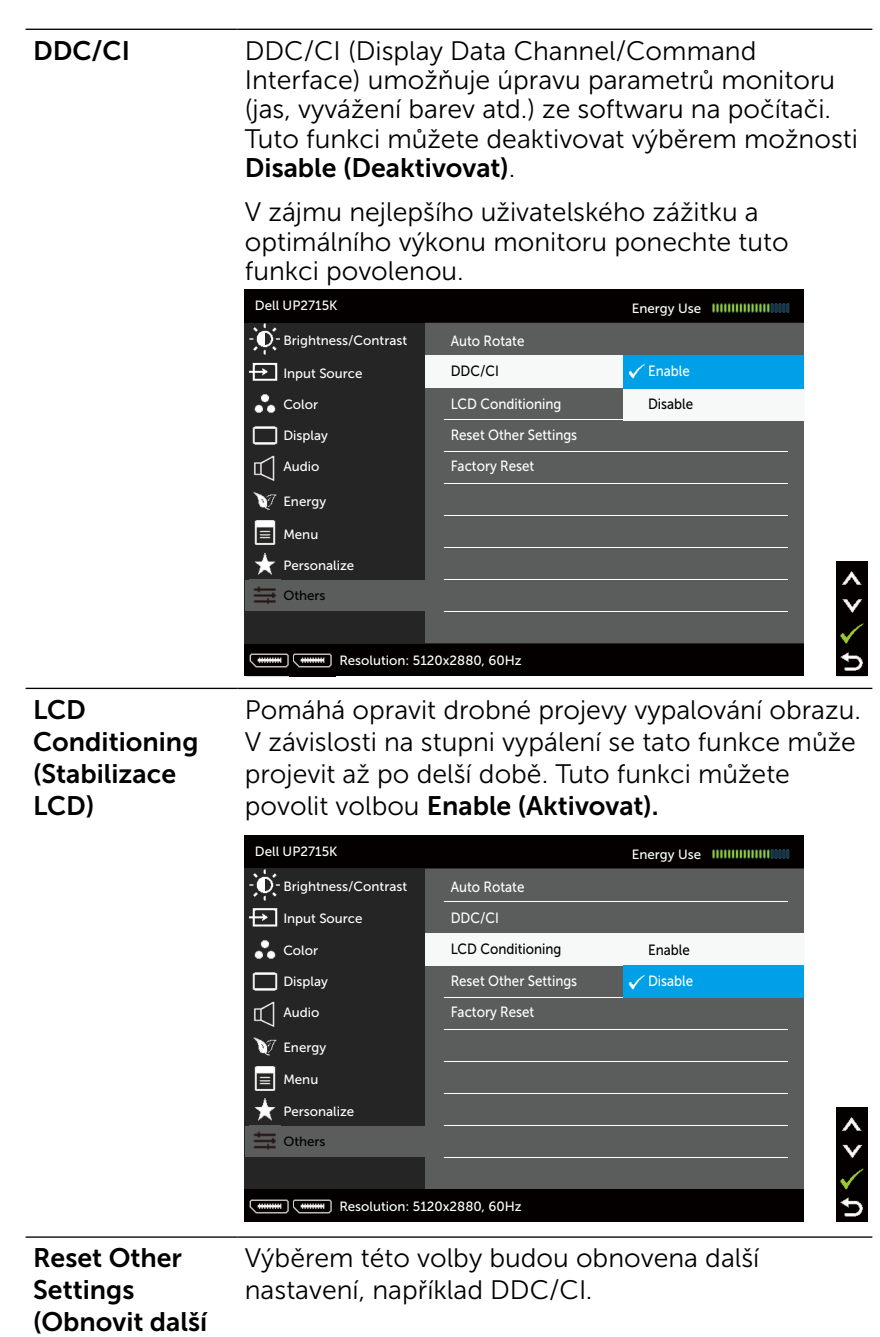

nastavení)

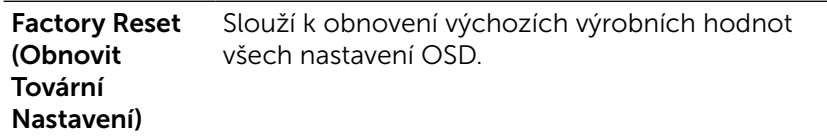

### Varovné zprávy OSD

Pokud monitor nepodporuje určité rozlišení, zobrazí se následující zpráva:

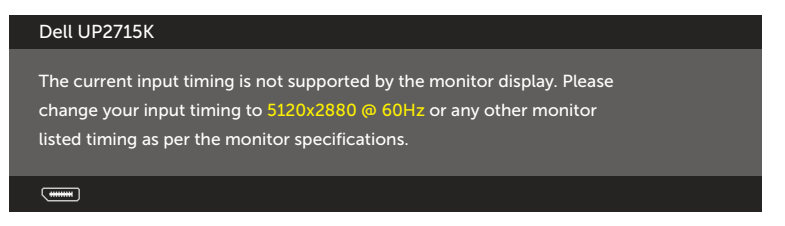

To znamená, že se monitor nedokáže synchronizovat se vstupním signálem z počítače. Rozsahy horizontálních a vertikálních frekvencí tohoto monitoru viz část [Technické údaje monitoru](#page-11-0). Doporučený režim je 5120 x 2880.

Před deaktivací funkce DDC/CI se zobrazí následující zprávy.

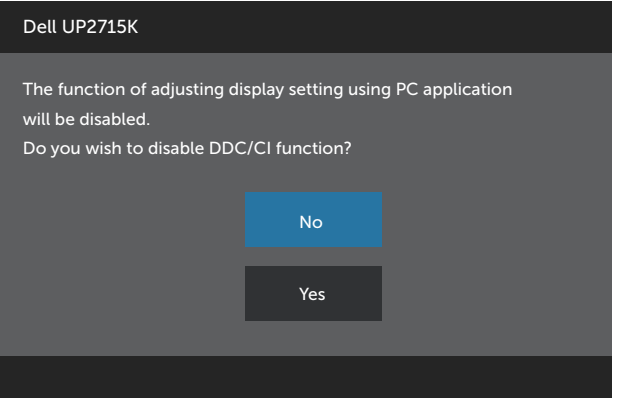

Když monitor přejde do Power Save Mode (Úsporný režim), zobrazí se následující zpráva:

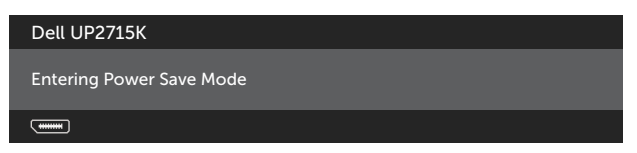

Chcete-li vstoupit do nabídky [OSD](#page-34-0), aktivujte počítač a probuďte monitor. Po stisknutí některého tlačítka vyjma vypínače se v závislosti na vybraném vstupu zobrazí jedna z následujících varovných zpráv:

#### Dell UP2715K

There is no signal coming from your computer. Press any key on the keyboard or move the mouse to wake it up. If there is no display, press the monitor button now to select the correct input source on the On-Screen-Display menu.

 $\overline{$   $\overline{$   $\overline{$   $\cdots}$ 

Pokud je vybrán vstup DP nebo m-DP a příslušný kabel není připojen, zobrazí se následující místní dialogové okno.

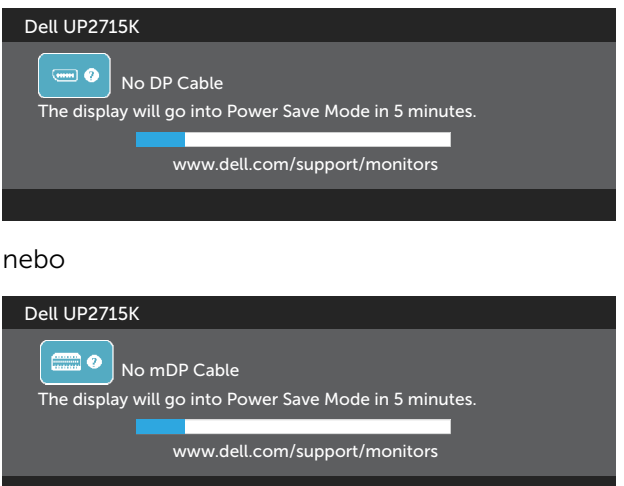

Další informace naleznete v části [Odstraňování problémů.](#page-51-0)

# Nastavení maximálního rozlišení

V operačním systému Windows Vista®, Windows® 7 Service Pack (SP1), Windows® 8, Windows® 8.1 nebo Windows® 10:

- 1. Pouze v případě operačního systému Windows® 8/ Windows® 8.1 výběrem dlaždice Desktop (Pracovní plocha) přepněte na klasické zobrazení pracovní plochy.
- 2. Klepněte pravým tlačítkem na pracovní plochu a vyberte možnost Rozlišení obrazovky.
- 3. Klepněte na rozevírací seznam Screen resolution (Rozlišení obrazovky) a vyberte možnost 5120 x 2880.
- 4. Klepněte na OK.

Pokud se nezobrazí 5120 x 2880 jako volba, zřejmě budete muset zaktualizovat grafický ovladač. V závislosti na počítači proveďte jeden z níže uvedených postupů:

Pokud máte přenosný nebo stolní počítač Dell:

Přejděte na [www.dell.com/support](http://www.dell.com/support), zadejte servisní značku a stáhněte nejnovější ovladač k dané grafické kartě.

Pokud máte počítač jiné značky než Dell (přenosný nebo stolní):

- Otevřete web podpory výrobce svého počítače a stáhněte nejnovější ovladače grafické karty.
- Otevřete web výrobce grafické karty a stáhněte nejnovější ovladače grafické karty.

**22 POZNÁMKA:** Při použití maximálního rozlišení tohoto monitoru bude pravděpodobně nezbytné upravit velikost písma. Chcete-li změnit velikost písma, přejděte na (operační systém Windows® 7, Windows® 8,  $Windows<sup>®</sup> 8.1 a Windows<sup>®</sup> 10$ 

Control Panel (Ovládací panely) > Appearance and Personalization (Vzhled a přizpůsobení) > Display (Zobrazení)

Podrobnosti viz část "Průvodce nastavením velikosti písma".

# Náklon, otočení a svislé vysunutí

**POZNÁMKA:**Toto platí pro monitor se stojanem. Zakoupíte-li jiný stojánek, postupujte podle návodu na instalaci příslušného stojánku.

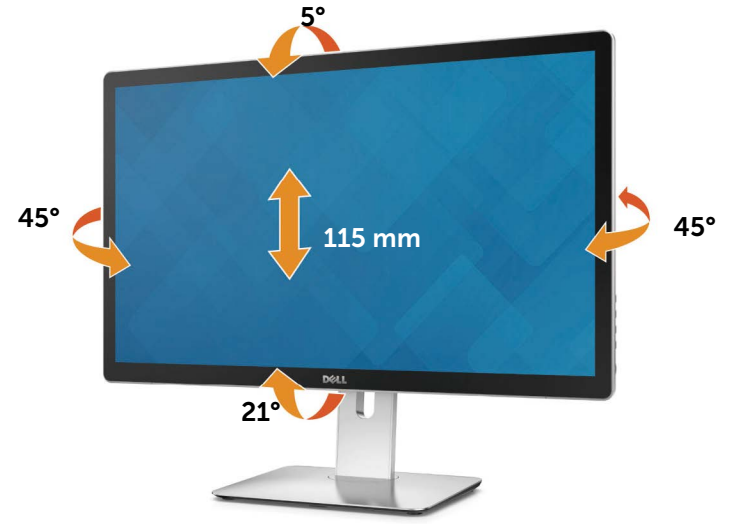

**ZA POZNÁMKA:** Stojan je při expedici monitoru z výroby odmontován.

# Otočení monitoru

Dříve než monitor otočíte, musí být svisle vysunut a plně nakloněn tak, aby nedošlo k nárazu do dolní hrany monitoru.

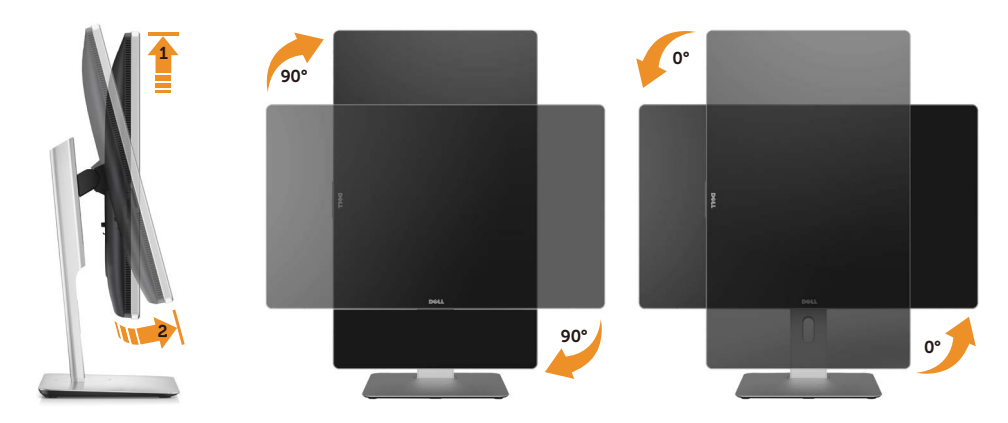

**Z POZNÁMKA:** K využití funkce otočení zobrazení (na výšku a na šířku) u počítače Dell potřebujete aktualizovaný ovladač grafické karty, který není součástí dodávky monitoru. Chcete-li stáhnout ovladač grafické karty, přejděte na [www.dell.com/support](http://www.dell.com/support) a v části Download (Ke stažení) vyhledejte nejnovější aktualizace ovladačů grafických karet.

**POZNÁMKA:** Pokud používáte režim zobrazení na výšku, může dojít ke snížení výkonu v graficky náročných aplikacích (hraní 3D her atd.).

# <span id="page-51-0"></span>Odstraňování problémů

POZOR:Před prováděním postupů v této části si přečtěte [Bezpečnostní](#page-61-0)  [pokyny.](#page-61-0)

# Samotest

Monitor obsahuje samotest, který umožňuje ověření, zda monitor správně funguje. Pokud je monitor správně propojen s počítačem, ale nezobrazuje obraz, spusťte samotest monitoru následujícím postupem:

- 1. Vypněte počítač i monitor.
- 2. Odpojte video kabel od zadní strany počítače.
- 3. Zapněte monitor.

Mělo by se zobrazit plovoucí dialogové okno (na černém pozadí) s upozorněním, že monitor nedetekuje vstupní signál a přitom správně funguje. V režimu automatického testu zůstane indikátor LED svítit bíle. Navíc se v závislosti na vybraném vstupu bude na obrazovce stále posouvat jedno z níže uvedených dialogových oken.

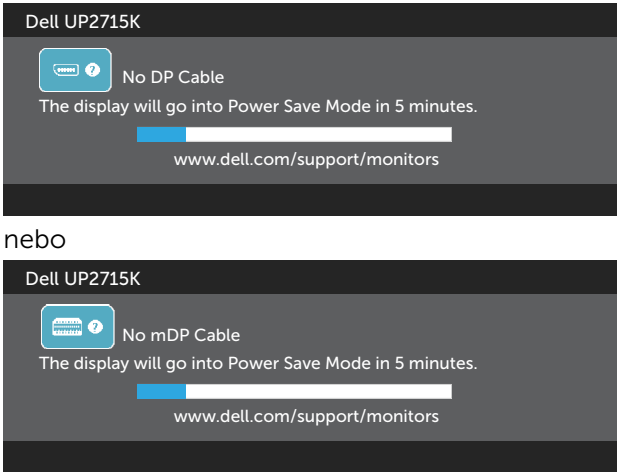

- 4. Toto dialogové okno se rovněž zobrazí při normálním provozu systému, dojde-li k odpojení nebo poškození videokabelu.
- 5. Vypněte monitor a znovu zapojte videokabel. Pak zapněte počítač i monitor.

Pokud obrazovka monitoru zůstane i po provedení výše popsaného postupu černá, zkontrolujte video kartu a počítač, protože se ověřilo, že monitor funguje správně.

# Zabudovaná diagnostika

Monitor má zabudovaný diagnostický nástroj, který vám pomůže určit, zda je abnormální zobrazení způsobeno problémem monitoru nebo problémem počítače a videokarty.

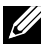

**ZZA POZNÁMKA:** Integrovanou diagnostiku lze spustit pouze, když je odpojen kabel videa a když se monitor nachází v režimu automatického testu.

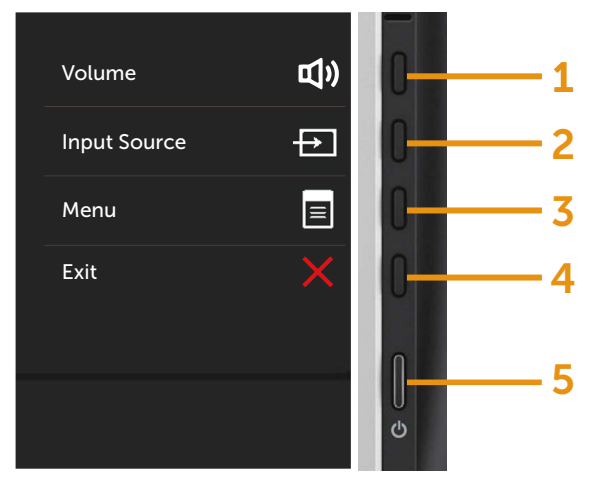

Spuštění zabudované diagnostiky:

- 1. Zajistěte, aby byl zobrazovač čistý (bez částic prachu na povrchu).
- 2. Odpojte video kabel od zadní strany počítače nebo monitoru. Monitor přejde do režimu samotestu.
- 3. Stiskněte a podržte tlačítko 1 a tlačítko 4 na předním panelu současně po dobu 2 sekund. Objeví se šedá obrazovka.
- 4. Pečlivě zkontrolujte abnormality zobrazení.
- 5. Stiskněte znovu tlačítko 4 na předním panelu. Obrazovka změní barvu na červenou.
- 6. Zkontrolujte případné abnormální zobrazení.
- 7. Zopakujte kroky 5 a 6 a zkontrolujte zobrazení na zelené, modré, černé a bílé obrazovce.

Po zobrazení bílé barvy je test dokončen. Operaci ukončíte dalším stisknutím tlačítka 4.

Pokud pomocí zabudované diagnostiky nezjistíte žádnou abnormalitu zobrazení, funguje monitor správně. Zkontrolujte videokartu a počítač.

# Běžné problémy

Následující tabulka obsahuje všeobecné informace o obecných problémech s monitorem a možná řešení:

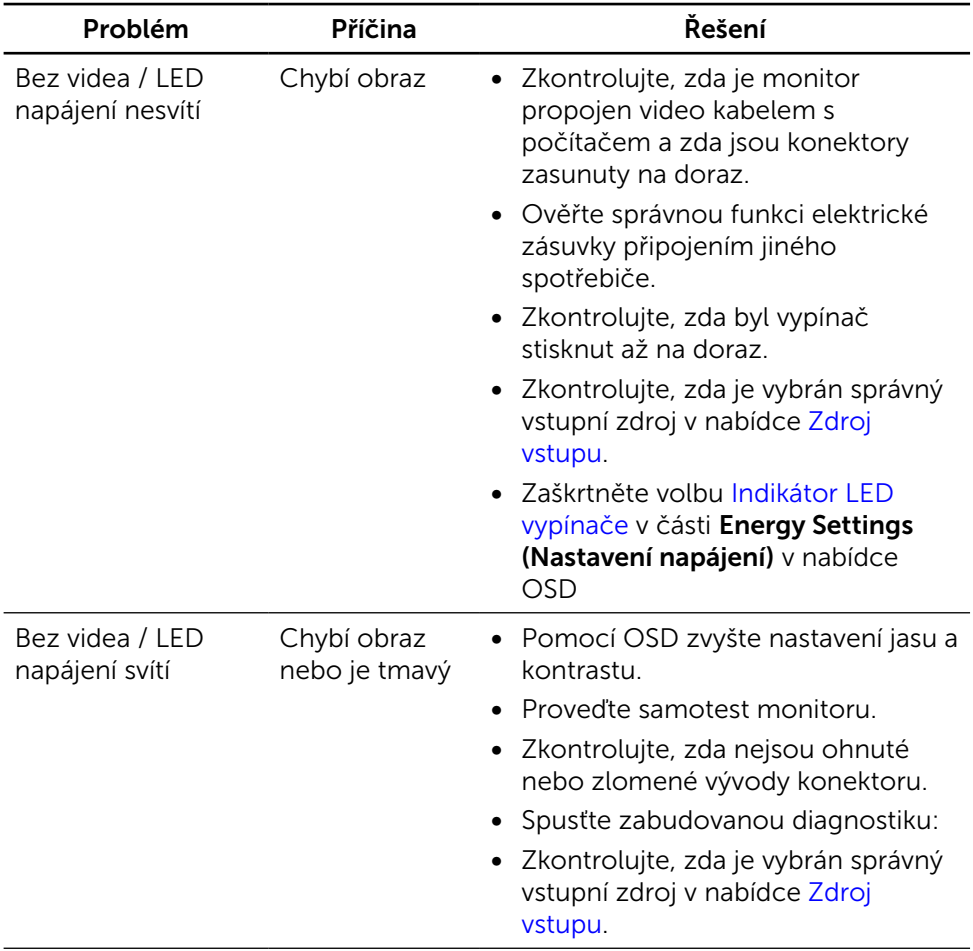

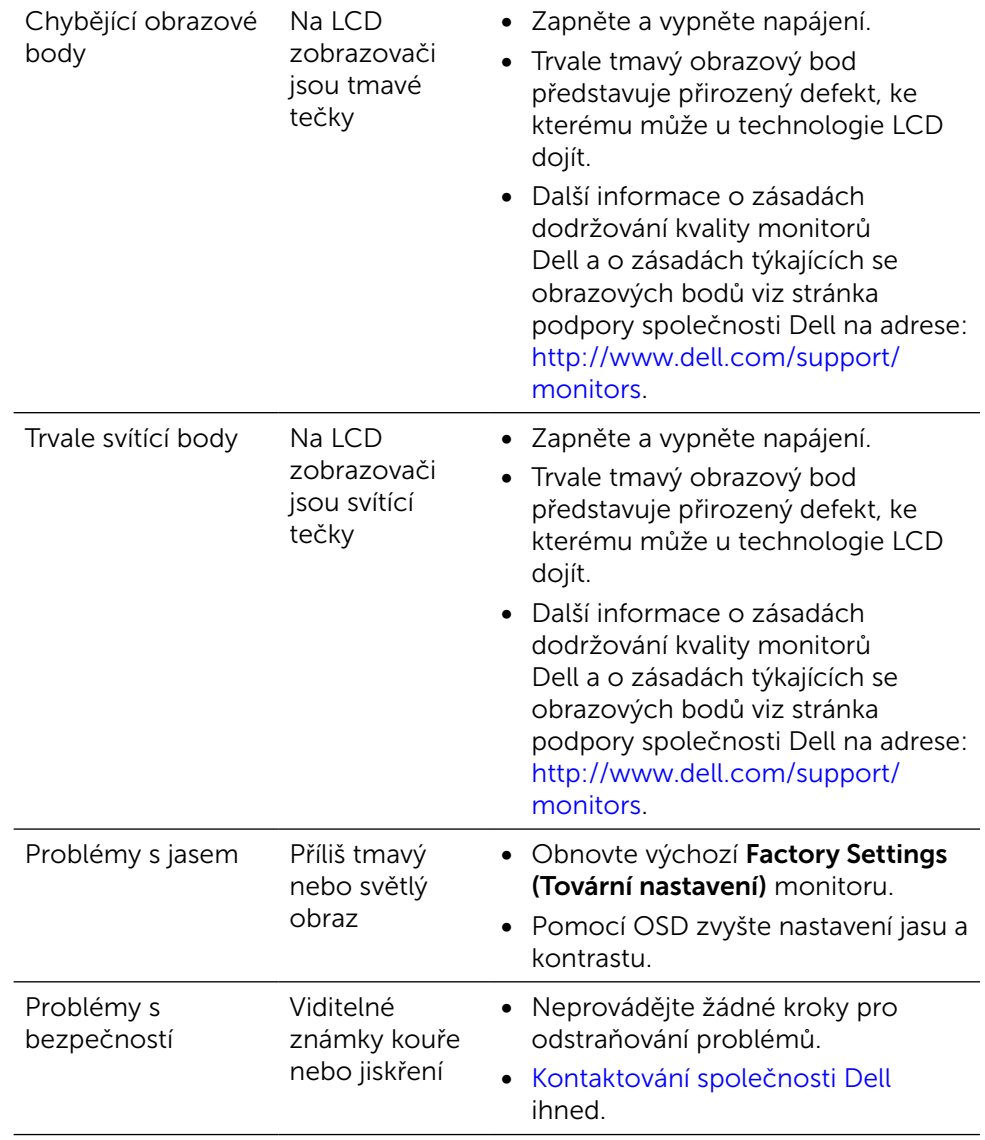

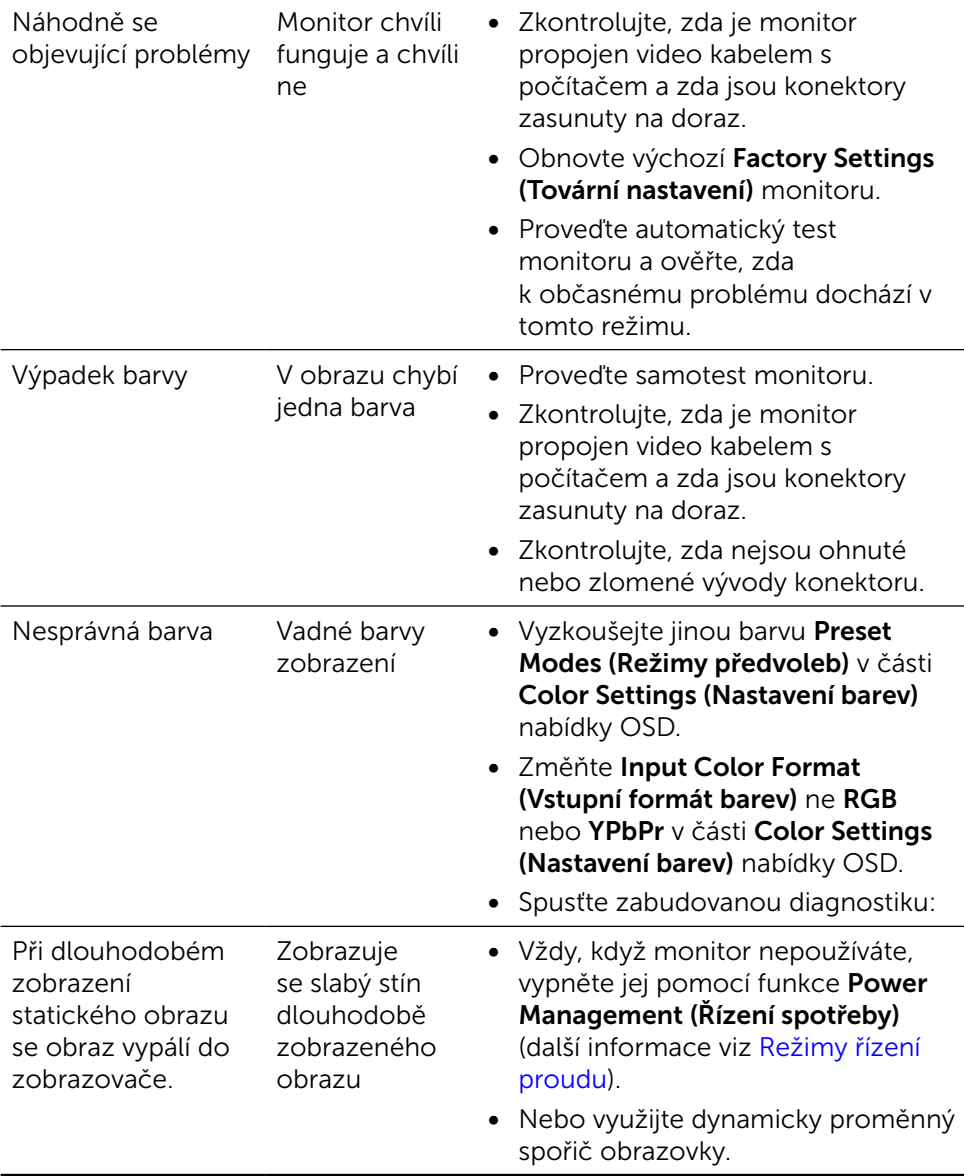

# Problémy konkrétního produktu

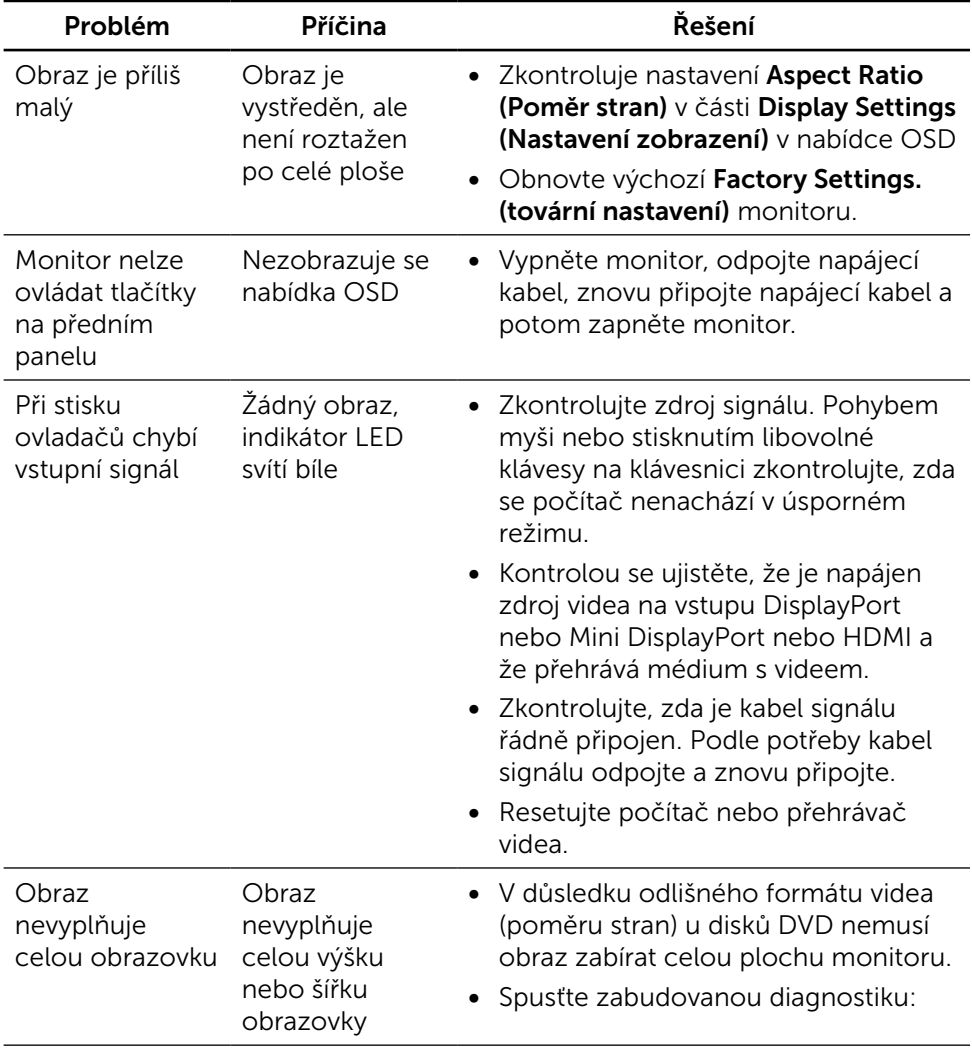

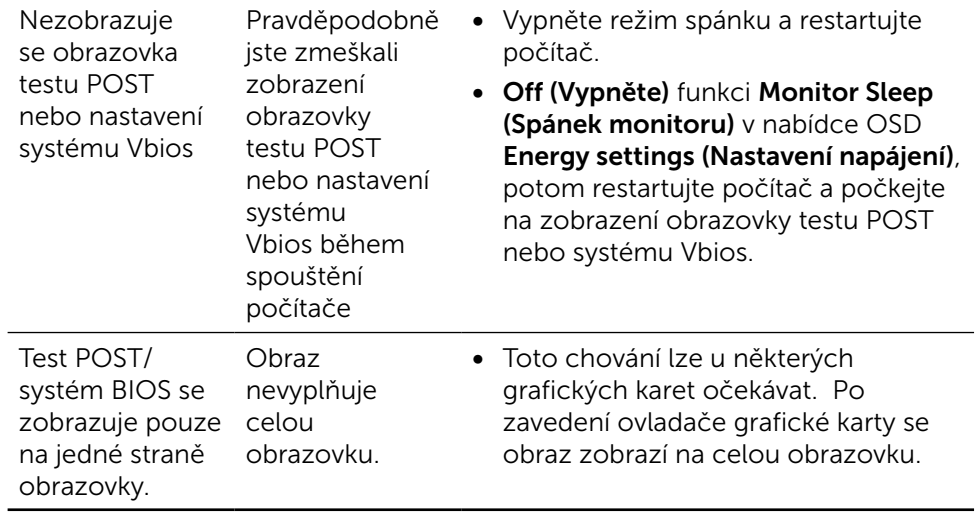

# Odstraňování problémů se čtečkou karet

POZOR: Během načítání nebo zápisu na médium neodpojujte zařízení. V opačném případě by mohlo dojít ke ztrátě dat nebo k poškození média.

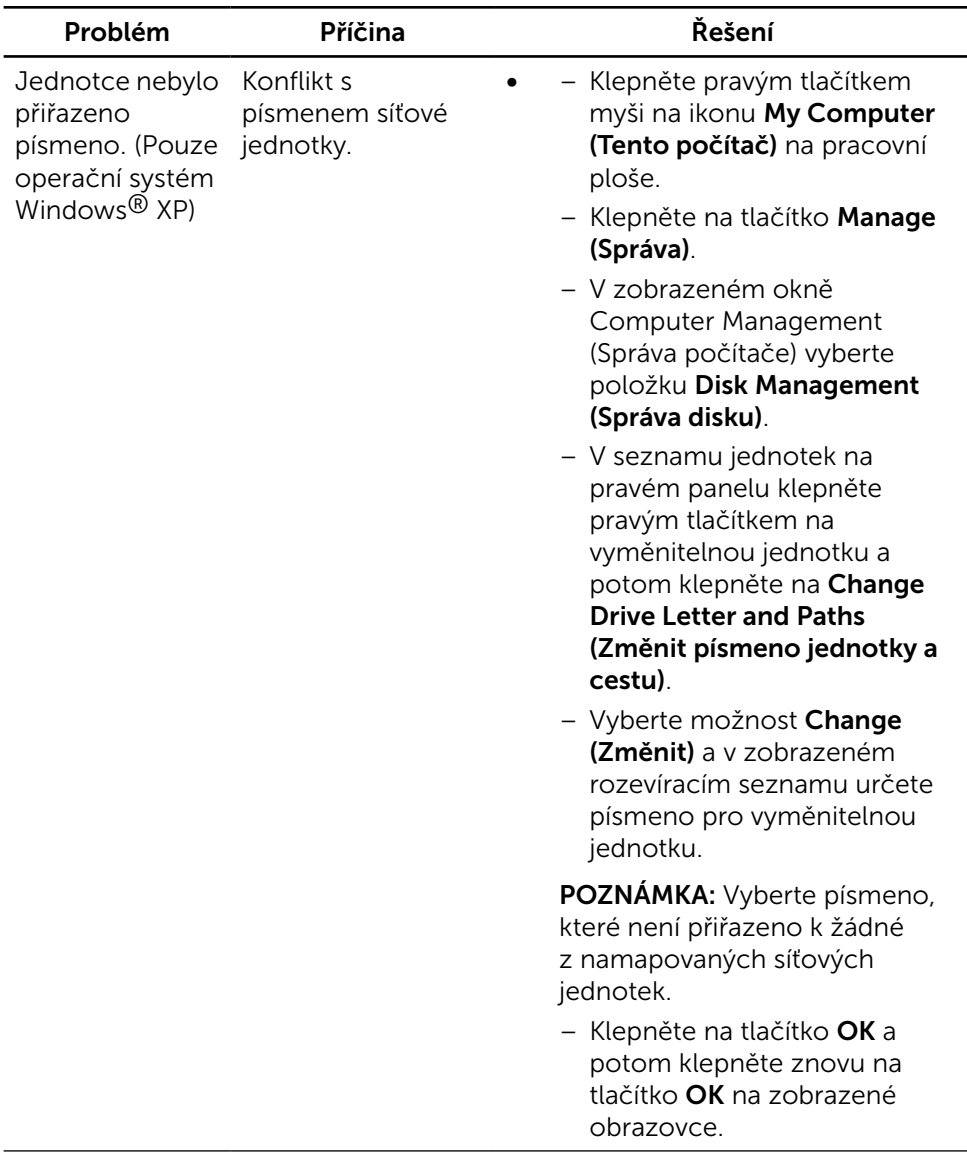

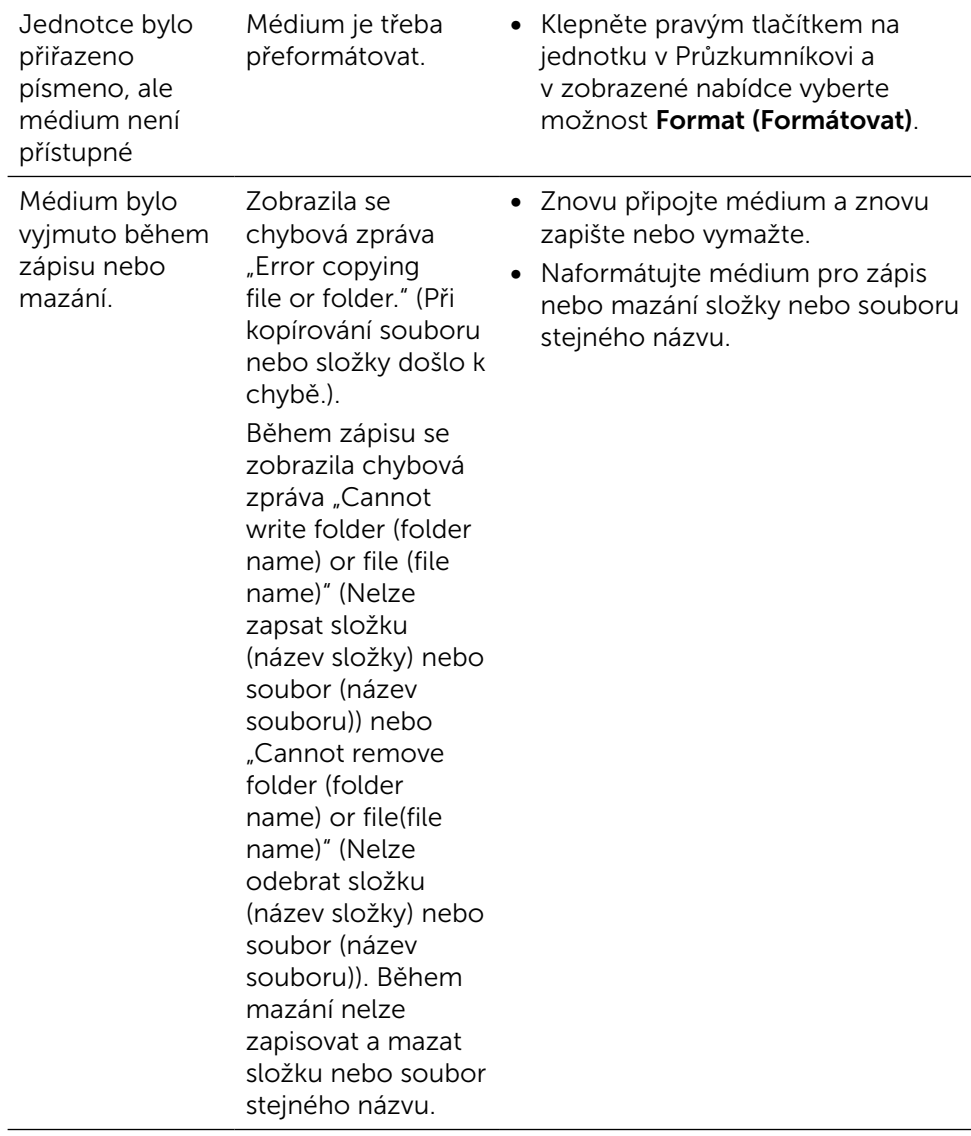

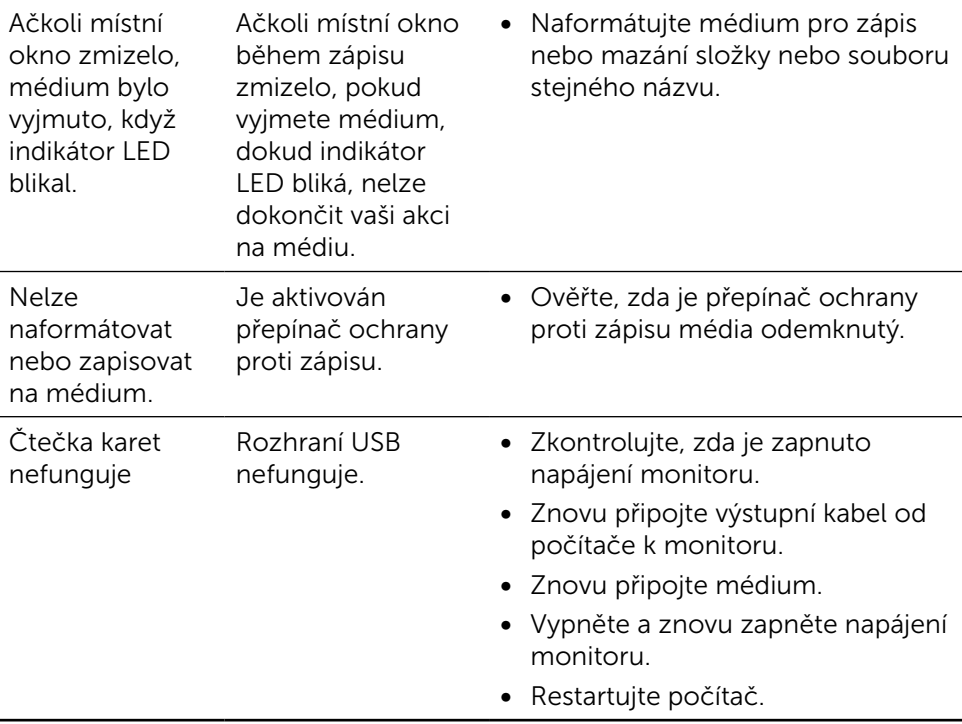

# Příloha

<span id="page-61-0"></span>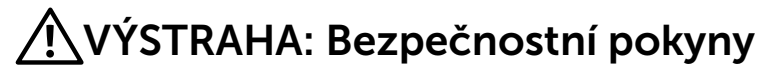

V případě monitorů s lesklým rámečkem je třeba dobře zvážit umístění monitoru, protože se od rámečku může odrážet okolní světlo a lesklé povrchy a způsobovat rušení.

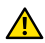

VÝSTRAHA: Použití ovládacích prvků, úprav nebo postupů jinak než je stanoveno v této dokumentaci může vést k zásahu elektrickým proudem, elektrickým a/nebo mechanickým rizikům.

Bezpečnostní pokyny viz Informace o bezpečnosti, prostředí a předpisech (SERI).

# Sdělení komise FCC (pouze USA) a informace o dalších předpisech

Sdělení komise FCC informace o dalších předpisech viz webové stránky pro dodržování předpisů na adrese: [http://www.dell.com/regulatory\\_compliance.](http://www.dell.com/regulatory_compliance)

# <span id="page-61-1"></span>Kontaktování společnosti Dell

Zákazníci v USA - volejte 800-WWW-DELL (800-999-3355).

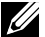

POZNÁMKA:Pokud nemáte funkční připojení k Internetu, najdete kontaktní informace na faktuře, účtence, na dodacím listu nebo v katalogu produktů Dell.

Dell nabízí několik možností online a telefonické podpory a servisu. Dostupnost se liší dle produktu a dle země, některé služby nemusí být ve vaší oblasti dostupné. Pokud chcete kontaktovat Dell ohledně prodeje, technické podpory nebo služby zákazníkům:

- 1. Navštivte [http://www.dell.com/support/.](http://www.dell.com/support/)
- 2. Ověřte vaši zemi nebo oblast v rozevírací nabídce Choose A Country/ Region (Zvolit zemi/oblast) v dolní části stránky.
- 3. Klepněte na tlačítko Kontaktovat v levé části stránky.
- 4. Vyberte příslušný odkaz na servis nebo podporu dle vašich potřeb.
- 5. Vyberte metodu kontaktu na Dell, která vám vyhovuje.

# Instalace monitoru

### Nastavení rozlišení zobrazení na 5120 x 2880 (maximální)

Pro dosažení optimálního výsledku nastavte rozlišení zobrazení na 5120 x 2880 obrazových bodů podle následujících kroků:

#### Ve Windows 7, Windows 8, Windows 8.1, Windows 10 :

- 1 Pouze v případě operačního systému Windows 8 a Windows 8.1 výběrem dlaždice Pracovní plocha přepněte na klasické zobrazení pracovní plochy.
- 2 Zvolte záložku Rozlišení obrazovky.
- 3 Klepněte na rozevírací seznam Rozlišení obrazovky a vyberte možnost 5120 x 2880.
- 4 Klepněte na tlačítko OK.

Pokud se nezobrazí doporučené rozlišení jako volba, zřejmě budete muset zaktualizovat grafický ovladač. Níže vyberte situaci, která nejlépe vystihuje používaný počítačový systém, a postupujte podle uvedených kroků.

### Počítač Dell

- 1 Přejděte na [http://www.dell.com/support](http://www.dell.com/support/), zadejte servisní značku a stáhněte nejnovější ovladač k dané grafické kartě.
- 2 Po nainstalování ovladačů pro vaši grafickou kartu zkuste znovu nastavit rozlišení 5120 x 2880.

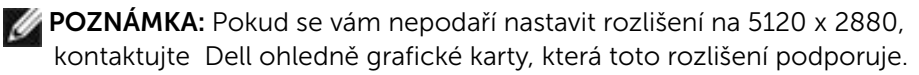

### Počítač jiný než Dell

#### Ve Windows 7, Windows 8, Windows 8.1, Windows 10 :

 1 Pouze v případě operačního systému Windows 8 a Windows 8.1 výběrem dlaždice Pracovní plocha přepněte na klasické zobrazení pracovní plochy.

 2 Klikněte pravým tlačítkem na plochu a vyberte volbu Změnit nastavení zobrazení.

- 3 Klepněte na Upřesnit Nastavení.
- 4 Určete dodavatele vaší grafické karty podle popisu v horní části okna (například NVIDIA, ATI, Intel atd.).
- 5 Vyhledejte aktualizovaný ovladač na webových stránkách výrobce grafické karty (například<http://www.ATI.com> NEBO <http://www.NVIDIA.com>).
- 6 Po nainstalování ovladačů pro vaši grafickou kartu zkuste znovu nastavit rozlišení 5120 x 2880.

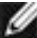

POZNÁMKA:Pokud nelze nastavit doporučené rozlišení, kontaktujte výrobce vašeho počítače nebo zvažte zakoupení grafické karty, která toto rozlišení videa podporuje.

# Průvodce nastavením velikosti písma

Při rozlišení 5120 x 2880 je UP2715K na 218PPI. Doporučujeme zvětšit ikony na pracovní ploše pro snadné zobrazení. Podle následujících pokynů zvětšete velikost písma na 150 % nebo více.

### Operační systém Windows 7 a 8

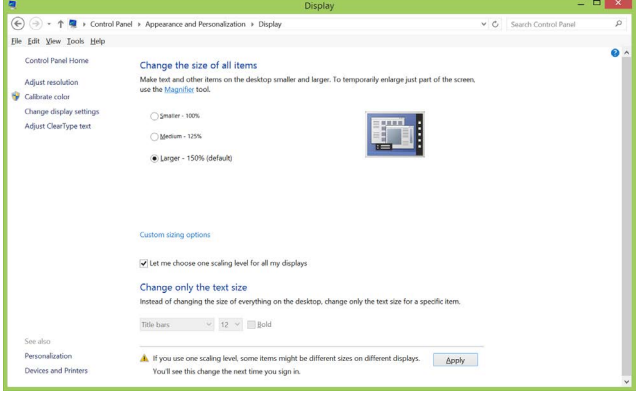

Vyberte "Větší - 150 %"

Control Panel (Ovládací panely) > Appearance and Personalization (Vzhled a přizpůsobení) > Display (Zobrazení)

### Operační systém Windows 8,1

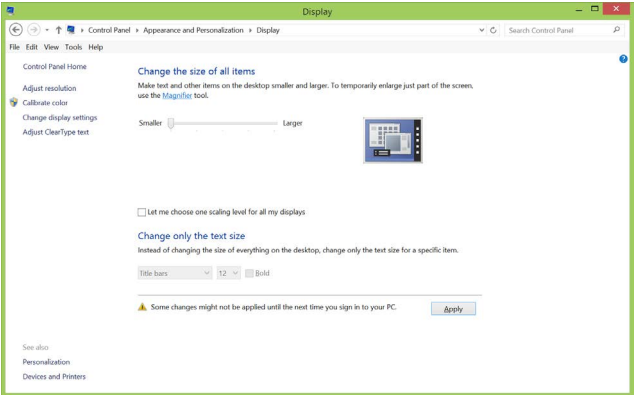

Vyberte "Větší, do 200 %"

Control Panel (Ovládací panely) > Appearance and Personalization (Vzhled a přizpůsobení) > Display (Zobrazení)

#### Operační systém Windows 10

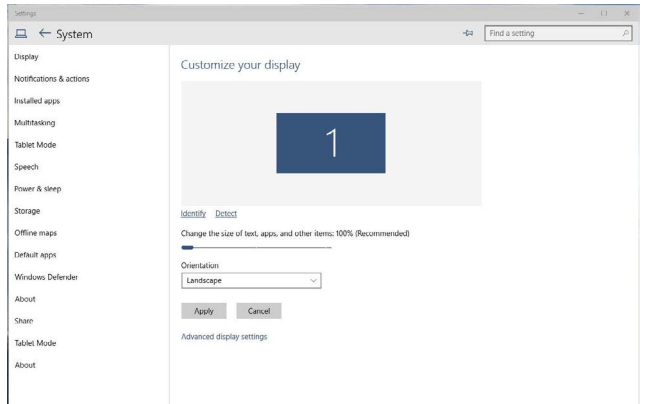

Vyberte "Větší - 150 %"

Control Panel (Ovládací panely) > Appearance and Personalization (Vzhled a přizpůsobení) > Display (Zobrazení)

## Pokyny pro nastavení duálních monitorů v operačním systému Windows Vista®, Windows® 7, Windows® 8, Windows® 8.1 nebo Windows® 10

### Obsah

- (a) Operační systém Windows Vista®
- (b) Operační systém Windows® 7
- (c) Operační systémy Windows® 8/Windows® 8.1
- (d) Operační systémy Windows® 10
- (e) Nastavení stylů zobrazení pro více monitorů

### (a) Operační systém Windows Vista®

Připojte externí monitor(y) k notebooku nebo stolnímu počítači kabelem DP a postupujte některým z následujících postupů.

#### Postup 1: Pomocí klávesové zkratky "Win+P"

1. Stiskněte klávesu s logem Windows + P na klávesnic

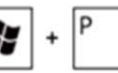

2. Přidržujte tlačítko s logem Windows stisknuté a stisknutím tlačítka P přepínejte mezi monitory.

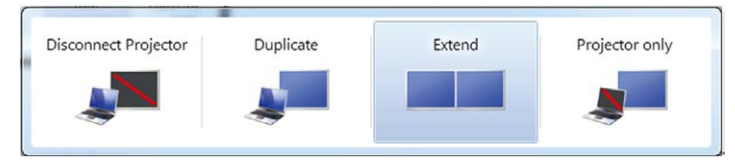

### Postup 2: Pomocí nabídky "Personalize" (Přizpůsobit)

1. Klepněte pravým tlačítkem na plochu a vyberte Personalize (Přizpůsobit).

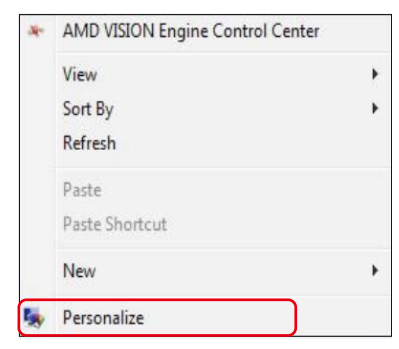

#### 2. Klepněte na Display Settings (Nastavení zobrazení).

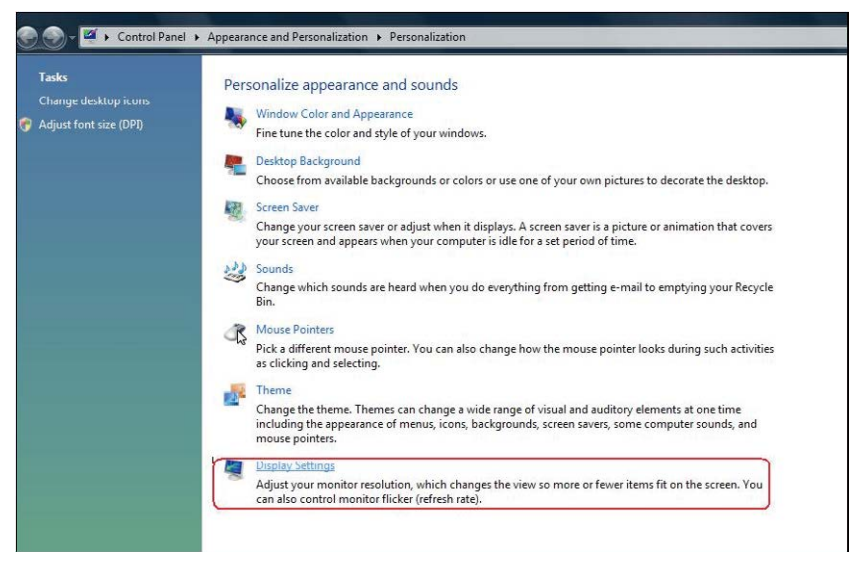

- 3. Klepněte na Identify Monitors (Identifikovat monitory).
	- Pokud systém nerozpozná přidaný monitor, pravděpodobně bude třeba restartovat systém a zopakovat kroky 1 až 3.

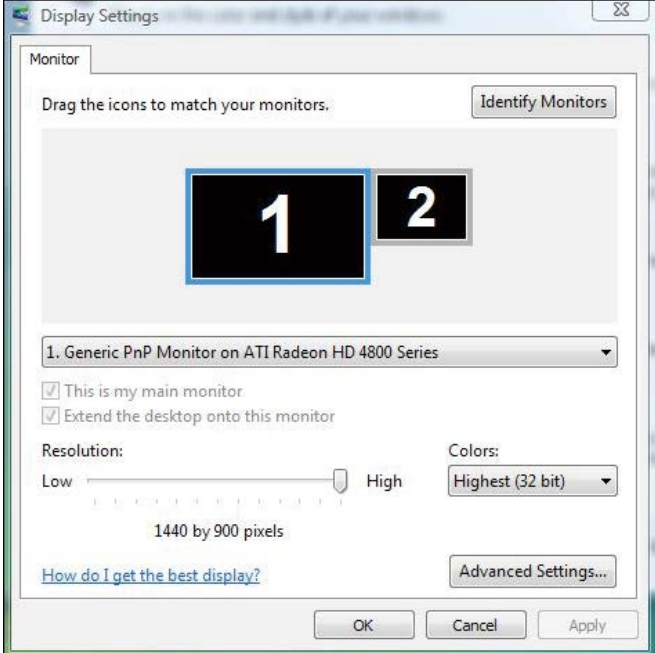

### (b) Operační systém Windows® 7

Připojte externí monitor(y) k notebooku nebo stolnímu počítači kabelem DP a postupujte některým z následujících postupů.

Postup 1: Pomocí klávesové zkratky "Win+P"

1. Stiskněte klávesu s logem Windows + P na klávesnici.

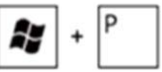

2. Přidržujte tlačítko s logem Windows stisknuté a stisknutím tlačítka P přepínejte mezi monitory.

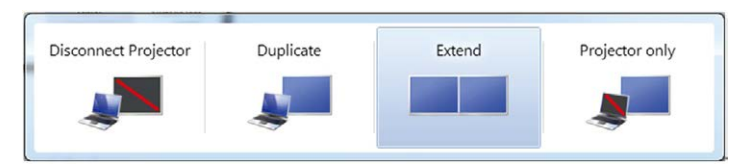

#### Postup 2: Pomocí nabídky "Rozlišení obrazovky"

1. Klepněte pravým tlačítkem na pracovní plochu a vyberte možnost Screen resolution (Rozlišení obrazovky).

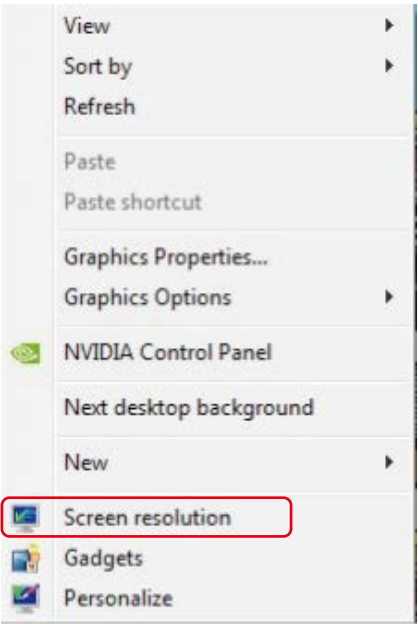

2. Klepnutím na Multiple displays (Více zobrazení) vyberte výběr zobrazení. Pokud přidaný monitor není zobrazen v seznamu, klepněte na Detect (Rozpoznat).

 Pokud systém nerozpozná přidaný monitor, pravděpodobně bude třeba restartovat systém a zopakovat kroky 1 až 2.

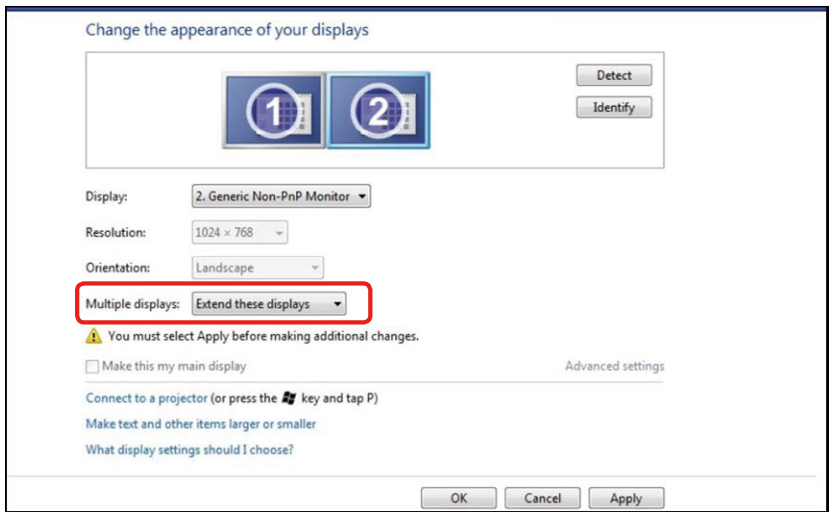

### (c) Operační systémy Windows® 8/Windows® 8.1

Připojte externí monitor(y) k notebooku nebo stolnímu počítači video kabelem (DP, HDMI atd.) a postupujte jedním z níže uvedených postupů.

#### Postup 1: Pomocí klávesové zkratky "Win+P"

1. Stiskněte **klávesu s logem Windows** + **P** na klávesnici.  $\left| \right. \right|$ 

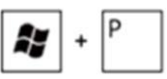

2. Přidržujte tlačítko s logem Windows stisknuté a stisknutím tlačítka P můžete vybírat mezi displeji.

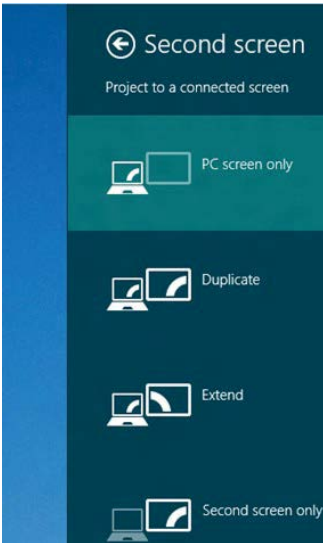

Postup 2: Pomocí nabídky "Screen resolution)" Format (Formátovat)

1. Na obrazovce Start výběrem dlaždice Desktop (Pracovní plocha) přepněte na klasické zobrazení plochy Windows.

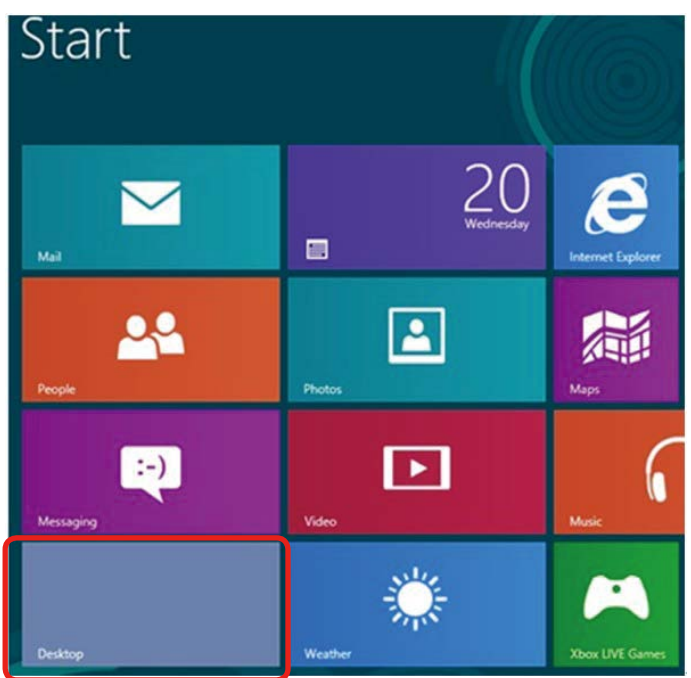

2. Klepněte pravým tlačítkem na pracovní plochu a vyberte možnost Screen resolution (Rozlišení obrazovky).

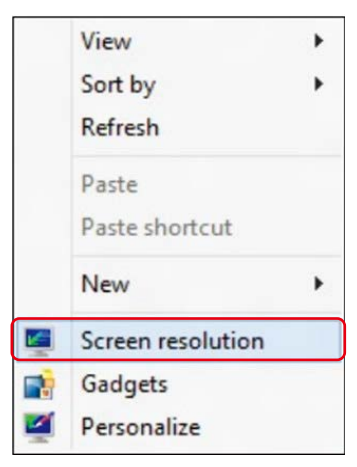

- 3. Klepnutím na Multiple displays (Více zobrazení) vyberte výběr zobrazení. Pokud přidaný monitor není zobrazen v seznamu, klepněte na Detect (Rozpoznat).
	- Pokud systém nerozpozná přidaný monitor, pravděpodobně bude třeba restartovat systém a zopakovat kroky 1 až 3.

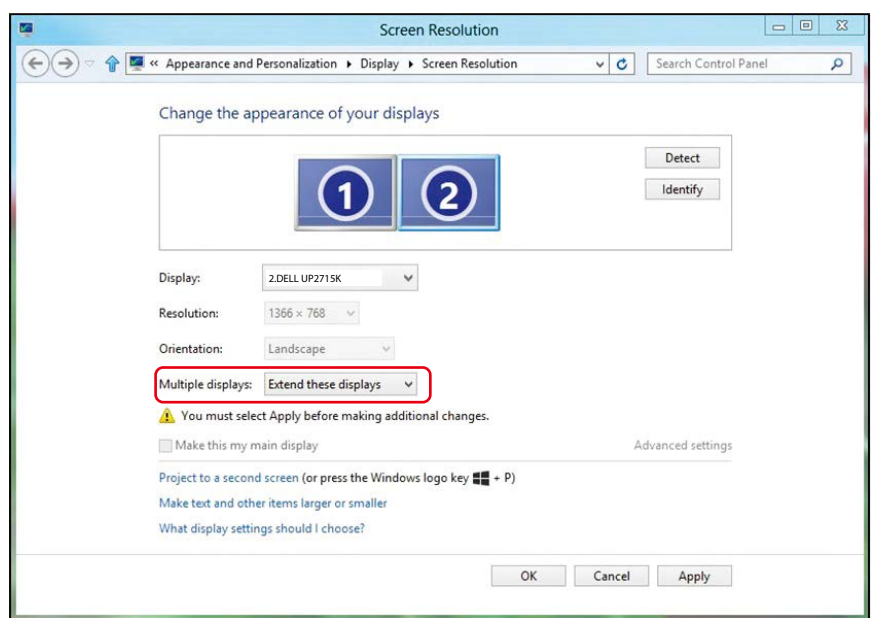
# (d) Operační systémy Windows® 10

Připojte externí monitor(y) k notebooku nebo stolnímu počítači video kabelem (DP, HDMI atd.) a postupujte jedním z níže uvedených postupů.

Postup 1: Pomocí klávesové zkratky "Win+P"

1. Stiskněte klávesu s logem Windows + P na klávesnici.

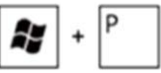

2. Přidržuite **tlačítko s logem Windows** stisknuté a stisknutím tlačítka P můžete vybírat mezi displeji.

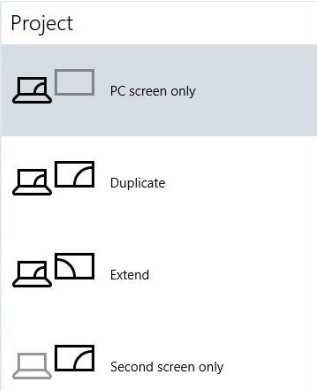

### Postup 2: Pomocí nabídky "Display Settings)" Format (Formátovat)

2. Klikněte pravým tlačítkem na plochu a vyberte volbu Změnit nastavení zobrazení.

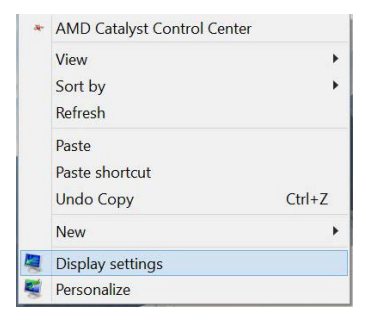

- 3. Klepnutím na Multiple displays (Více zobrazení) vyberte výběr zobrazení. Pokud přidaný monitor není zobrazen v seznamu, klepněte na Detect (Rozpoznat).
	- Pokud systém nerozpozná přidaný monitor, pravděpodobně bude třeba restartovat systém a zopakovat kroky 1 až 3.

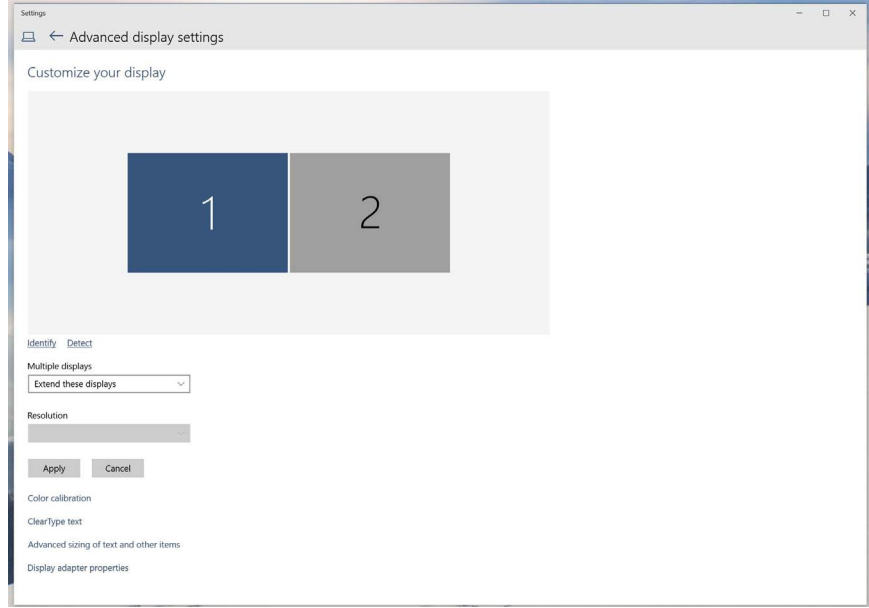

# (e) Nastavení stylů zobrazení pro více monitorů

Po nakonfigurování externího monitoru(ů) mohou uživatelé vybrat požadovaný styl zobrazení v nabídce Multiple displays (Více zobrazení): Duplikát, Rozšířené, Zobrazit plochu.

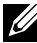

**2018** POZNÁMKA: Zoptimalizujte velikost ikon a písma na více monitorech podle požadavků uživatelů.

■ Duplikování zobrazení: Umožňuje duplikovat stejné zobrazení na dva monitory ve stejném rozlišení na základě monitoru s nižším rozlišením.

#### (i) Operační systém Windows Vista®

[DUPLIKÁT NENÍ K DISPOZICI]

## (ii) Operační systém Windows® 7

Change the appearance of your displays

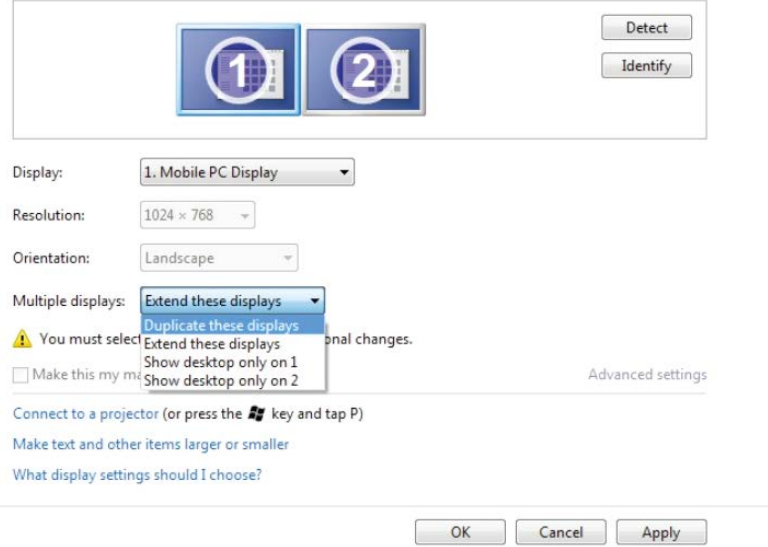

# (iii) Operační systém Windows® 8/Windows® 8.1

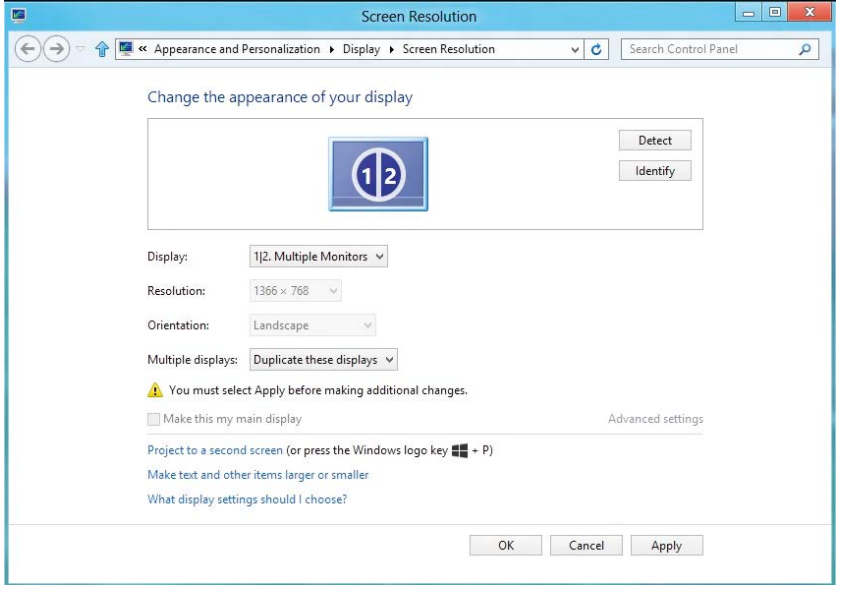

### (iv) Operační systém Windows® 10

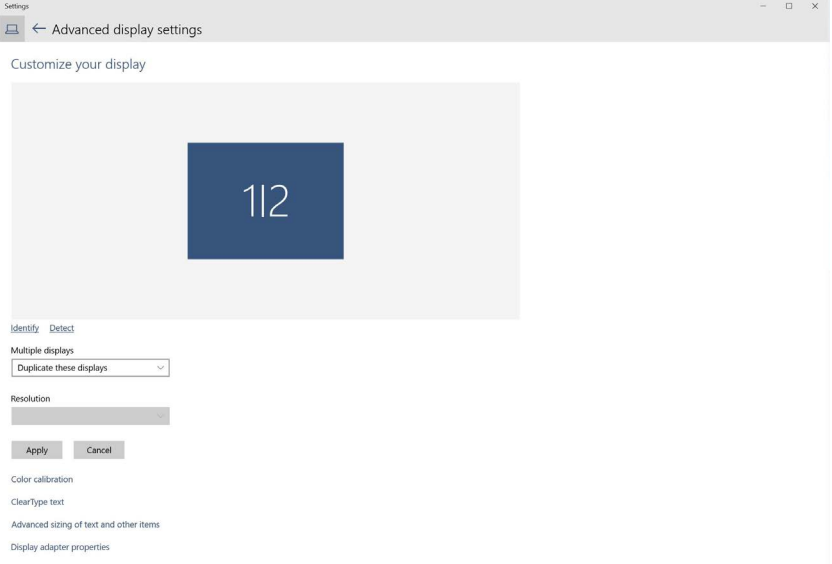

■ Rozšíření zobrazení: Tato volba je doporučena, když je externí monitor připojen k notebooku a každý monitor může zobrazovat jiný obraz nezávisle pro zvýšení pohodlí uživatele. Na tomto místě lze nastavit relativní polohu obrazovek, například monitor 1 lze nastavit jako vlevo od monitoru 2 nebo naopak. Závisí to na fyzické poloze monitoru LCD vůči notebooku. Vodorovná čára zobrazená na obou monitorech může být odvozena od notebooku nebo od externího monitoru. Všechny tyto volby jsou nastavitelné a stačí pouze přetáhnout monitor hlavní obrazovky na rozšířený monitor.

# (i) Operační systém Windows Vista®

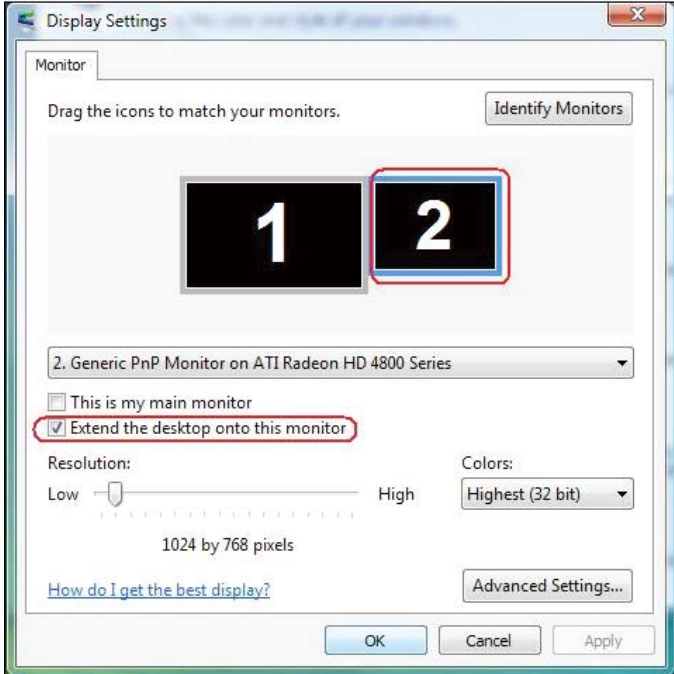

# (ii) Operační systém Windows® 7

Change the appearance of your displays

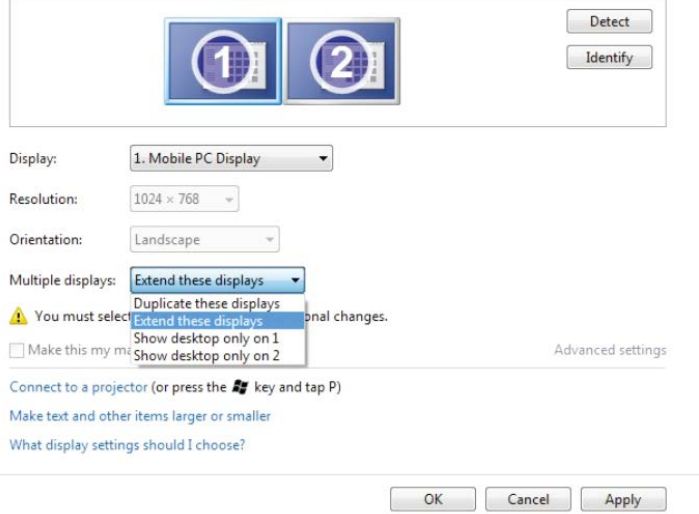

# (iii) Operační systém Windows® 8/Windows® 8.1

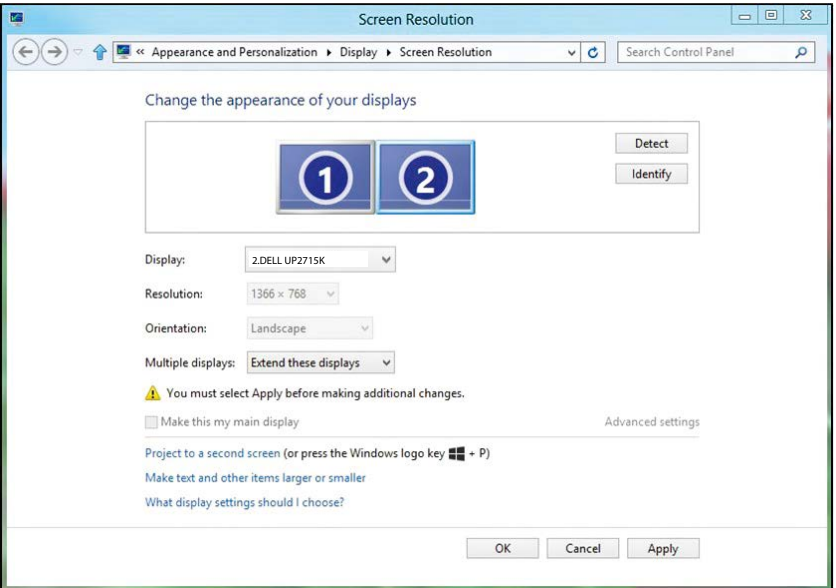

# (iv) Operační systém Windows® 10

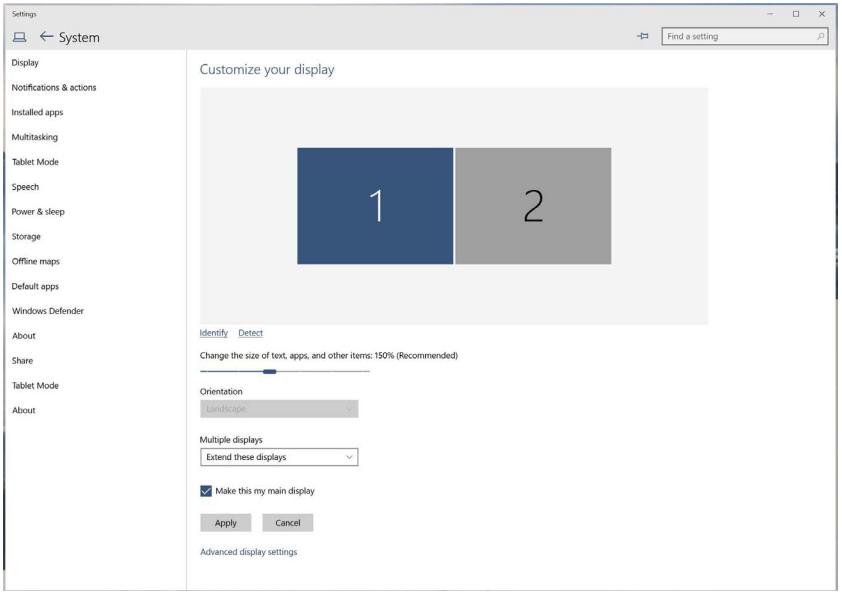

■ Zobrazit pracovní plochu pouze na...: Zobrazí stav konkrétního monitoru. Tato volba se vhodná, když je notebook používán jako stolní počítač, takže uživatel může využívat velký externí monitor. Většina aktuálních notebooků podporuje nejrozšířenější rozlišení. Jak je uvedeno na obrázku výše rozlišení monitoru notebooku je pouze 3840 x 2160, ale po připojení 27" externího LCD monitoru mohou uživatelé ihned vylepšit obrazový zážitek na kvalitu 5120 x 2880 UHD.

#### (i) Operační systém Windows Vista®

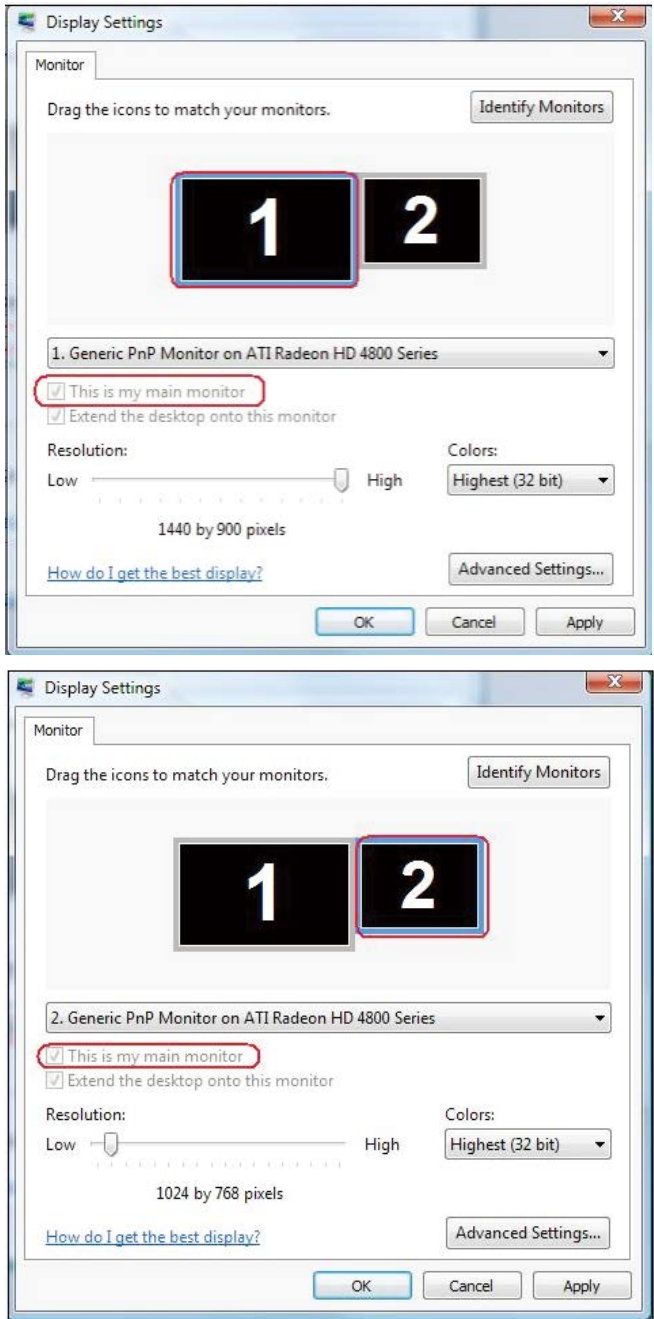

## (ii) Operační systém Windows® 7

Change the appearance of your displays

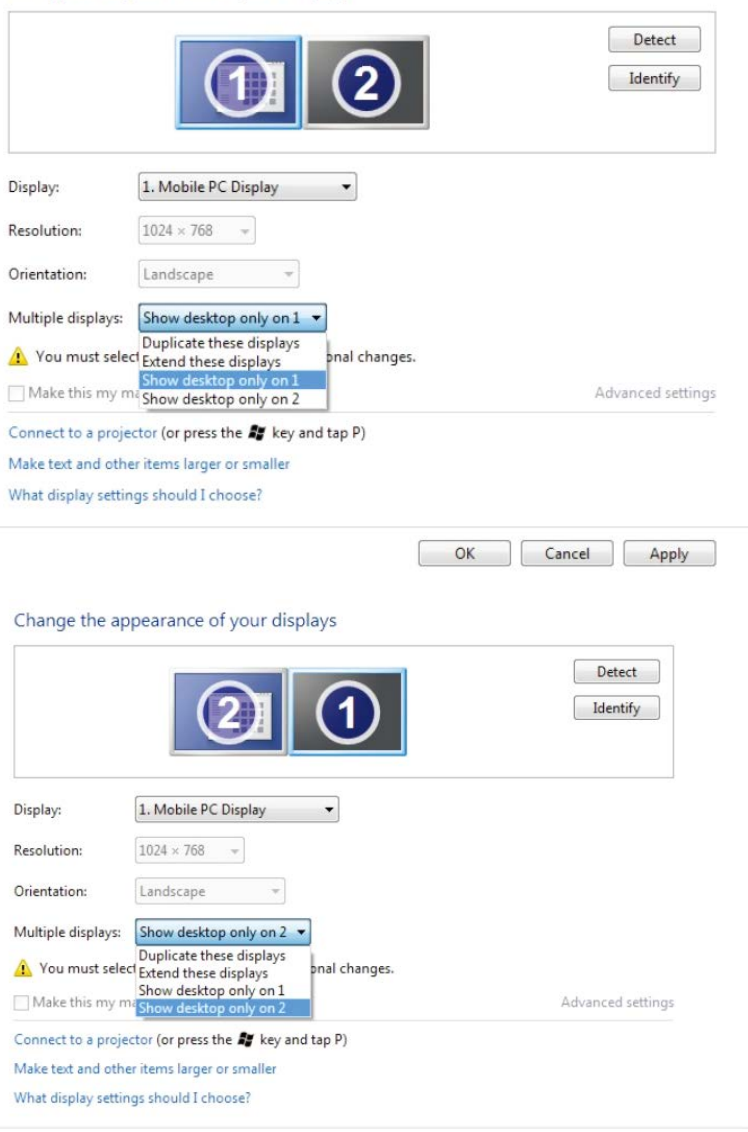

OK Cancel Apply

# (iii) Operační systém Windows® 8/Windows® 8.1

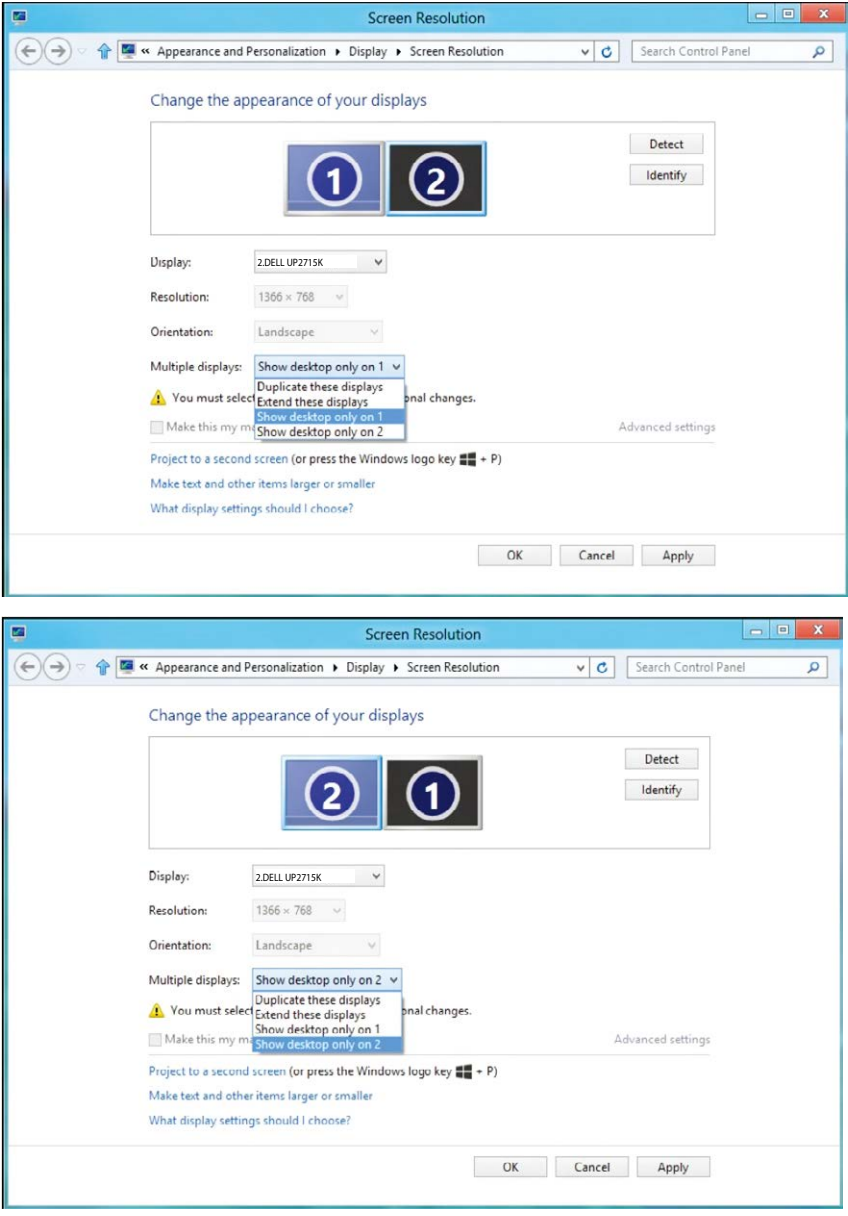

#### Settings  $-\xi$  =  $\boxed{\text{Find a setting}}$  $\Box \leftarrow$  System Display Customize your display Notifications & actions Installed apps Multitasking Tablet Mode Speech  $\overline{1}$ Power & sleep Storage Offline maps Default apps Windows Defender Identify Detect About Change the size of text, apps, and other items: 150% (Recommended) Share Tablet Mode Orientation About Duplicate these displays Extend these displays Show only on 1 Show only on 2<br>
Show only on 2 Apply Cancel Advanced display settings

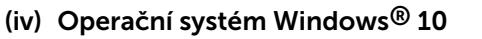

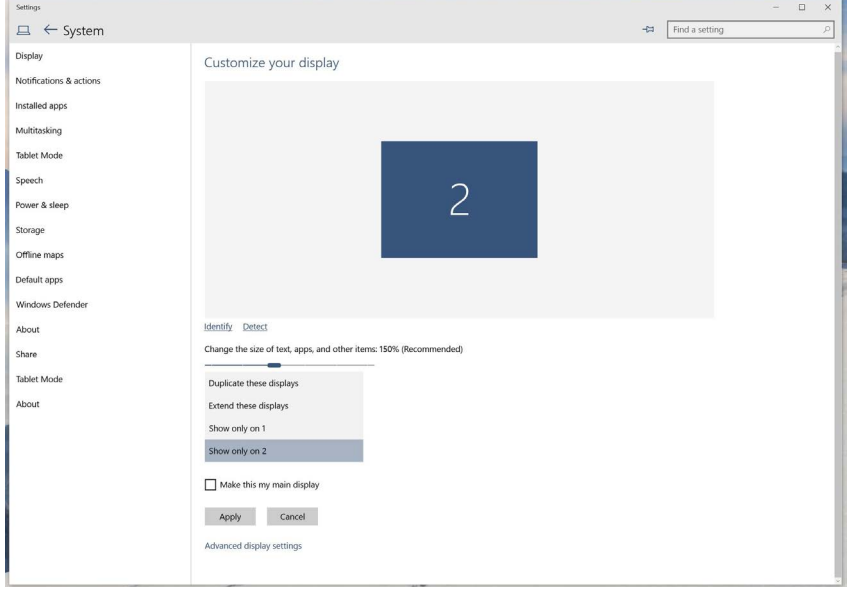